**Návod k obsluze**

# **AMAZONE**

# **Softwaru ISOBUS pro** ZA-TS ZG-TS

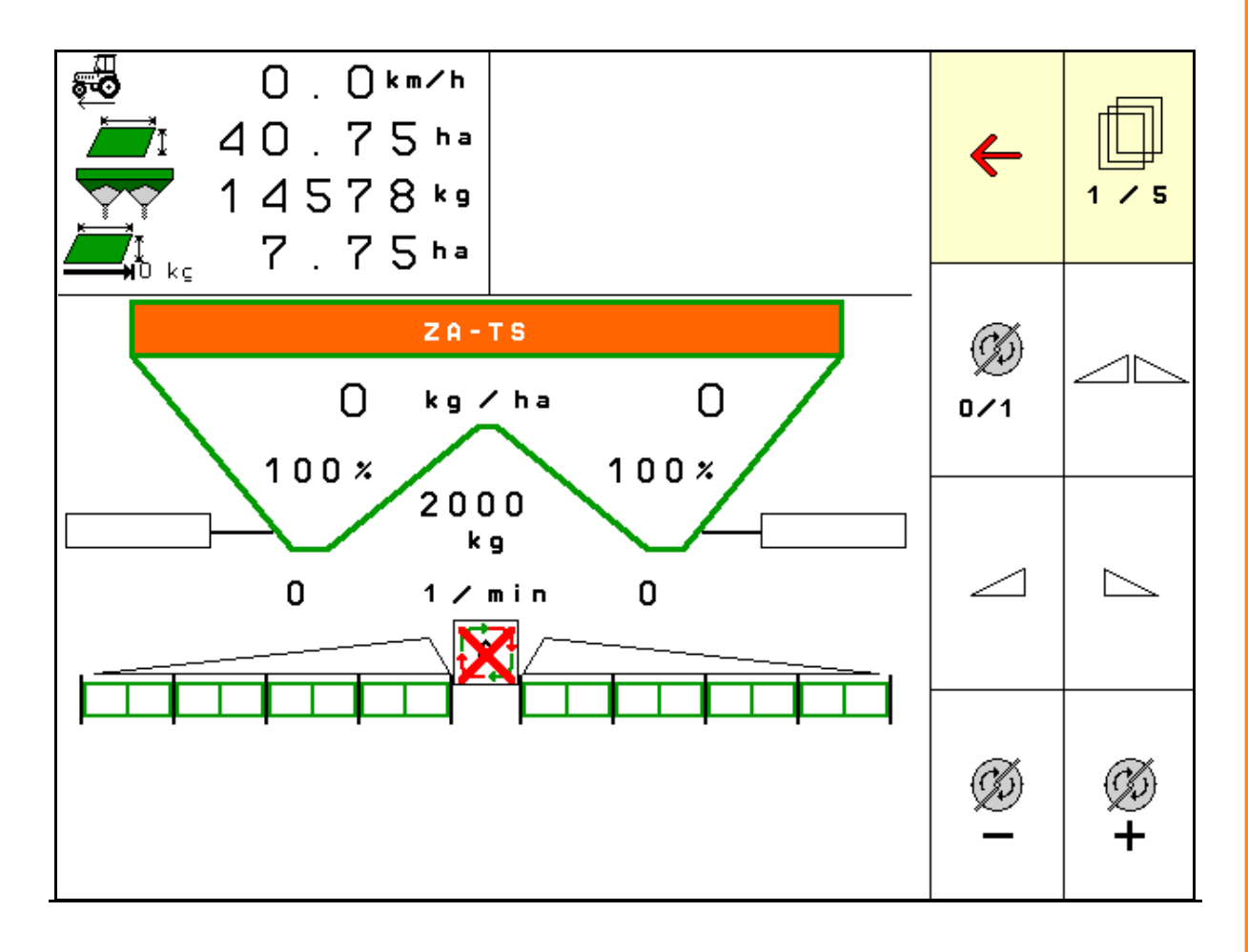

**Přečtěte si tento provozní návod před prvním uvedením do provozu a řiďte se jím! Uschovejte jej pro pozdější použití!**

MG4856 BAG0095.17 03.19 Printed in Germany

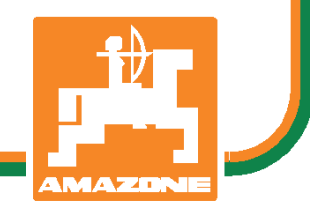

**cs**

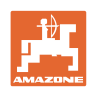

# *NESMÍME*

*shledávat četbu a jednání dle návodu na obsluhu nepohodlným a nadbytečným; neboť nepostačí pouze vyslechnout si od ostatních, že je určitý stroj dobrý, nato se zvednout a jít jej koupit a přitom věřit, že nyní již bude vše fungovat automaticky. Příslušný uživatel stroje by pak přivodil škodu nejen sám sobě, nýbrž by se také dopustil té chyby, že by příčinu eventuálního neúspěchu přičítal na vrub stroji namísto na vrub své nedůslednosti. Abychom si byli jisti úspěchem svého činění, musíme zabřednout do posledních podrobností, popř. se informovat na účel konkrétního zařízení na stroji a získat zručnost při manipulaci s ním. Teprve poté nabudeme pocitu spokojenosti jak se strojem tak se sebou samým. A právě naplnění tohoto záměru je cílem předkládaného návodu na obsluhu.* 

*Leipzig-Plagwitz 1872.* 

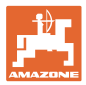

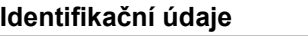

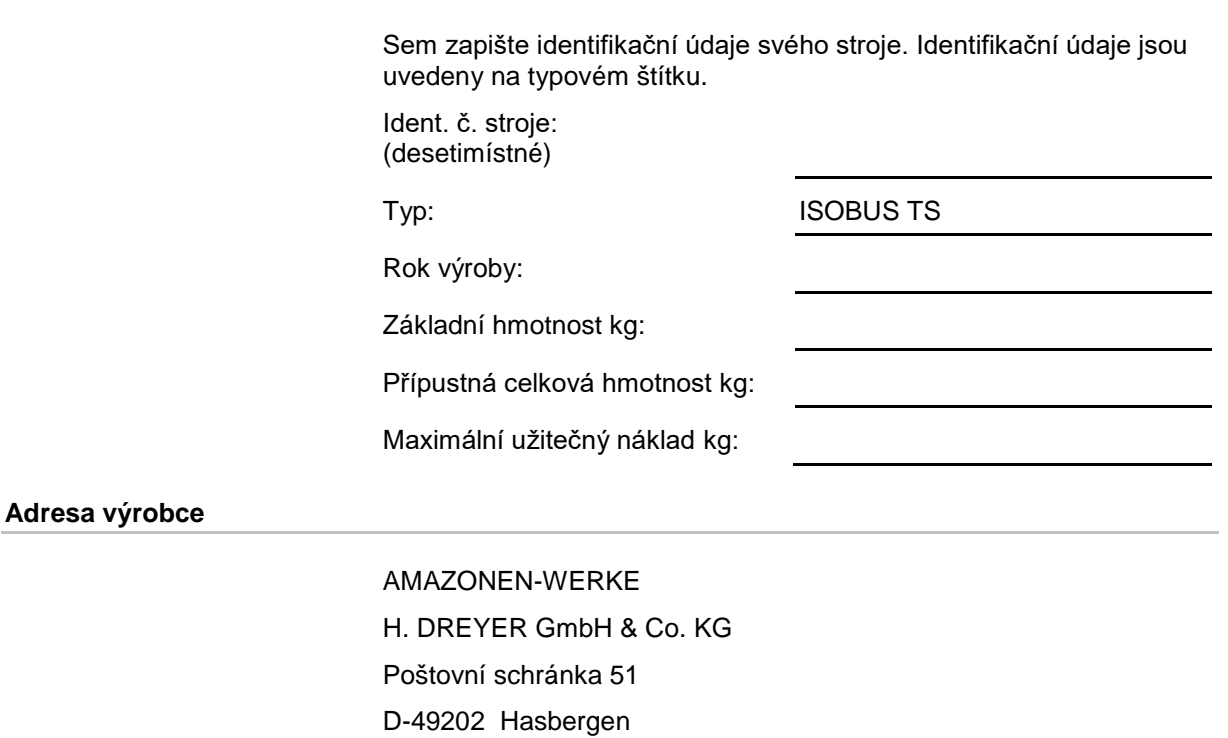

Tel.: + 49 (0) 5405 50 1-0

E-mail: amazone@amazone.de

### **Objednávání náhradních dílů**

Seznam náhradních dílů je volně přístupný na našem portálu náhradních dílů na adrese www.amazone.de.

Objednávky, prosím, směrujte na svého odborného prodejce firmy AMAZONE.

### **Formální náležitosti provozního návodu**

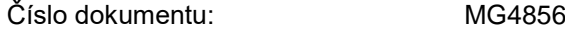

Datum vyhotovení: 03.19

Copyright AMAZONEN-WERKE H. DREYER GmbH & Co. KG, 2019

Všechna práva vyhrazena.

Dotisk, byť jen části dokumentu, je přípustný pouze se souhlasem společnosti AMAZONEN-WERKE H. DREYER GmbH & Co. KG.

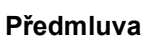

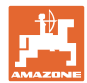

Vážený zákazníku,

rozhodl jste se pro jeden z kvalitních produktů z rozsáhlé výrobkové řady firmy AMAZONEN-WERKE, H. DREYER GmbH & Co. KG. Děkujeme Vám za Vaši důvěru.

Po dodání stroje se prosím přesvědčte, zda při přepravě nedošlo k poškození stroje a jeho komponent a zda některé díly nechybějí! Zkontrolujte kompletní vybavení dodaného stroje včetně objednaného nadstandardního příslušenství na základě dodacího listu. Pouze okamžitá reklamace Vám zajistí náhradu vzniklé škody!

Před prvním uvedením stroje do provozu si pročtěte tento návod na obsluhu a dodržujte ustanovení v něm uvedená, zvláště pak bezpečnostní pokyny. Po pečlivém přečtení můžete plně využívat předností Vašeho nově pořízeného stroje.

Zajistěte prosím, aby se s tímto návodem na obsluhu seznámily veškeré osoby se strojem pracující, dříve než stroj uvedou do provozu.

V případě eventuálních otázek či problémů se informujte v tomto návodu k obsluze, nebo se obraťte na svého servisního partnera v místě.

Pravidelnou údržbou a včasnou výměnou opotřebených popř. poškozených dílů zvýšíte životnost svého stroje.

### **Posouzení ze strany uživatele**

Vážená čtenářko, vážený čtenáři,

naše návody na obsluhu se pravidelně aktualizují. Prostřednictvím svých návrhů na zlepšení pomůžete vytvářet stále kvalitnější návod na obsluhu.

AMAZONEN-WERKE

H. DREYER GmbH & Co. KG

Poštovní schránka 51

D-49202 Hasbergen

Tel.: + 49 (0) 5405 50 1-0

E-mail: amazone@amazone.de

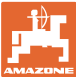

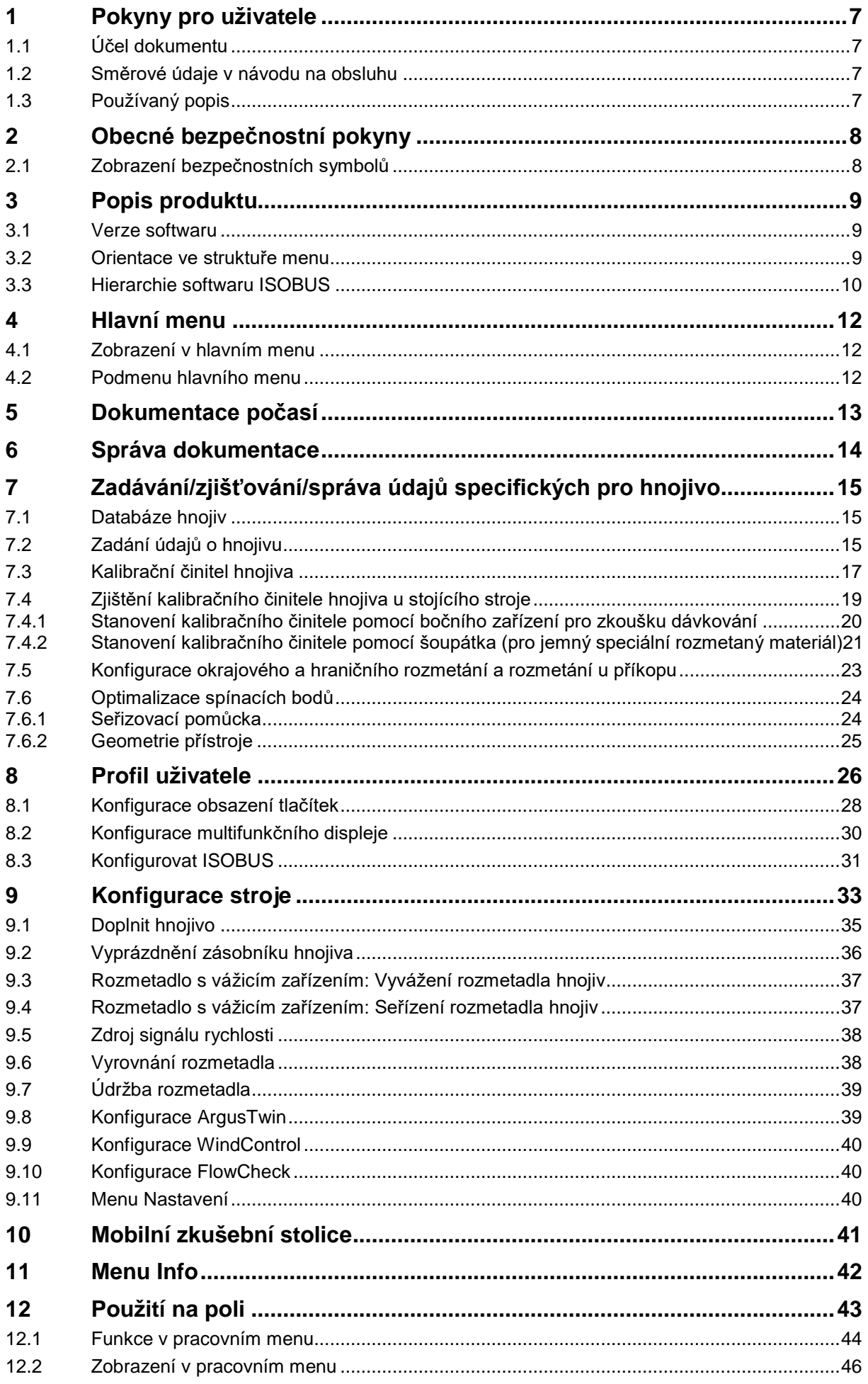

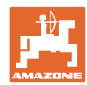

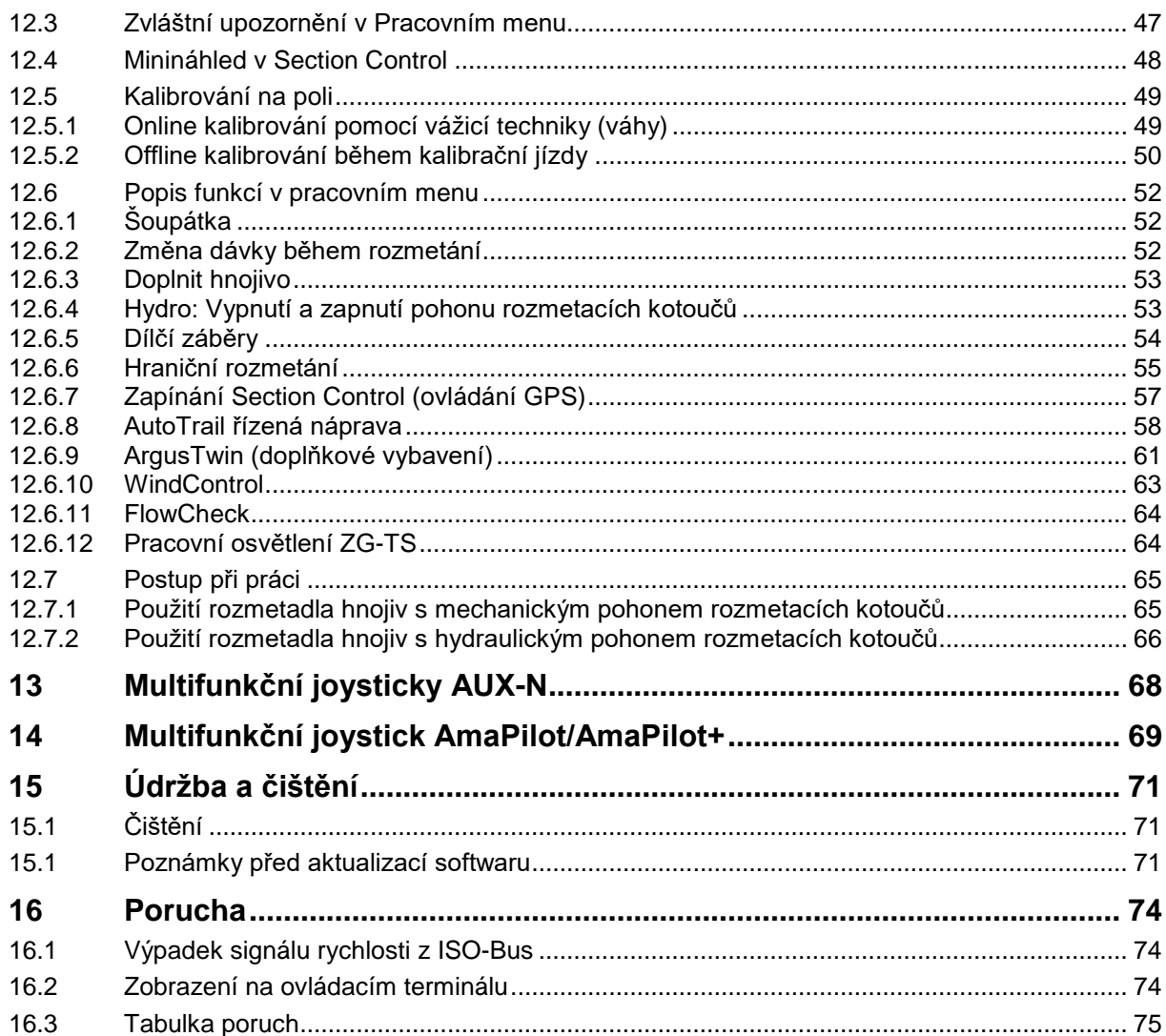

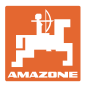

# <span id="page-6-0"></span>**1 Pokyny pro uživatele**

Kapitola "Pokyny pro uživatele" obsahuje informace pro práci s návodem na obsluhu.

### <span id="page-6-1"></span>**1.1 Účel dokumentu**

Předkládaný návod na obsluhu

- popisuje obsluhu a údržbu stroje.
- podává důležité informace pro bezpečné a efektivní zacházení se strojem.
- je součástí stroje a musí být vždy u stroje, popř. v tažném vozidle.
- uschovejte pro budoucí použití.

### <span id="page-6-2"></span>**1.2 Směrové údaje v návodu na obsluhu**

Veškeré směrové údaje obsažené v tomto návodu na obsluhu se rozumí vždy po směru jízdy.

### <span id="page-6-3"></span>**1.3 Používaný popis**

### **Jednání obsluhy a reakce**

Průběh jednání obsluhy stroje znázorňujeme jako číslovaný seznam. Sled pracovních operací se musí dodržovat. Reakce na konkrétní instrukci pro manipulaci je eventuálně označená šipkou.

### Příklad:

- 1. Instrukce pro jednání 1
- → Reakce stroje na instrukci pro jednání 1
- 2. Instrukce pro jednání 2

**Výčet**

Výčet bez nutného sledu se prezentuje jako seznam se zaznamenanými body.

### Příklad:

- bod 1
- bod 2

### **Odkaz na čísla položek na obrázcích**

Čísla v kulatých závorkách odkazují na čísla pozic na obrázcích.

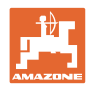

# <span id="page-7-0"></span>**2 Obecné bezpečnostní pokyny**

Znalost základních bezpečnostních pokynů a bezpečnostních předpisů je základním předpokladem pro náležitou bezpečnou manipulaci se strojem a pro jeho bezporuchový provoz.

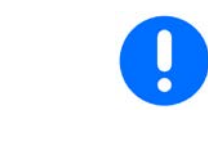

Návod na obsluhu

- uschovejte vždy na místě použití stroje!
- musí mít obsluha a personál provádějící údržbu kdykoliv k dispozici!

### <span id="page-7-1"></span>**2.1 Zobrazení bezpečnostních symbolů**

Bezpečnostní pokyny jsou označeny trojúhelníkovým bezpečnostním symbolem a signálním slovem. Signální slovo (NEBEZPEČÍ, VÝSTRAHA, POZOR) popisuje závažnost hrozícího nebezpečí a má následující význam:

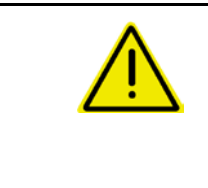

### **NEBEZPEČÍ**

**označuje vysoké riziko bezprostředního ohrožení, v jehož důsledku může dojít k usmrcení či k těžkému poranění osob (ztráta částí těla nebo dlouhodobé léčení), pokud se nezajistí účinná prevence.**

**V případě nerespektování těchto pokynů bezprostředně hrozí usmrcení osob nebo způsobení těžké újmy na zdraví.**

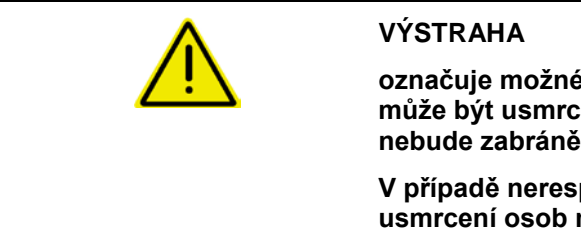

**označuje možné ohrožení se středním rizikem, jehož následkem může být usmrcení nebo (velmi těžká) újma na zdraví, pokud mu nebude zabráněno.**

**V případě nerespektování těchto pokynů hrozí podle okolností usmrcení osob nebo způsobení těžké újmy na zdraví.**

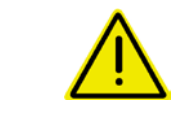

### **POZOR**

**označuje možné ohrožení s malým rizikem, jehož následkem může být lehká nebo středně těžká újma na zdraví nebo škoda na majetku, pokud mu nebude zabráněno.**

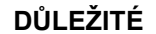

**označuje povinnost postupovat zvláštním způsobem nebo vykonat určitou činnost, jež je nezbytná pro řádné zacházení se strojem.**

**Nedodržování těchto pokynů může vést k poruchám na stroji nebo k negativnímu vlivu na okolní prostředí.**

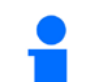

### **INFORMACE**

**označuje tipy pro uživatele a obzvláště užitečné informace.**

**Tyto pokyny Vám pomáhají optimálně využívat všechny funkce stroje.**

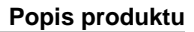

# <span id="page-8-0"></span>**3 Popis produktu**

Se softwarem ISOBUS a terminálem ISOBUS může být rozmetadlo hnojiva **AMAZONE** pohodlně ovládáno, nastavováno a sledováno.

Software ISOBUS lze použít s následujícími rozmetadly hnojiv AMAZONE:

- ZA-TS s přestavováním bodu dopadu, automatickým systémem hraničního rozmetání TS, pohonem od vývodového hřídele nebo s volitelným hydraulickým pohonem rozmetacích kotoučů
- ZG-TS s přestavováním bodu dopadu, automatickým systémem hraničního rozmetání TS, pohonem od vývodového hřídele nebo s hydraulickým pohonem rozmetacích kotoučů

Po zapnutí terminálu ISOBUS s připojeným počítačem stroje se zobrazí hlavní menu.

### **Nastavení**

Nastavení je možné provádět v jednotlivých podmenu hlavního menu.

### **Použití**

Software ISOBUS reguluje dávku v závislosti na pojezdové rychlosti.

Během práce ukazuje menu Práce všechny údaje o rozmetání a stroj je možné v závislosti na jeho vybavení prostřednictvím tohoto menu obsluhovat.

### <span id="page-8-1"></span>**3.1 Verze softwaru**

Tento provozní návod je platný od verze softwaru: Základní počítač 1.17.01

### <span id="page-8-2"></span>**3.2 Orientace ve struktuře menu**

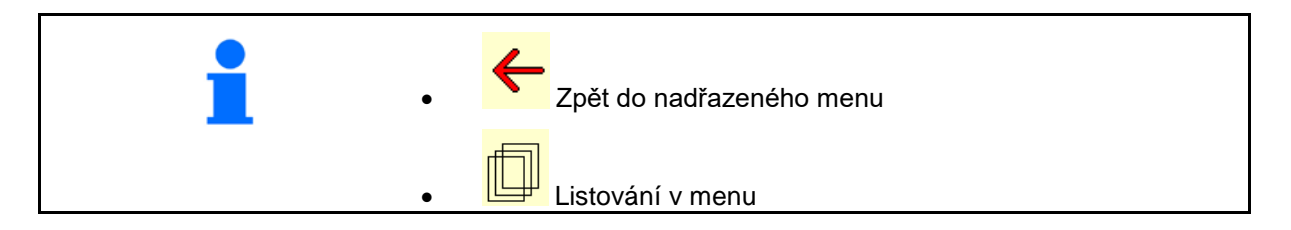

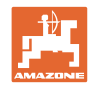

### <span id="page-9-0"></span>**3.3 Hierarchie softwaru ISOBUS**

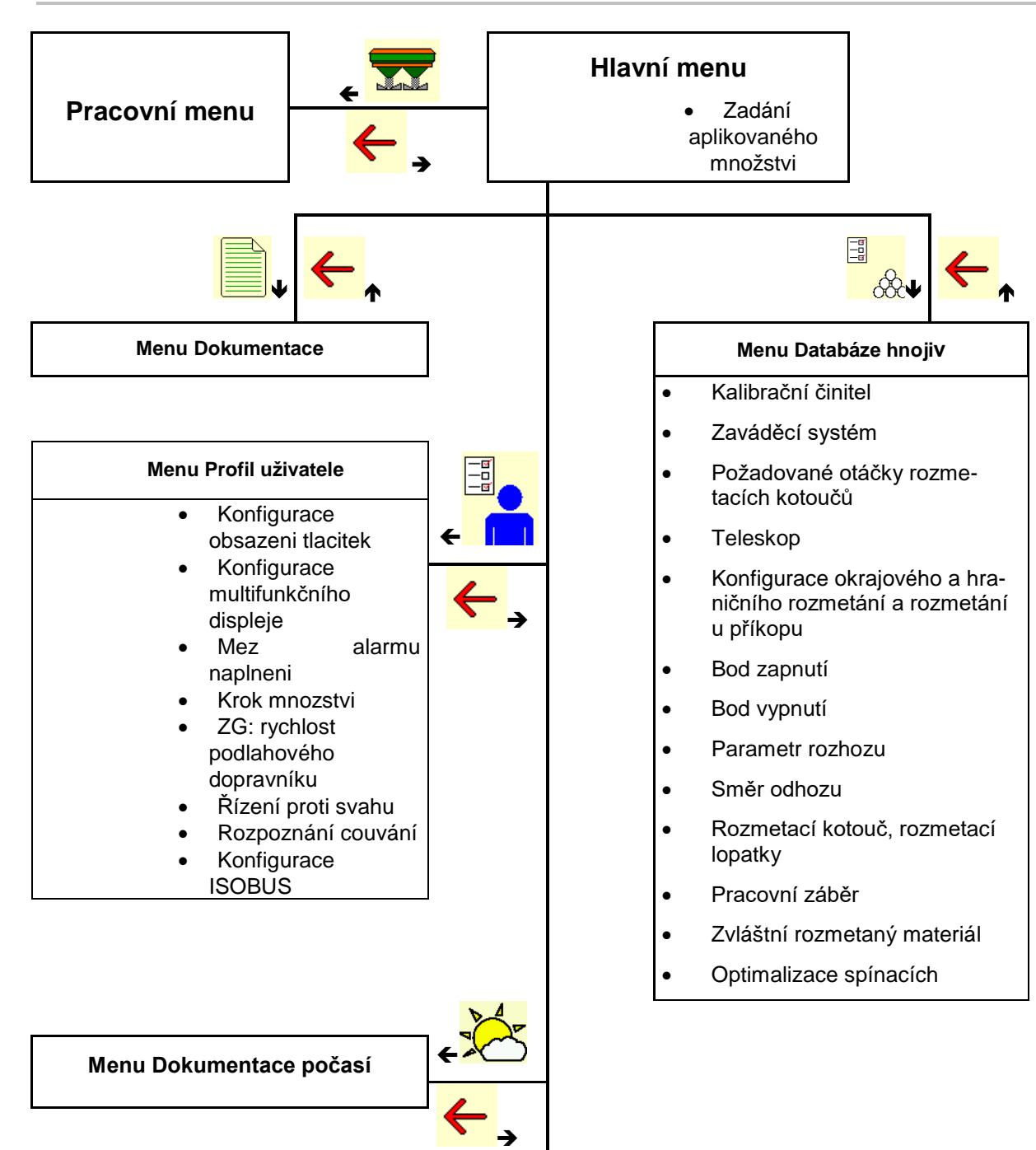

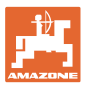

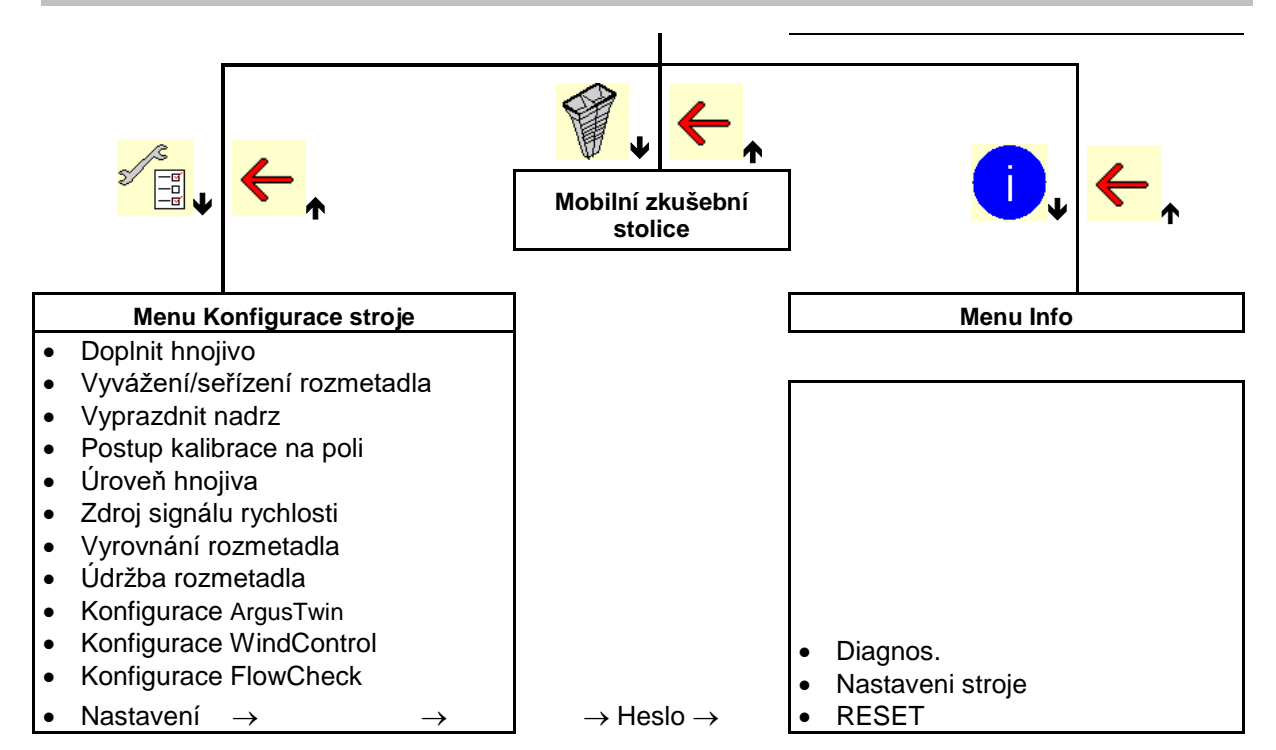

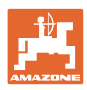

# <span id="page-11-0"></span>**4 Hlavní menu**

### <span id="page-11-1"></span>**4.1 Zobrazení v hlavním menu**

- nastavený stroj
- Jen interní dokumentace  $\|\equiv\|$  Aktivovaná
- Zadání aplikovaného množství **Aplikované-** Aplikované-
- 
- 

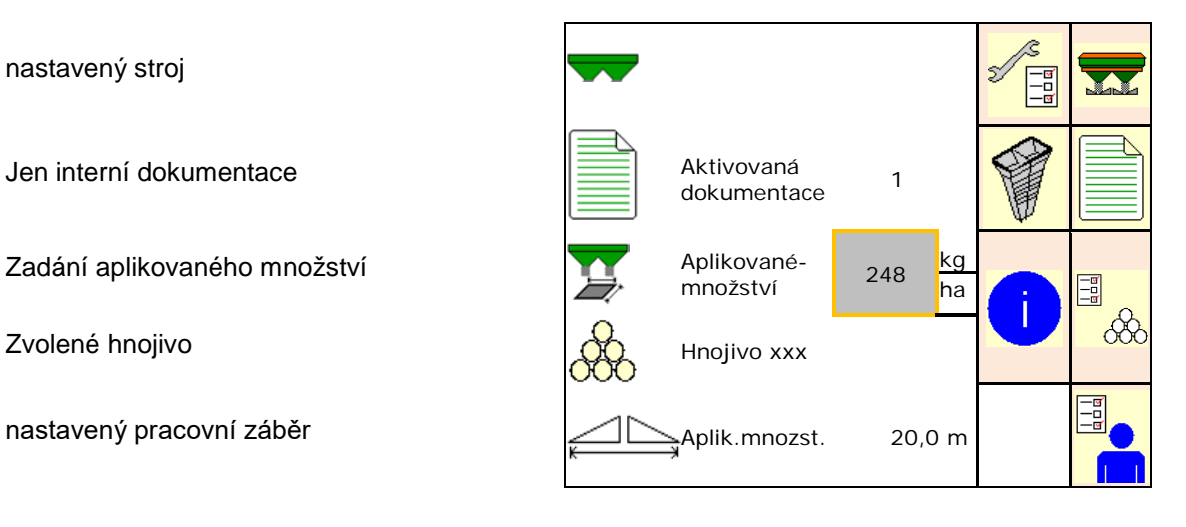

### <span id="page-11-2"></span>**4.2 Podmenu hlavního menu**

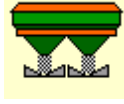

Menu Práce

ο Zobrazení a obsluha při práci

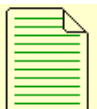

- Menu Dokumentace (jako jednoduchá alternativa k Task Controller)
	- ο Ukládání ploch, časů, množství.
	- ο Ukládají se zjištěná data až pro 20 případů dokumentace.

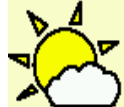

• **Menu Dokumentace počasí**

ο uložení údajů o počasí

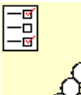

 $\mathcal L$ Menu Kalibrace

- ο Zadání údajů, které jsou závislé na použitém hnojivu.
- ο Před každým použitím zjistěte kalibrační činitel rozmetávaného hnojiva.

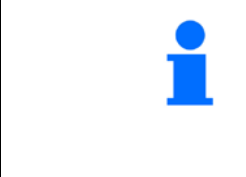

U rozmetadla s vážicím zařízením lze

- ο zjistit kalibrační činitel během kalibrační jízdy (strana 23),
- ο vypočítávat kontinuálně kalibrační hodnotu během rozmetání pomocí on-line kalibrace (strana 23).

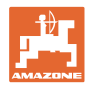

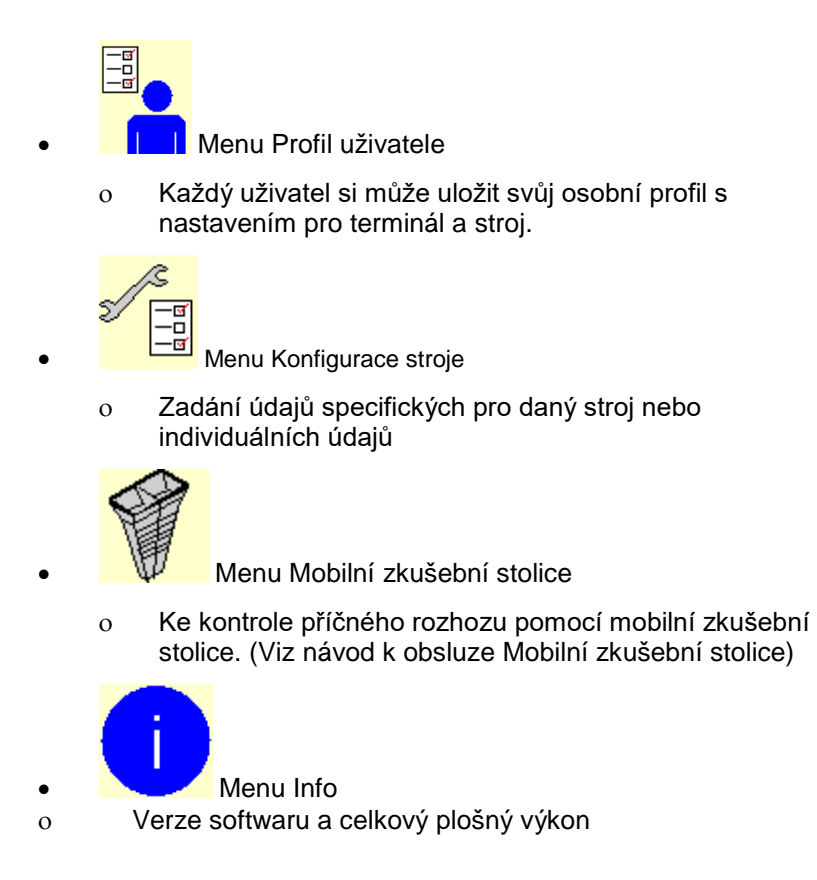

# <span id="page-12-0"></span>**5 Dokumentace počasí**

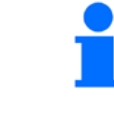

Task Controller musí být aktivován.

Při každém ukládání se uloží údaje o počasí k aktivní zakázce v aplikaci Task Controller.

- zadejte sílu větru
- zadejte směr větru
- zadejte teplotu

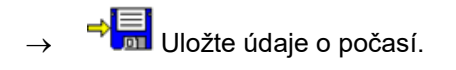

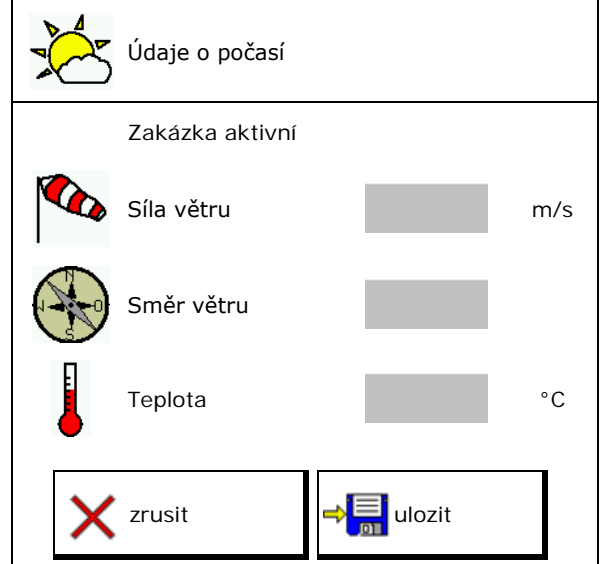

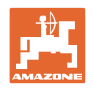

# <span id="page-13-0"></span>**6 Správa dokumentace**

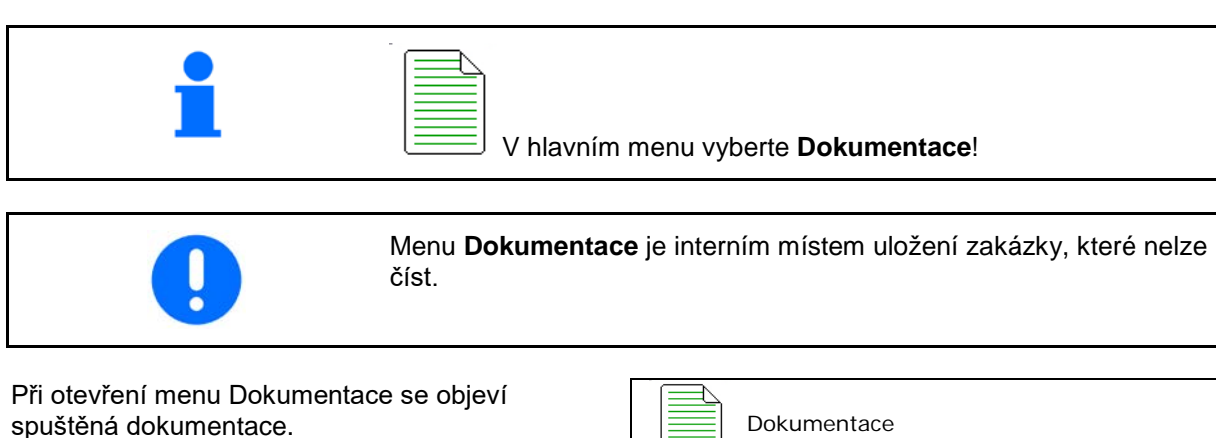

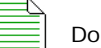

• Zobrazení všech dat

**ED** Zobrazení denních dat

Aby se mohla dokumentace ukončit, musí se jiná spustit.

Je možné uložit maximálně 20 dokumentací.

Před založením dalších dokumentací se musí stávající smazat.

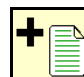

- Založení nové dokumentace.
- $\rightarrow$  Zadejte název.

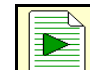

• Spuštění dokumentace.

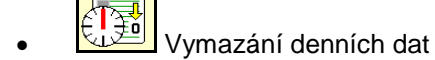

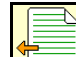

• Spuštění dříve založené dokumentace.

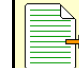

• Spuštění později založené dokumentace.

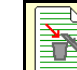

**• Smazání dokumentace.** 

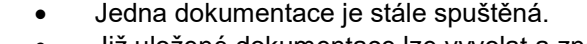

• Již uložené dokumentace lze vyvolat a znovu spustit.

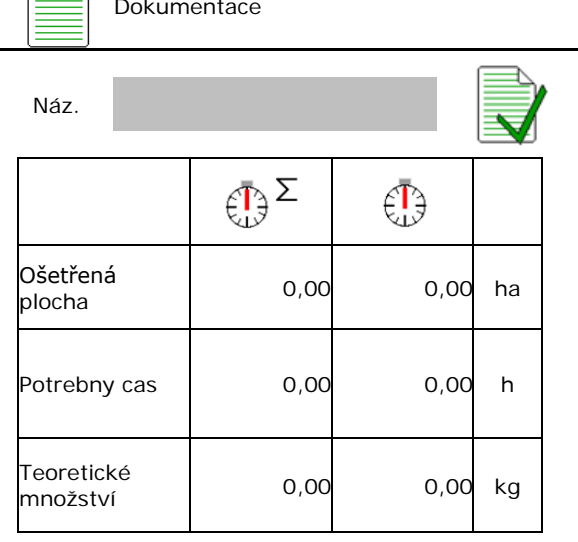

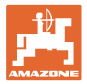

# <span id="page-14-0"></span>**7 Zadávání/zjišťování/správa údajů specifických pro hnojivo**

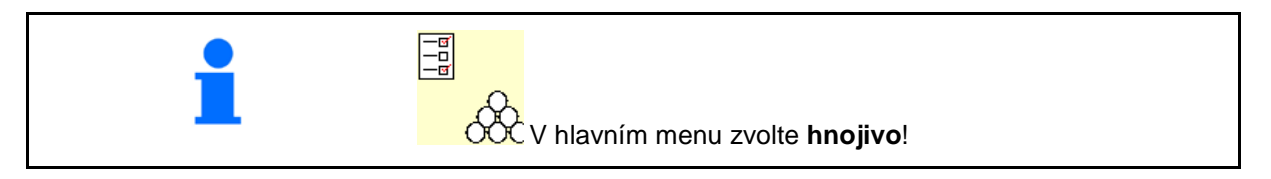

### <span id="page-14-1"></span>**7.1 Databáze hnojiv**

V databázi hnojiv můžete uložit, zpracovat a zobrazit až 20 hnojiv s nastaveními softwaru a nastavením rozmetadla hnojiv.

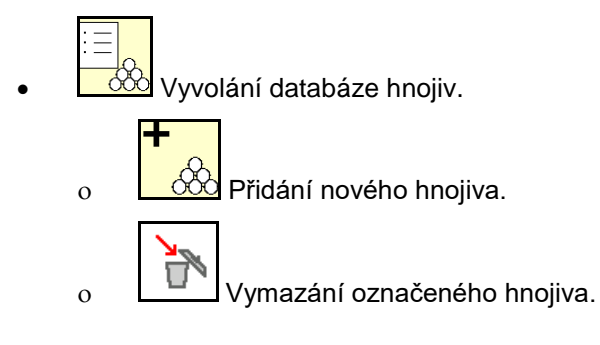

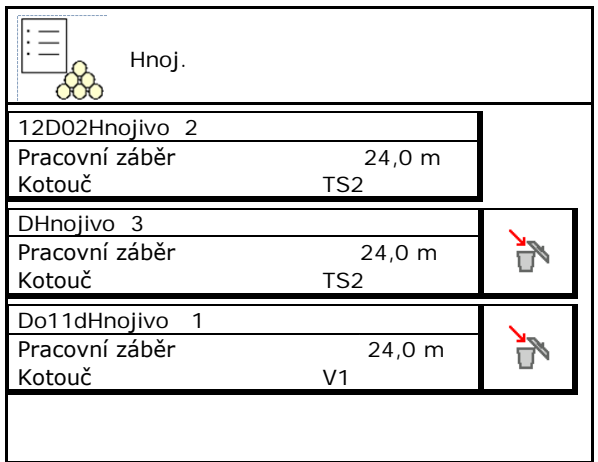

# <span id="page-14-2"></span>**7.2 Zadání údajů o hnojivu**

![](_page_14_Picture_9.jpeg)

Všechny specifické údaje pro hnojivo můžete nalézt v tabulce rozmetání.

- Zadejte název hnojiva.  $\overline{a}$  Název
- Kalibrační činitel, viz strana17.
- 
- ZA-TS, ZG-TS: Poloha zaváděcího systému zn-13, zástia: Foldria závaděcího systému (VV) zaváděcí systém<br>hodnota z tabulky rozmetání
- Požadované otáčky rozmetacích kotoučů hodnota z tabulky rozmetání hotosou požadované otáčky
- Teleskop (nutné pro FlowCheck) **Teleskop** Teleskop
- Konfigurace okrajového rozmetání, viz<br>strana 23.
- Konfigurace hraničního rozmetání, viz<br>strana 23.
- Konfigurace rozmetání u příkopu, viz strana Konfigurace rozmetání u příkopu, víz stráná konfigurace rozmetání u příkopu

![](_page_14_Figure_20.jpeg)

![](_page_15_Picture_0.jpeg)

### **Zadávání/zjišťování/správa údajů specifických pro hnojivo**

![](_page_15_Picture_172.jpeg)

![](_page_15_Picture_3.jpeg)

Zadání údajů o hnojivu (např. rozmetací kotouč) slouží pouze k uložení údajů a nahrazuje tabulku hnojiv pro odpovídající hnojivo.

![](_page_16_Picture_0.jpeg)

### <span id="page-16-0"></span>**7.3 Kalibrační činitel hnojiva**

![](_page_16_Picture_169.jpeg)

Kalibrační činitel hnojiva určuje regulační chování počítače stroje a závisí na chování aplikovaného hnojiva při proudění.

Vlastnosti tečení hnojiva jsou naopak závislé na

- skladování hnojiva, délce skladování a klimatických faktorech,
- pracovních podmínkách.

Kalibrační hodnota se zjišťuje rozdílně podle rozmetadla.

Následující tabulka odkazuje na stránky, na kterých jsou popsány kalibrační postupy pro příslušná rozmetadla.

![](_page_16_Picture_170.jpeg)

![](_page_17_Picture_0.jpeg)

![](_page_17_Picture_1.jpeg)

![](_page_17_Picture_115.jpeg)

![](_page_18_Picture_0.jpeg)

# Náz. Kalibrační činitel **Stanovení kalibračního činitele→** Stanovení kalibračního činitele Požadované otáčky kotoučů 1 min Kalibrační činitel stanovíte pomocí: Stanovení kalibračního činitele Bočního otvoru (zařízení pro dávkování)<br>Boční otvor Levého šoupátka s dávkovacím žlabem **vodecnými vývodce v soupátko**

### <span id="page-18-0"></span>**7.4 Zjištění kalibračního činitele hnojiva u stojícího stroje**

![](_page_18_Picture_4.jpeg)

Váha použitá pro zjišťování kalibračního činitele hnojiva při zastavení musí vážit přesně. Nepřesnosti mohou způsobit odchylky u skutečně aplikované dávky.

![](_page_19_Picture_0.jpeg)

### <span id="page-19-0"></span>**7.4.1 Stanovení kalibračního činitele pomocí bočního zařízení pro zkoušku dávkování**

![](_page_19_Picture_3.jpeg)

Před vlastním zjišťováním kalibračního činitele proveďte zkušební chod (bez menu kalibrace), aby byl zajištěn kontinuální tok hnojiva.

- 1. Naplňte zásobník dostatečným množstvím hnojiva.
- 2. Zavěste záchytnou nádobu k zařízení pro zkoušku dávkování.
- 3. Otevřte výpust zařízení pro zkoušku dávkování ruční pákou.
- → Během kalibrace ukazuje terminál kalibrační čas v sekundách.
- 4. Po naplnění záchytné nádoby zavřete výpust.
- 5. Zvažte zachycené množství hnojiva (odečtěte hmotnost záchytné nádoby
- 6. Zadejte hmotnost zváženého množství hnojiva, pozor na jednotku.
- → Zobrazí se nový kalibrační činitel.
- 7. Uložte nový kalibrační činitel.

Přerušte kalibraci.

Opakujte kalibraci s **nově** vypočítaným kalibračním činitelem.

![](_page_19_Picture_16.jpeg)

![](_page_19_Picture_17.jpeg)

![](_page_19_Picture_18.jpeg)

![](_page_20_Picture_0.jpeg)

### <span id="page-20-0"></span>**7.4.2 Stanovení kalibračního činitele pomocí šoupátka (pro jemný speciální rozmetaný materiál)**

### **Příprava kalibrace**

1. Otočte levý rozmetací kotouč do správné polohy.

Poloha krátké rozmetací lopatky směrem ven →

![](_page_20_Figure_6.jpeg)

- 2. Nad levý rozmetací kotouč namontujte dávkovací žlab.
- 3. Při ručním nastavování zaváděcího systému: Nastavte zaváděcí systém vlevo do polohy 10.
- 4. Naplňte zásobník dostatečným množstvím hnojiva.
- 5. Postavte pod levý výstupní otvor záchytnou nádobu.

![](_page_20_Figure_11.jpeg)

### $\mathbb{E}$ *<b>Zvolte menu Hnojiva.*

- 6. Vyberte zvláštní rozmetávaný materiál jemný.
- $\rightarrow$  ArgusTwin se automaticky deaktivuje.

![](_page_20_Picture_15.jpeg)

Náz.

### **Zjištění kalibračního činitele přípravku proti slimákům**

1. Zjistěte kalibrační činitel.

![](_page_20_Picture_18.jpeg)

činitele

2. Zvolte kalibraci pomocí šoupátka.

![](_page_20_Picture_21.jpeg)

![](_page_21_Picture_0.jpeg)

### **Zadávání/zjišťování/správa údajů specifických pro hnojivo**

- 3. Zkontrolujte zadané hodnoty pro zvláštní rozmetávaný materiál:
- → **Zadejte určenou rychlost a později během rozmetání ji dodržujte! Plánovaná**

Proveďte kalibraci:

- Stanovení stahovení<br>kalibračního činitele 1/6 <sub>i</sub>Pracovní záběr medziny metal Aplik.mnozst. kg/ha rychlost km/h Kalibrační činitel → **>** Dále Zrusit Dále
- Při elektrickém nastavování zaváděcího systému:

![](_page_21_Picture_8.jpeg)

4. Nastavte zaváděcí systém vlevo do polohy 10.

![](_page_21_Picture_10.jpeg)

![](_page_21_Picture_11.jpeg)

5. Otevřete levé uzavírací šoupátko

 $\rightarrow$  Během kalibrace ukazuje terminál kalibrační čas v sekundách.

![](_page_21_Picture_14.jpeg)

- 6. Jakmile je záchytná nádoba naplněná, zavřete levé šoupátko.
- 7. Zvažte zachycené množství (odečtěte hmotnost záchytné nádoby).
- 8. Zadejte hmotnost zváženého množství hnojiva, pozor na jednotku.

![](_page_21_Picture_18.jpeg)

![](_page_22_Picture_0.jpeg)

### **Zadávání/zjišťování/správa údajů specifických pro hnojivo**

- $\rightarrow$  Zobrazí se nový kalibrační činitel.
- 9. Uložte nový kalibrační činitel.

Přerušte kalibraci.

Opakujte kalibraci s **nově** vypočítaným kalibračním činitelem.

![](_page_22_Picture_237.jpeg)

10. Upravte nastavení.

![](_page_22_Picture_8.jpeg)

Zaváděcí systém: Zadejte polohu z tabulky rozmetání pro zvláštní rozmetávaný materiál..

- 11. Při ručním nastavování zaváděcího systému: Nastavte zaváděcí systém vlevo podle tabulky rozmetání.
- 12. Demontujte dávkovací žlab.

# <span id="page-22-0"></span>**7.5 Konfigurace okrajového a hraničního rozmetání a rozmetání u příkopu**

Zadané hodnoty se automaticky nastaví při provádění způsobu hraničního rozmetání.

Nastavení hodnot podle tabulky rozmetání.

- Zadat požadované otáčky kotoučů.
- Zadat snížení množství v %.
- Spínání Auto TS
	- ο Hraniční rozmetání s lopatkami pro hraniční rozmetání Auto TS
	- ο Okrajové rozmetání bez Auto TS ( X v tabulce rozmetání)
- Hydro: Požadované otáčky kotouče na straně pole se automaticky sníží jako na straně hranice. Požadované otáčky kotouče na straně pole lze ovšem změnit.

![](_page_22_Picture_21.jpeg)

![](_page_22_Picture_22.jpeg)

Jestliže se během hraničního rozmetání nebo rozmetání u příkopu upraví otáčky v pracovním menu, jsou zde tyto otáčky převzaty a standardně použity.

![](_page_23_Picture_0.jpeg)

### <span id="page-23-0"></span>**7.6 Optimalizace spínacích bodů**

- Seřizovací pomůcka
	- ο Zvolte seřizovací pomůcku pro bod zapnutí nebo bod vypnutí.
	- ο Zvolte příliš časné nebo příliš pozdní spínání.
- <span id="page-23-1"></span>

### **7.6.1 Seřizovací pomůcka**

- 1. Zadejte úsek, který je spínán příliš časně/příliš pozdě.
- 2. Zadejte pojezdovou rychlost (jen u nastavení založeném na čase).
- → Zadaná rychlost by měla být při spínání stroje dodržena.
- → Vypočítá se nová geometrie stroje a doby přesahu.
- Zobrazení nové geometrie přístroje

![](_page_23_Picture_13.jpeg)

![](_page_23_Picture_14.jpeg)

![](_page_23_Picture_147.jpeg)

![](_page_24_Picture_0.jpeg)

### <span id="page-24-0"></span>**7.6.2 Geometrie přístroje**

Zobrazení geometrie přístroje je důležité v případě, že ovládací terminál nepřevezme automaticky změněné hodnoty.

V tomto případě je nutné po optimalizaci spínacích bodů zadat změněné hodnoty ručně do menu GPS.

Změněné hodnoty jsou žlutě označené.

![](_page_24_Figure_6.jpeg)

![](_page_25_Picture_1.jpeg)

# <span id="page-25-0"></span>**8 Profil uživatele**

![](_page_25_Figure_3.jpeg)

- Zadání jména uživatele
- Konfigurace obsazení tlačítek (viz strana 28).
- Konfigurace multifunkčního displeje v menu Práce (viz strana **28**)
- Zadání meze v kg pro vyvolání poplachu při zbytkovém množství.
- → Při dosažení zbytkového množství hnojiva zazní signál.
- Zadejte krok množství pro zvýšení nebo snížení rozmetaného množství.
- Zobrazit rychlost podlahového dopravníku v menu Práce (ZG-TS).
	- ο zobrazovat upozornění
	- ο nezobrazovat upozornění
- Řízení proti svahu v režimu Automatika.
	- ο automatické řízení proti svahu
	- ο ruční řízení proti svahu prostřednictvím funkčních tlačítek
- Rozpoznání couvání
	- ο **Ø** ano
	- ο ne
- Konfigurace ISOBUS, viz strana 31.
- Když je zásobník prázdný, zobrazit upozornění v menu Práce (musí být k dispozici hlásič vyprázdnění).
	- ο zobrazovat upozornění
	- ο nezobrazovat upozornění

![](_page_25_Picture_241.jpeg)

zásobník prázdný

 $\triangle$ 

![](_page_26_Picture_0.jpeg)

#### **e e** Ш **Uživatel: změna, nový, smazat**

![](_page_26_Figure_3.jpeg)

- **film**<br>Změna uživatele:
- Založení nového uživatele:

![](_page_26_Figure_6.jpeg)

- 1. **Límil** Založení nového uživatele.
- 2. Označit uživatele.
- 3. Potvrdit označení.
- 4. Zadat jméno.

![](_page_26_Figure_11.jpeg)

• Kopírování aktuálního uživatele se všemi nastaveními.

Smazání uživatele:

![](_page_26_Picture_14.jpeg)

Při použití multifunkčního joysticku AUX-N se uloží volně nastavitelné obsazení tlačítek multifunkčního joysticku k příslušnému uživateli.

Každý profil uživatele potřebuje mít obsazení tlačítek.

Nastavte obsazení tlačítek na VT1.

![](_page_27_Picture_0.jpeg)

# <span id="page-27-0"></span>**8.1 Konfigurace obsazení tlačítek**

Zde se mohou funkční pole menu Práce volně obsazovat.

- Volné obsazení tlačítek
	- ο Obsazení tlačítek volně volitelné
	- ο Standardní obsazení tlačítek

Provedení obsazení tlačítek:

- 1. Vyvolat seznam funkcí.
- → Již zvolené funkce mají šedé pozadí.
- 2. Vybrat funkci.

![](_page_27_Picture_11.jpeg)

- 3. Vybrat stranu, na níž se má funkce v menu Práce uložit.
- 4. Stisknout tlačítko/funkční pole pro přiřazení funkce k tlačítku/funkčnímu poli.
- 5. Tímto způsobem obsadíte libovolně všechny funkce.

![](_page_27_Picture_15.jpeg)

6. **bul za bola uložení nastavení nebo** 

![](_page_27_Picture_17.jpeg)

- ο Vícenásobné použití je možné.
- ο Všechny funkce nemusí být obsazené.

![](_page_27_Picture_20.jpeg)

• Funkční pole bez funkce.

Vyvolání seznamu funkcí

![](_page_27_Picture_210.jpeg)

![](_page_27_Picture_211.jpeg)

![](_page_28_Picture_0.jpeg)

Menu Práce:

![](_page_28_Picture_3.jpeg)

### **Příklad: pro volně obsaditelné funkce 1 až 30, 32 v menu Práce**

![](_page_28_Picture_79.jpeg)

Terminál s 8 tlačítky:

![](_page_28_Figure_7.jpeg)

Terminál s 10 tlačítky:

![](_page_28_Figure_9.jpeg)

Terminál s 12 tlačítky:

![](_page_28_Figure_11.jpeg)

![](_page_29_Picture_0.jpeg)

### <span id="page-29-0"></span>**8.2 Konfigurace multifunkčního displeje**

V datových řádcích v pracovním menu je možné zobrazit šest různých údajů.

- (1) Aktuální rychlost
- (2) Ošetřená plocha za den
- (3) Aplikované množství za den
- (4) Zbývající dráha do vyprázdnění zásobníku
- (5) Zbývající plocha do vyprázdnění zásobníku
- (6) Počitadlo vzdálenosti pro souvratě k vyhledání příštích kolejových řádků.
- (7) Požadované otáčky rozmetacích kotoučů

Počitadlo vzdálenosti se na souvrati při zavření šoupátek vynuluje a začne měřit dráhu až do otevření šoupátek.

![](_page_29_Figure_12.jpeg)

![](_page_29_Figure_13.jpeg)

![](_page_30_Picture_0.jpeg)

### <span id="page-30-0"></span>**8.3 Konfigurovat ISOBUS**

- Vyberte terminál, viz strana 32.
- Section Control, přepínání Ruční/Automatika
	- ο v menu GPS
		- Section Control se zapíná v menu GPS.
	- ο v menu Práce (doporučené nastavení)

Section Control se zapíná v pracovním menu ISOBUS.

![](_page_30_Picture_9.jpeg)

Section Control Ruční/Automatika

- Nastavení spínacích bodů
	- ο v závislosti na dráze (terminál podporuje pracovní délku)
	- ο v závislosti na času (terminál nepodporuje pracovní délku)
- Dokumentovat počasí (je při správě zakázky v aplikaci TaskController)
	- ο Ano
	- ο Ne
- Libovolně zadejte počet dílčích šířek (maximální počet dílčích šířek je závislý na ovládacím terminálu)

Maximální počet dílčích šířek je závislý na vybavení.

Hydro: plynulé spínání dílčích šířek u Section Control.

![](_page_30_Picture_169.jpeg)

![](_page_31_Picture_0.jpeg)

### **Profil uživatele**

### **Volba terminálu**

Jestliže jsou k ISOBUS připojeny 2 ovládací terminály, je možné si vybrat jeden terminál pro zobrazování. Vyberte terminál zobrazování.

- Zvolte terminál pro ovládání stroje
	- ο 01 Amazone
	- ο 02 další terminál
- Zvolte terminál pro dokumentaci a Section Control
	- ο 01 Amazone
	- ο 02 další terminál
- 1. Vyberte nový terminál.

![](_page_31_Picture_11.jpeg)

2. **Přejděte na terminál pro zobrazení.** 

Přihlašování k VT terminálu může trvat až 40 sekund.

Jestliže není zadaný terminál po této době nalezen, přihlásí se ISOBUS u jiného terminálu.

![](_page_31_Picture_15.jpeg)

![](_page_32_Picture_0.jpeg)

# <span id="page-32-0"></span>**9 Konfigurace stroje**

![](_page_32_Figure_3.jpeg)

- 
- Rozmetadlo s vážicím zařízením: Vyvážení rozmetadla, např. po montáži zvláštního příslušenství (viz strana 37).
- Rozmetadlo s vážicím zařízením: seřiďte rozmetadlo např. po naplnění (viz strana **37**).
- Vyprázdnění zásobníku po práci před vyčištěním (viz strana 36).<br>Vyčištěním (viz strana 36).
- Rozmetadlo s vážicím zařízením: zvolte postup kalibrace na poli.
	- ο Offline
- $\rightarrow$  Zjištění kalibračního činitele hnojiva na začátku rozmetání.
	- ο Online váha
- Kontinuální zjišťování kalibračního činitele hnojiva během rozmetání pomocí vážicí techniky.

- Zadání náplně hnojiva v kg (mimo
- Konfigurace zdroje signálu pro rychlost (viz strana 38).
- Rozmetadlo se snímačem náklonu vyrovnejte, viz strana 39 vyrovnání rozmetadla
- Údržba rozmetadla, viz strana 39.
- Konfigurace ArgusTwin, viz strana 39.

![](_page_32_Picture_18.jpeg)

![](_page_33_Picture_0.jpeg)

### **Konfigurace stroje**

- Konfigurace WindControl viz strana 40.
- Konfigurace FlowCheck, viz strana 40.
- Vyvolání menu nastavení, jen pro zákaznický servis (viz strana 43) Nastavení

![](_page_33_Picture_5.jpeg)

![](_page_34_Picture_0.jpeg)

### <span id="page-34-0"></span>**9.1 Doplnit hnojivo**

### Doplňování hnojiva

### **Rozmetadla hnojiva bez techniky vážení:**

 $\rightarrow$  Zadejte doplněné množství hnojiva a uložte.

### **Rozmetadla hnojiva s technikou vážení:**

 $\rightarrow$  Doplněné množství hnojiva se zobrazí v kg. Uložte doplněné množství.

![](_page_34_Picture_207.jpeg)

### **S výpočetní funkcí**

- (1) Teoretické hodnoty k výpočtu
- Plocha, která se může zpracovat s požadovanou náplní
- Aplikované množství pro výpočet

![](_page_34_Picture_13.jpeg)

(2) Skutečné hodnoty

![](_page_34_Picture_15.jpeg)

- Doplněné množství
- Celková velikost náplně
- (3) Hodnoty vypočítané ze skutečných hodnot
- Opěrné zatížení
- Zatížení nápravy
- Celková hmotnost

![](_page_34_Figure_22.jpeg)

Blikající osvětlení rozptylových obrazců ukazuje, že při plnění je téměř dosaženo požadované náplně.

- 500 kg pod požadovanou náplní: pomalé blikání
- 100 kg pod požadovanou náplní: rychlé blikání
- Dosažena požadovaná náplň: svítí trvale

![](_page_35_Picture_0.jpeg)

# <span id="page-35-0"></span>**9.2 Vyprázdnění zásobníku hnojiva**

Zbytkové hnojivo v zásobníku je možné vypustit přes trychtýřovité hroty.

![](_page_35_Picture_4.jpeg)

ZA-TS s mechanickým pohonem rozmetacích kotoučů:

Vyprázdnění zbytku proveďte odděleně vlevo a vpravo.

1. Natočte rukou rozmetací kotouč tak, aby se otvor v rozmetacím kotouči nacházel uvnitř, přímo pod otvorem zásobníku.

![](_page_35_Figure_8.jpeg)

2. <u>07 max, 07 max</u> Otevřete šoupátko.

![](_page_35_Figure_10.jpeg)

- $3.$  ,  $\Box$ ,  $\Box$  (podržte stisknuté 3 sekundy) popř. pohánějte míchací hřídel. Podržet funkční pole stisknuté
- $\rightarrow$  Zbylé hnojivo se vysype.
- 4. <u>0 / max, 0 / max</u> Zavřete šoupátko.
- Zobrazení 0 šoupátko zavřené
- Zobrazení 100 šoupátko otevřené

![](_page_35_Picture_16.jpeg)

### **VÝSTRAHA**

**Nebezpečí úrazu v oblasti rotujícího míchacího zařízení a v oblasti pohonu rozmetacích kotoučů.**

- Pohon rozmetacích kotoučů udržujte ve vypnutém stavu!
- ZA-TS: Při vyprazdňování zbylého množství se zapnutým míchacím zařízením musí být zavřená ochranná mříž!
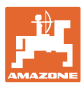

# **9.3 Rozmetadlo s vážicím zařízením: Vyvážení rozmetadla hnojiv**

Vyvážení rozmetadla hnojiv slouží ke zjištění hmotnosti rozmetadla s prázdným (0 kg) zásobníkem.

Zobrazované množství prázdného zásobníku musí být 0 kg.

Vyvážení je nutné:

- před prvním použitím stroje
- po montáži speciálního příslušenství
- 1. Zcela vyprázdněte rozmetadlo hnojiv.
- 2. Počkejte, až zhasne symbol  $\mathbb{X}$ .
- 3. Vyvažte rozmetadlo.
- $\rightarrow$  Náplň hnojiva se zobrazí jako 0 kg.

 $4 \Rightarrow \boxed{\frac{1}{2}}$  ulozit.

# **9.4 Rozmetadlo s vážicím zařízením: Seřízení rozmetadla hnojiv**

Seřízení rozmetadla hnojiv slouží ke korekci váhy při naplněném zásobníku (parametr 2).

Seřízení je nutné, pokud se po naplnění zobrazí chybný obsah zásobníku.

- Rozmetadlo hnojiv musí být vyvážené.
- 1. Naplňte rozmetadlo hnojiv.

Plnicí množství musí být známo.

- 2. Počkejte, až zhasne symbol
- 3. Seřiďte rozmetadlo.
- 4. Zadejte správný obsah zásobníku.
- Zobrazí se nový parametr 2.

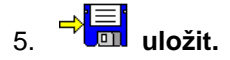

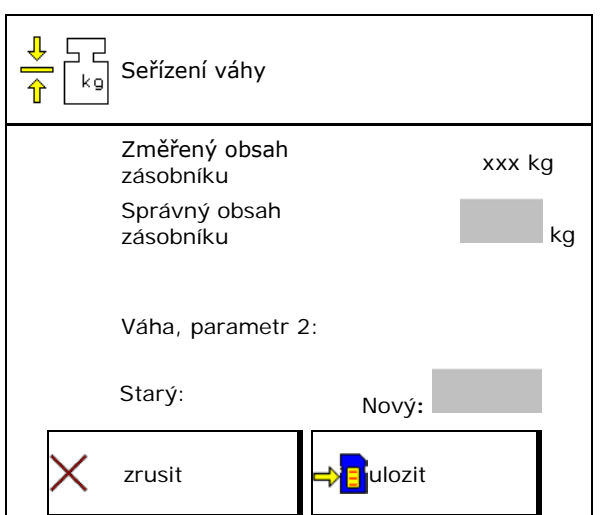

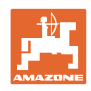

# **9.5 Zdroj signálu rychlosti**

Je možné zvolit různé zdroje pro vstup signálu pojezdové rychlosti..

- Radar
- Kolo (ISOBUS), např. kolo traktoru
- Kolo (stroj), např. kolo taženého stroje
- Satelit (NMEA2000)
- Satelit (J1939)
- simulovaný
- → Po výběru rychlosti simuluje hodnotu pro rychlost.

Zadání simulované rychlosti umožňuje pokračovat v rozmetání po výpadku signálu rychlosti z traktoru.

# **9.6 Vyrovnání rozmetadla**

- 1. Připojené rozmetadlo hnojiv postavte na vodorovnou plochu.
- 2. Vyrovnejte rozmetadlo hnojiv horizontálně pomocí horního táhla v podélném směru a pomocí zdvihacích táhel dolních ramen v příčném směru.

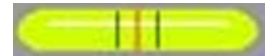

 $\rightarrow$ 

Rozmetadlo hnojiv je vyrovnané, když se červené čárky nacházejí uprostřed.

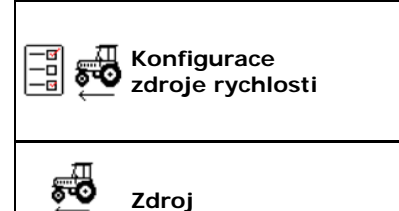

**rychlosti**

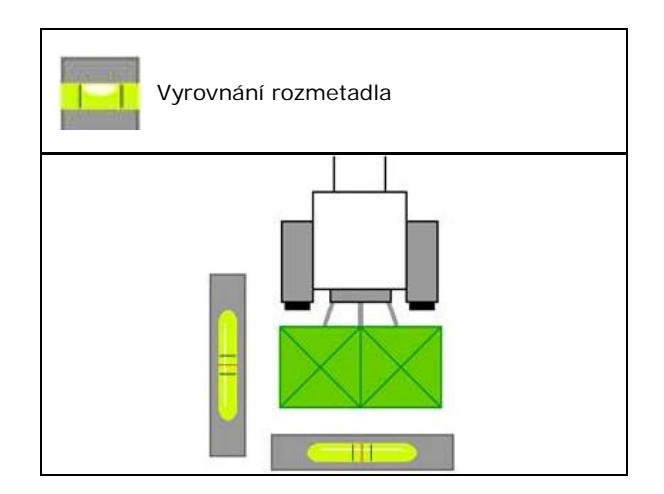

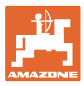

# **9.7 Údržba rozmetadla**

Toto je nutné pro pohodlnou výměnu jednotek rozmetacích kotoučů TS1, TS 2, TS3 1.

> $\textcircled{1}$ Auto TS uveďte do beznapěťové

střední polohy.

 $\rightarrow$   $\checkmark$  - zobrazení Auto TS je ve střední poloze.

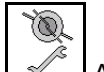

2.  $2^{\circ}$  Auto TS jede zpět do výchozí polohy

## **9.8 Konfigurace ArgusTwin**

- ArgusTwin aktivní
	- ο **Ø ArgusTwin aktivní (Poloha** zaváděcího systému je řízena prostřednictvím Argus Twin)
	- ο ArgusTwin neaktivní (Zaváděcí systém zůstává v nastavené poloze)

#### Indikace senzorů:

Během rozmetání se zobrazují měřené hodnoty snímačů.

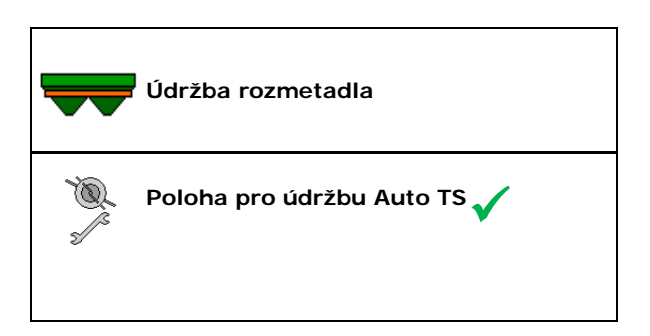

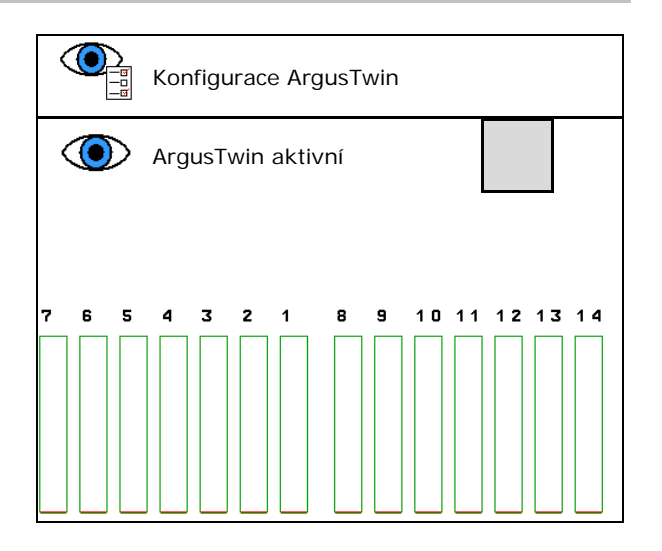

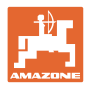

# **9.9 Konfigurace WindControl**

- WindControl aktivní
	- ο WindControl aktivní WindControl reguluje polohu zaváděcího systému přes ArgusTwin
	- ο WindControl neaktivní Je-li ArgusTwin deaktivovaný, musí se deaktivovat také WindControl
	- ο WindControl neaktivní
- Automatika skládání, snímač větru aktivní
	- ο Automatika skládání aktivní
		- Snímač větru se skládá automaticky do přepravní polohy a pracovní polohy
		- Zobrazují se údaje o větru
	- ο Automatika skládání neaktivní
- Rozpoznat poryvy
	- ο Rozpoznat poryvy
		- Poryvy jsou detekovány, výstraha je vydávána
	- ο Nerozpoznávat poryvy
- Zvolte jednotku síly větru
	- ο m/s (metr za sekundu)
	- ο bft (Beaufortova stupnice síla větru 0-12)

# **9.10 Konfigurace FlowCheck**

- Automaticky odstraňovat blokády
	- ο FlowCheck rozpoznává blokády a odstraňuje je několikerým přestavením šoupátka
	- ο FlowCheck neaktivní
- Zadání meze pro vyvolání poplachu při zbytkovém množství

Pod mezí poplachu není FlowCheck aktivní. Hlášení je vydáváno při prázdném zásobníku.

• Tolerance pro rozpoznání blokády (standardní hodnota 40 %)

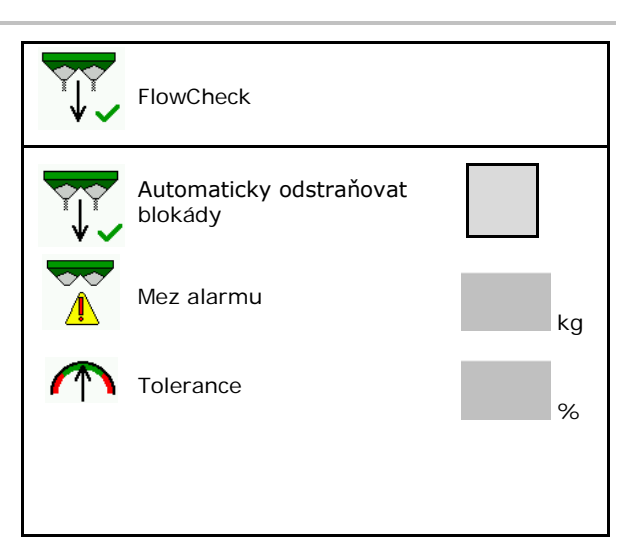

# **9.11 Menu Nastavení**

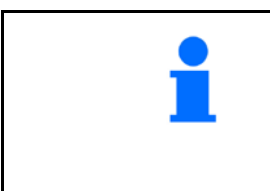

Jen pro zákaznický servis!

Pro vstup do menu Nastavení musíte zadat heslo.

V nastaveni stroje se mohou změnit základní nastavení stroje. Chyby nastavení mohou vést k výpadku stroje.

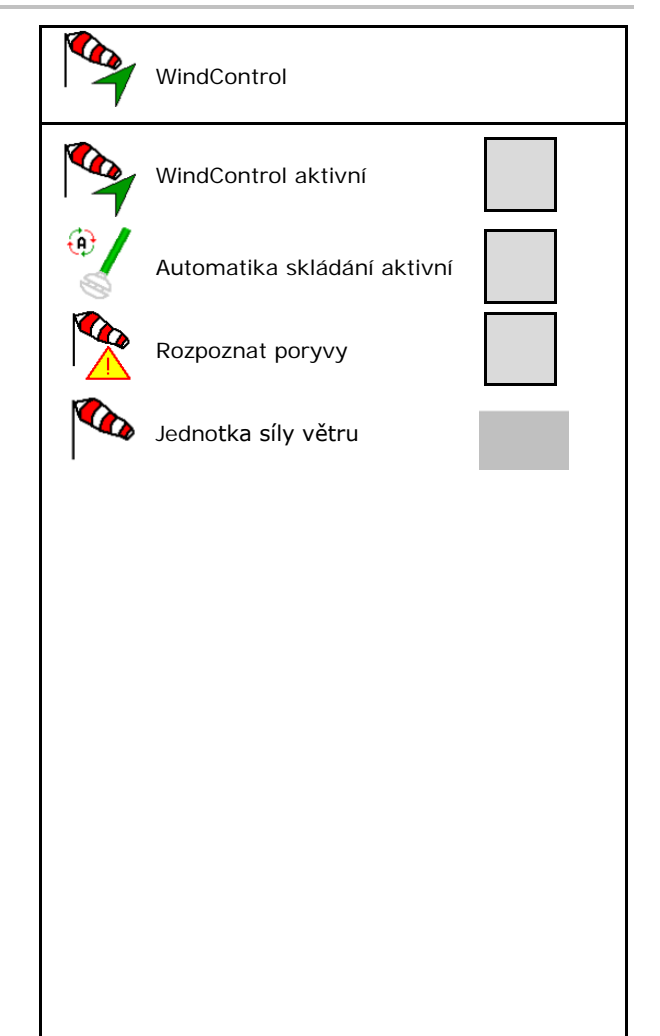

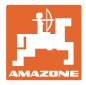

# **10 Mobilní zkušební stolice**

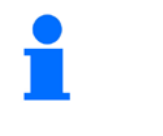

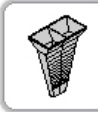

→

V hlavním menu zvolte **Mobilní zkušební stolice**!

Nasaďte mobilní zkušební stolici podle návodu k obsluze a vyhodnoťte příčný rozhoz hnojiva.

> Zachycené množství hnojiva vždy ze čtyř záchytných nádob ve čtyřech místech (I, II, III, IV) naplňte postupně pro každou řadu měření do odměrné nádoby a zadejte počet dílků do terminálu.

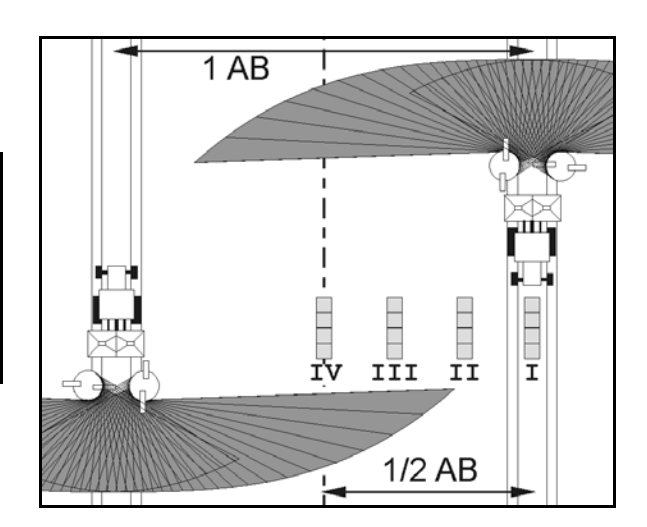

Rozestupy záchytných nádob na hnojivo jsou zobrazeny v závislosti na pracovním záběru.

1. Zadejte počet dílků pro hladiny hnojiva **I až IV**.

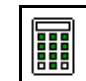

- 2. **III.** Vypočítejte nové hodnoty nastavení.
- 3. Proveďte nastavení podle vypočítaných hodnot nastavení.

 $0,0 n$  $3,3n$  $6,7n$  $10,0 n$ T ΙI TTT ΤU 2.1 2.2 1 2.3 ||||||

• Upravte zvolenou polohu zaváděcího systému o vypočítaný rozdíl, viz menu Hnojiva.

ArgusTwin: Změněný směr odhozu je vypočítán a automaticky převzat.

- Upravte otáčky rozmetacích kotoučů o vypočítaný rozdíl, viz menu Hnojiva. | Korekce otáček
- 4. Uložte vypočítanou hodnotu a vraťte se do hlavního menu.

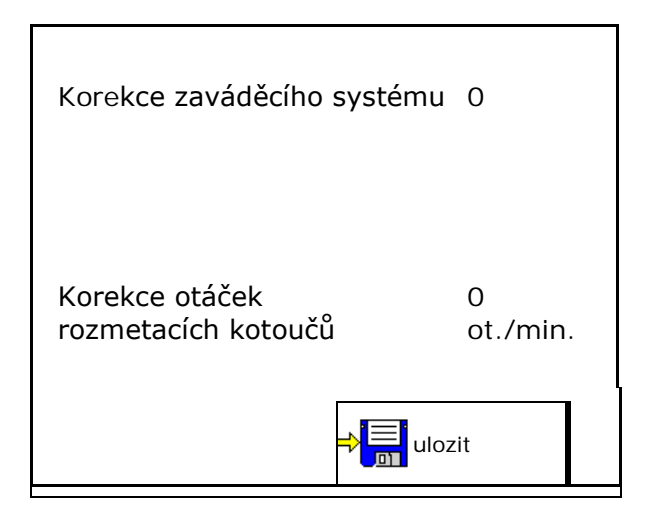

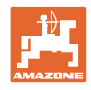

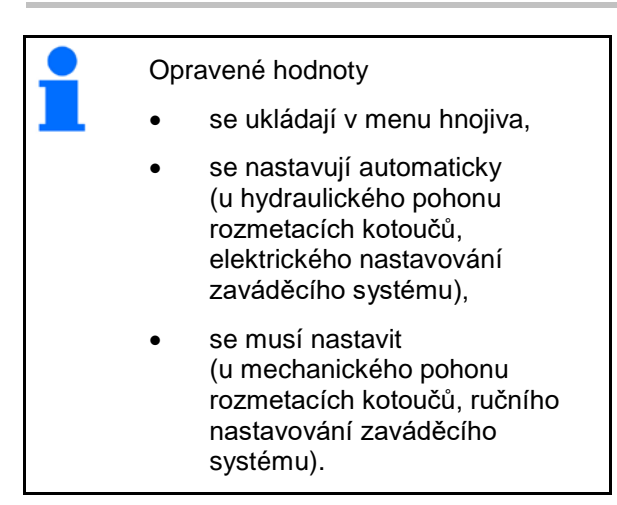

# **11 Menu Info**

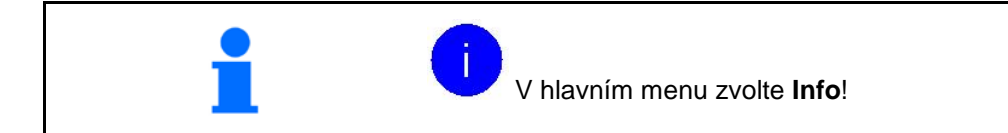

- MIN Identifikační číslo stroje
- Zapnutí zobrazení čísel softwarových tlačítek v menu.

Kromě toho se zobrazí funkční pole chybové paměti

• Zobrazení pracovních dat

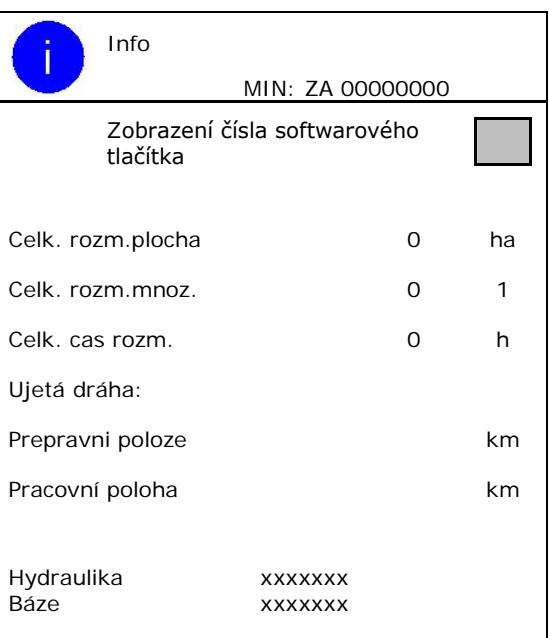

Zobrazení verze softwaru

#### **Chybová paměť**

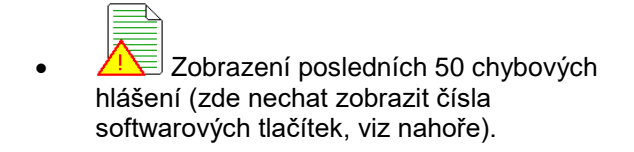

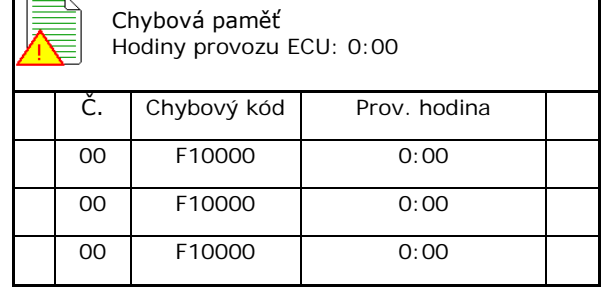

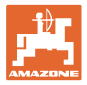

# **12 Použití na poli**

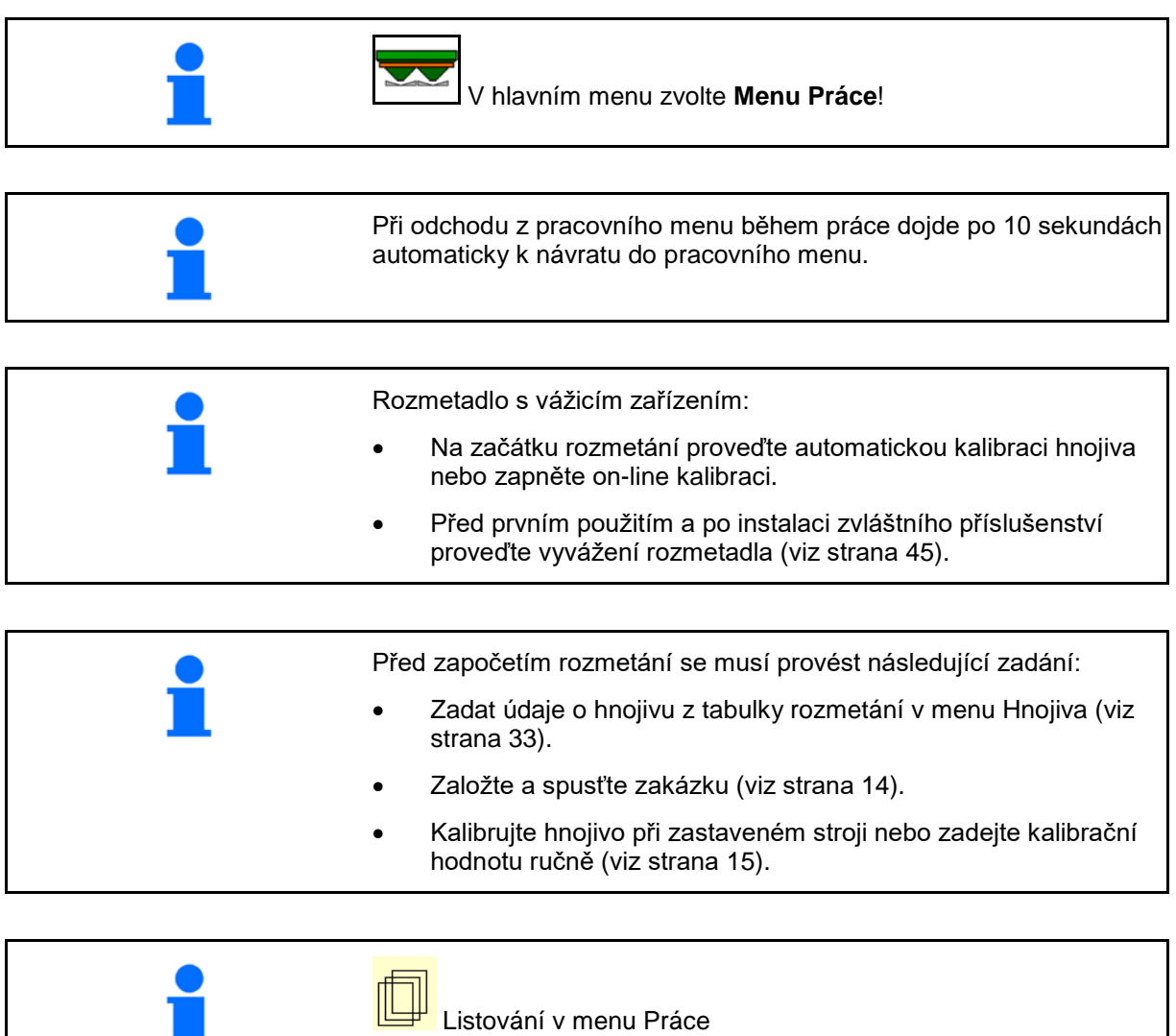

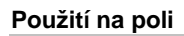

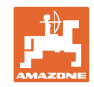

# **12.1 Funkce v pracovním menu**

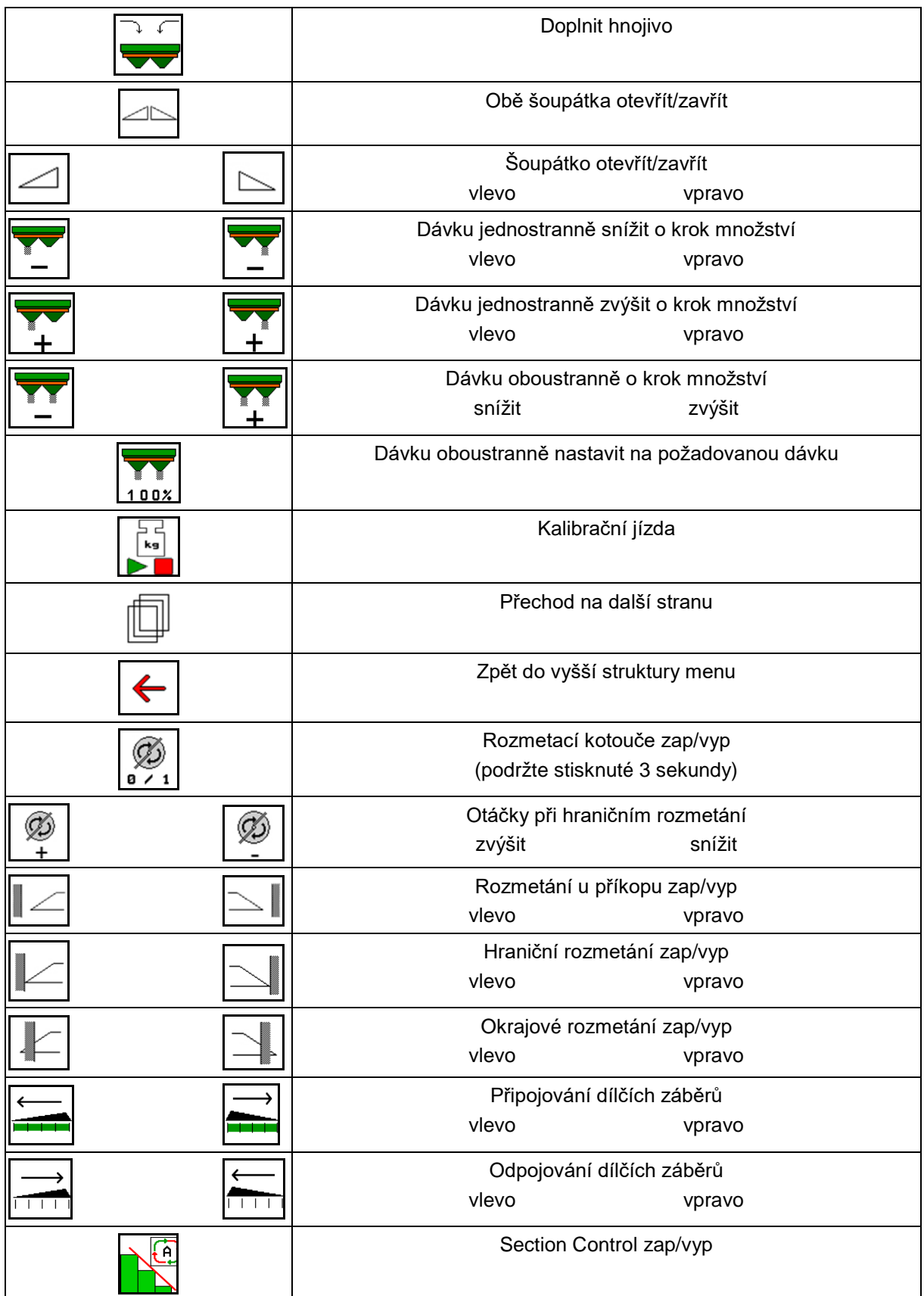

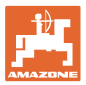

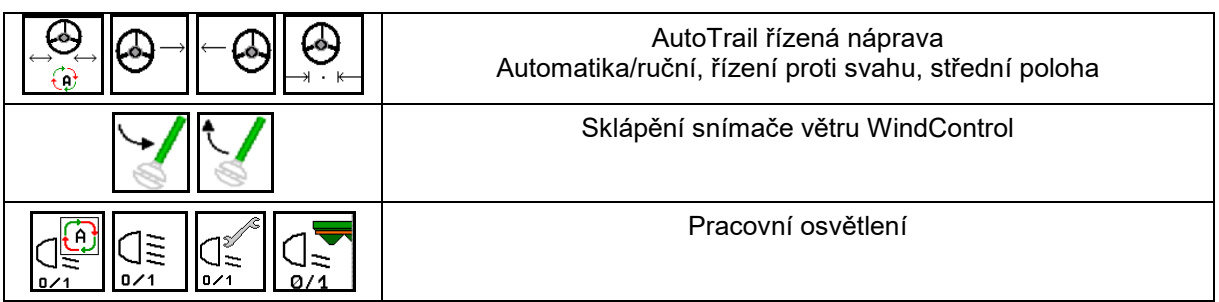

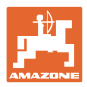

# **12.2 Zobrazení v pracovním menu**

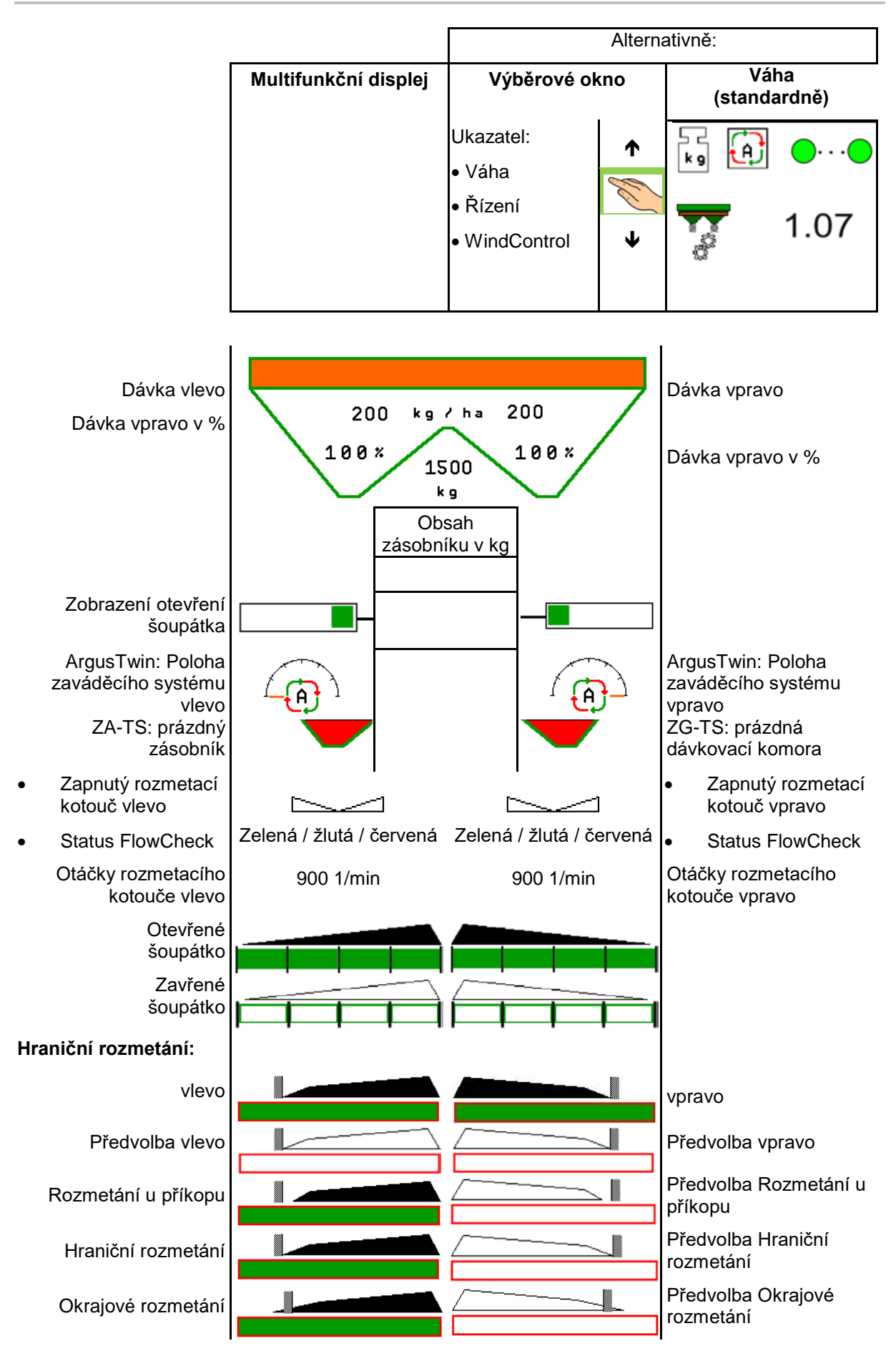

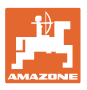

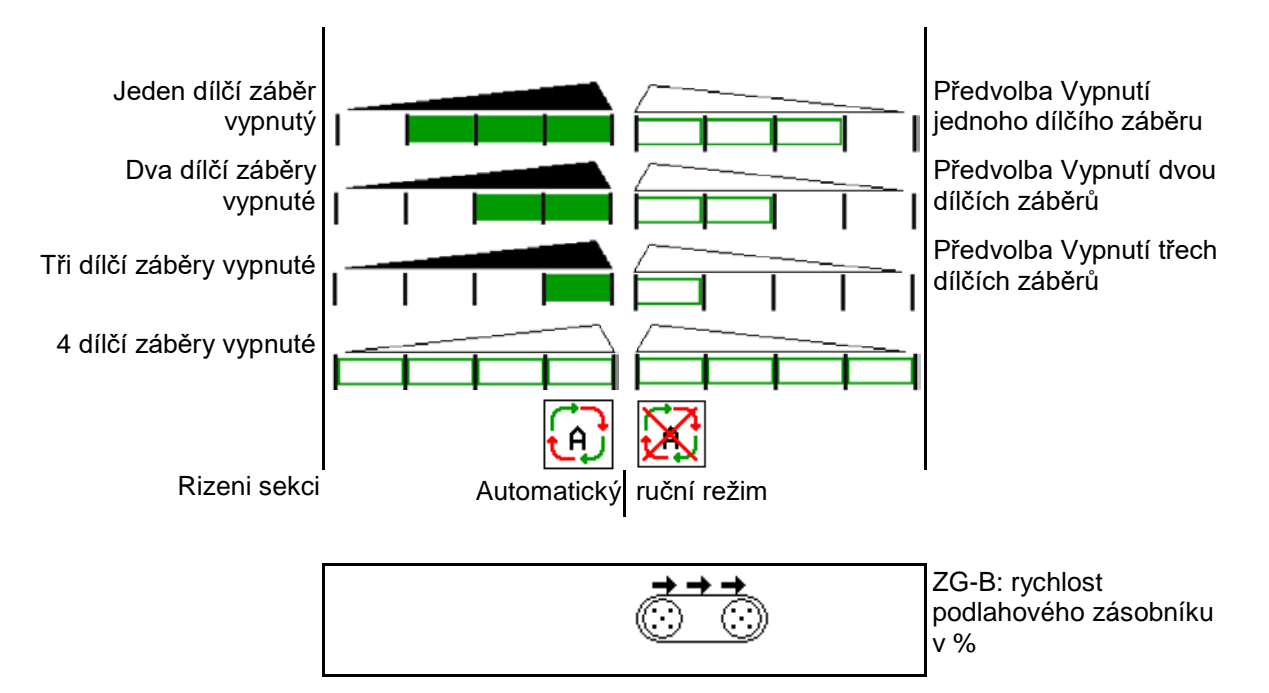

# **12.3 Zvláštní upozornění v Pracovním menu**

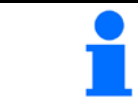

Žlutě označená zobrazení jsou upozornění na odchylku od požadovaného stavu.

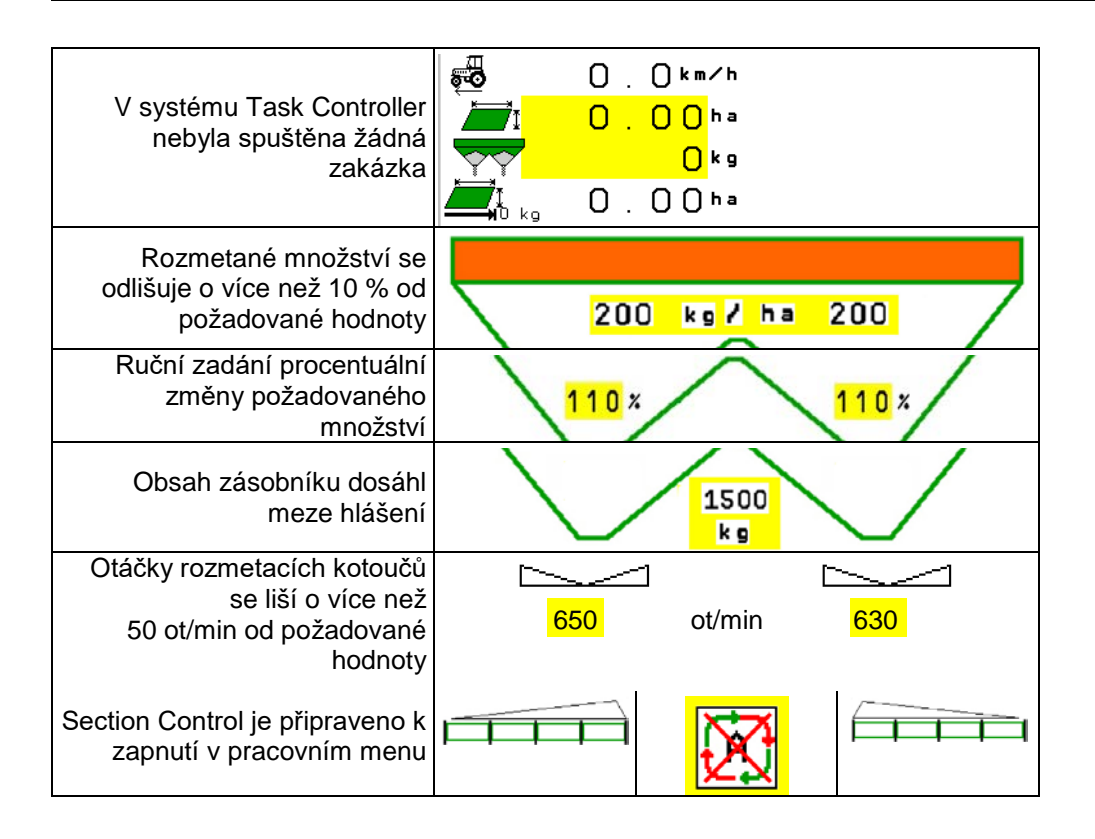

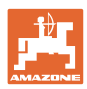

# **12.4 Minináhled v Section Control**

Minináhled je výřezem z menu Práce, který se zobrazuje v menu Section Control.

- (1) První 2 řádky multifunkčního displeje
- (2) Stav naplnění v kg
- (3) Otáčky rozmetacích kotoučů
- (4) Aktuální dávkované množství
- (5) Section Control, Kalibrace hnojiva Režim rozmetání (žlutá při přeregulování Section Control)

Upozornění se zobrazují také v minináhledu.

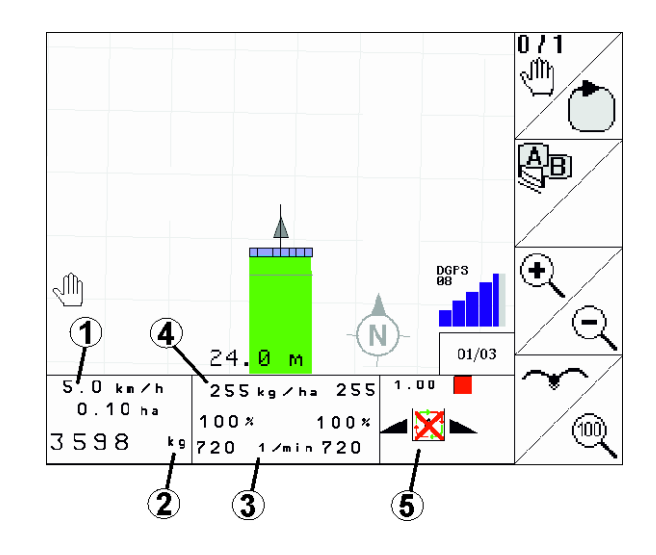

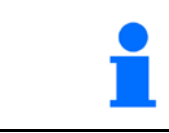

Minináhled nemůže být zobrazen všemi ovládacími terminály.

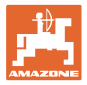

# **12.5 Kalibrování na poli**

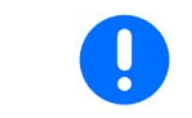

Aby se aplikovalo požadované množství, musí se před kalibrováním na poli provést zadání v menu Hnojivo.

### **12.5.1 Online kalibrování pomocí vážicí techniky (váhy)**

Kalibrační hodnota se průběžně nově vypočítává pomocí on-line vážení a podle teoreticky rozmetaného množství. Požadované nastavení šoupátka se průběžně přizpůsobuje.

V menu Konfigurace stroje zvolte požadovaný postup kalibrace.

Zobrazení v pracovním menu:

- (1) Aktuální kalibrační činitel
- (2) Online kalibrace aktivní
- (3) Online kalibrace vypnutá

On-line kalibraci je možné spustit pouze v případě, že je váha v klidové pozici a v zásobníku je více než 200 kg hnojiva.

Pokud se na displeji zobrazí symbol , rozmetadlo se nenachází v

klidové poloze.

Při práci v kopcovitém terénu nebo při půdních nerovnostech může ze systémových důvodů docházet k výkyvům ve zjišťování hmotnosti:

Zde online kalibraci během jízdy vypněte.

- Přerušení on-line kalibrace je zobrazeno.
- $\rightarrow$  Dále probíhá rozmetání se zobrazeným kalibračním činitelem.

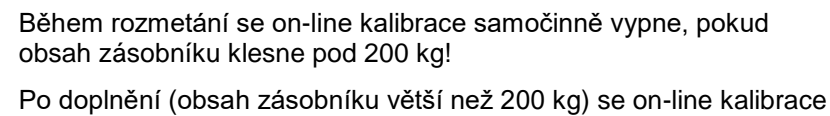

opět samočinně spustí!

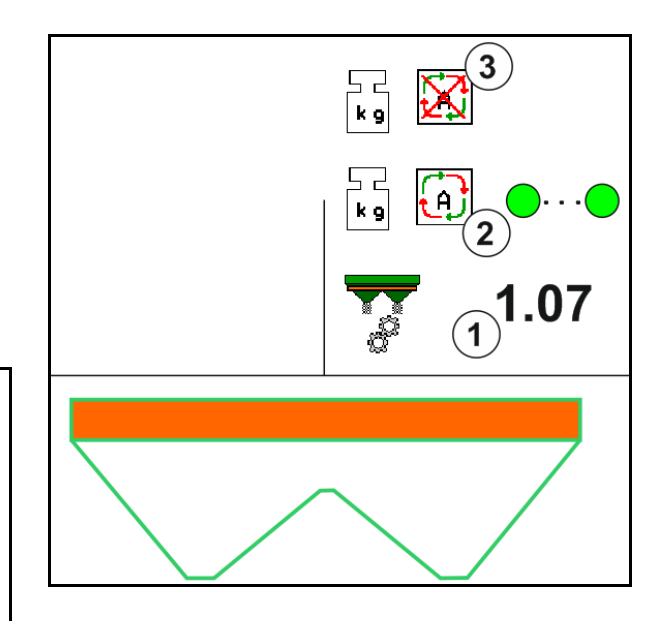

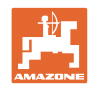

# **12.5.2 Offline kalibrování během kalibrační jízdy**

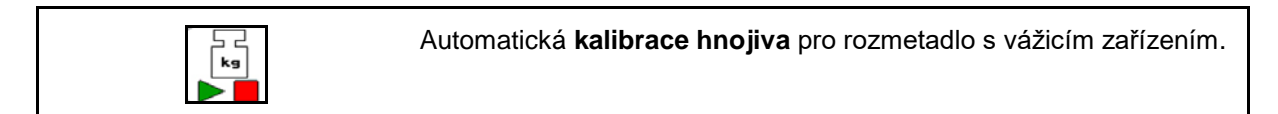

Offline kalibrace proběhne v počáteční fázi rozmetání, přičemž musí být rozmeteno minimální množství hnojiva.

- ZA-TS: minimální množství hnojiva = 200 kg
- ZG-TS: minimální množství hnojiva = 1000 kg

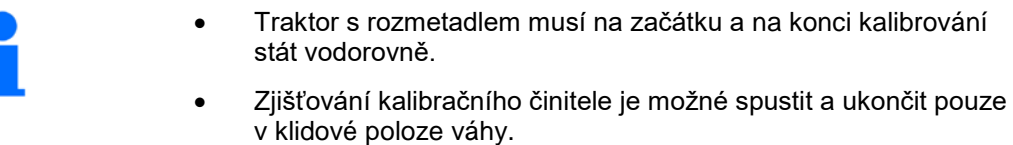

Pokud se na displeji zobrazuje symbol  $M$ , rozmetadlo se nenachází v klidové poloze.

V menu Konfigurace stroje zvolte požadovaný postup kalibrace.

- (1) Rozmetadlo hnojiv není v klidové poloze, vážení není možné
- (2) Offline kalibrace ukončena
- (3) Offline kalibrace zahájena se zobrazením dosud aplikovaného množstství hnojiva.

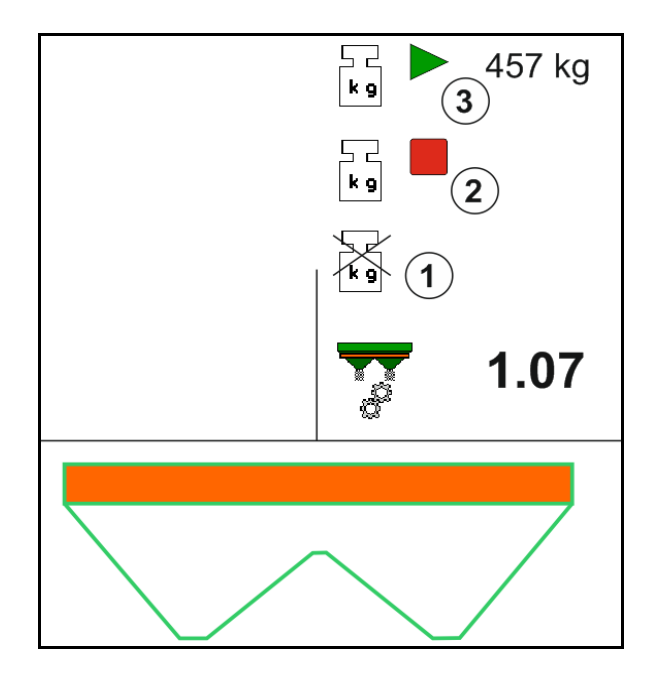

1. **WE Vyberte menu Práce.** 

능<br>[kg

- 2. **DE Spustte automatickou kalibraci.**
- 3. Obvyklým způsobem spusťte rozmetání a rozmetejte minimální množství hnojiva.
- → Kalibrování je symbolizováno zeleným trojúhelníkem.
- → Zobrazí se rozmetené množství hnojiva během kalibrace.

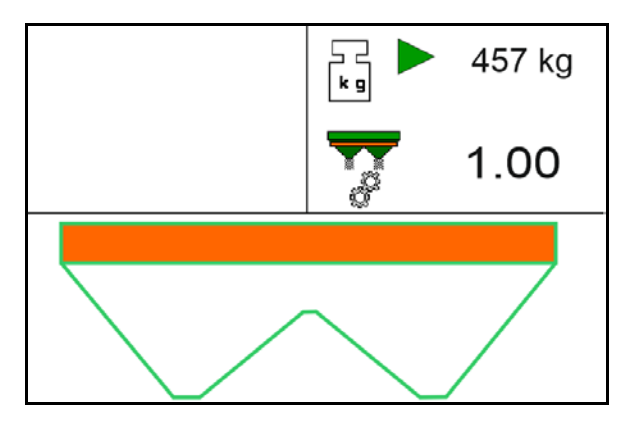

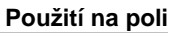

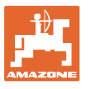

- → Dosažení minimálního množství je signalizováno zeleným zaškrtnutím.
- 4. Po rozmetení minimálního množství hnojiva zavřete šoupátko a zastavte.

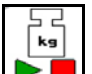

- 5. Ukončete automatickou kalibraci.
- → Ukončení automatické kalibrace je symbolizováno červeným čtverečkem.
- → Zobrazí se nový kalibrační činitel.
- $\rightarrow$  Zobrazí se nový kalibrační činitel.
- 6. Uložte kalibrační činitel nebo ukončete kalibraci.
- 7. Pokračujte v rozmetání.

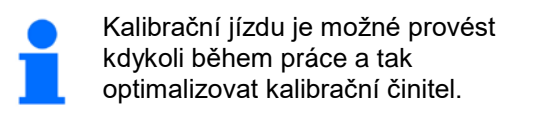

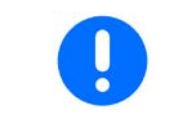

Po první kalibraci hnojiva by měly následovat další kalibrace s větším aplikovaným množstvím (např. ZA-TS: 1000 kg, ZG-TS: 2500 kg), aby se kalibrační činitel dále zpřesnil.

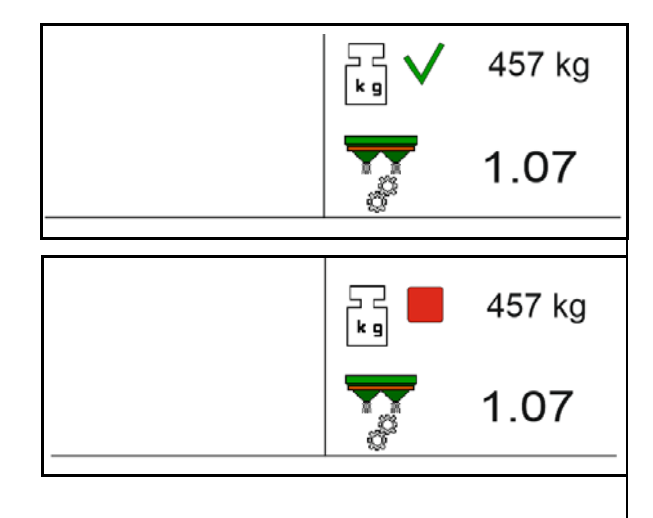

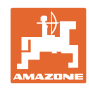

# **12.6 Popis funkcí v pracovním menu**

### **12.6.1 Šoupátka**

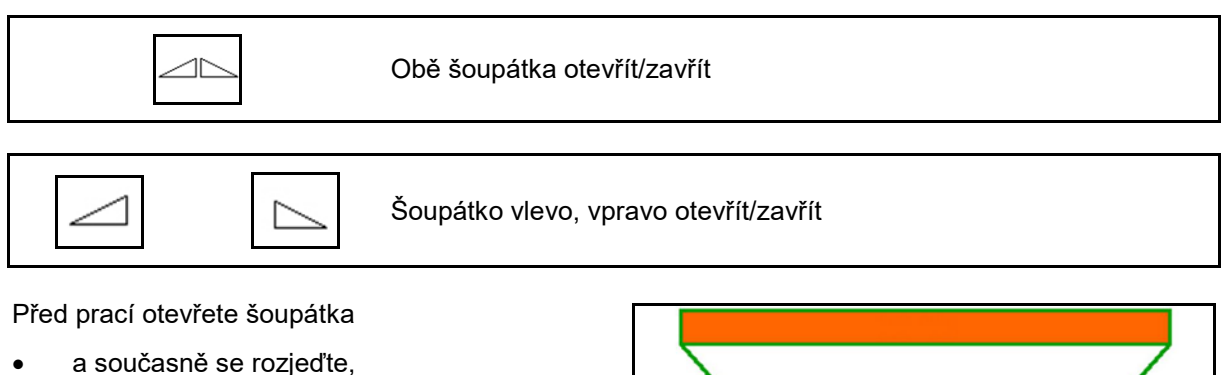

- jakmile rozmetací kotouče dosáhnou správných otáček.
- (1) Zobrazení šoupátko vlevo otevřené
- (2) Zobrazení šoupátko vpravo zavřené

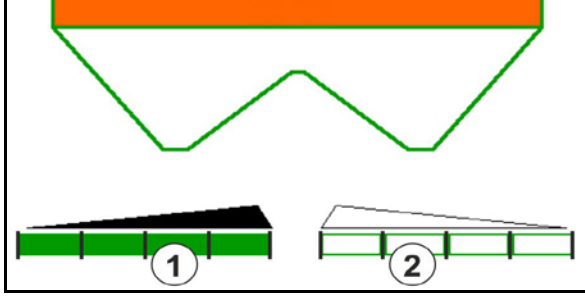

## **12.6.2 Změna dávky během rozmetání**

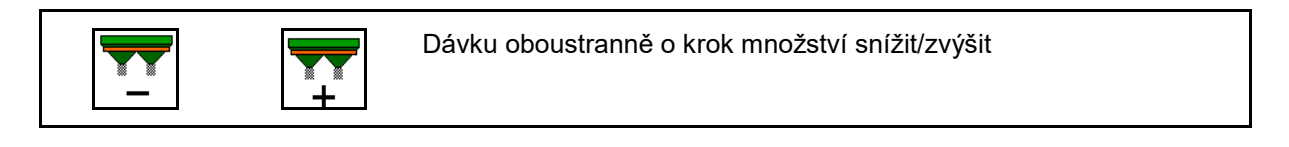

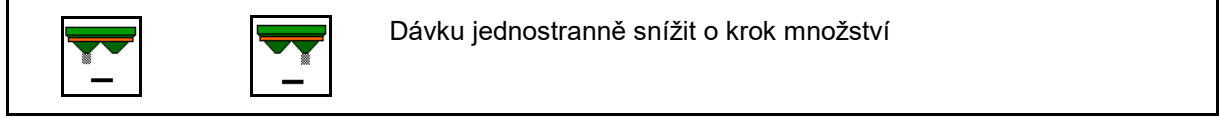

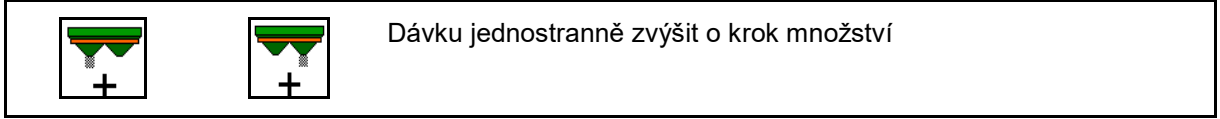

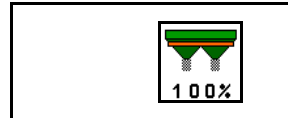

Dávku oboustranně nastavit na požadovanou dávku

- Při každém stisknutí tlačítka se dávka změní o zadaný množstevní krok (např.: 10 %).
- Zadejte krok množství v menu Parametry stroje.
- (1) Zobrazení změněné dávky v kg/ha a procentech.

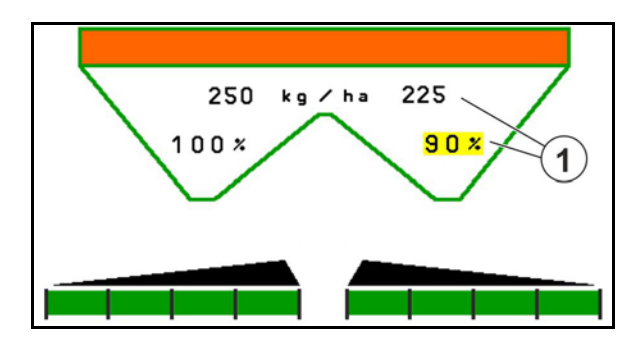

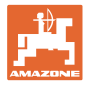

#### **12.6.3 Doplnit hnojivo**

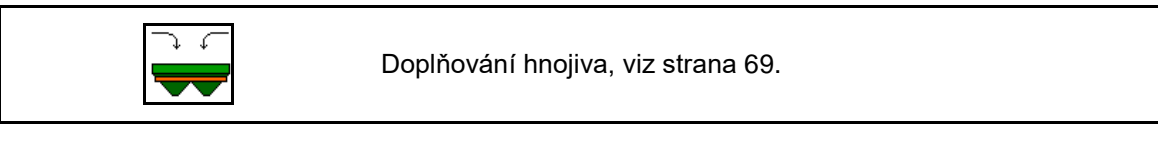

### **12.6.4 Hydro: Vypnutí a zapnutí pohonu rozmetacích kotoučů**

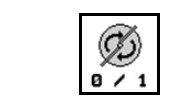

Rozmetací kotouče zap/vyp

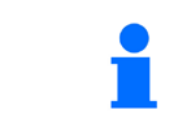

Pro zapnutí držte tlačítko stisknuté nejméně tři sekundy, dokud nedozní zvukový signál.

Rozmetací kotouče se otáčí podle otáček zadaných v menu Parametry stroje.

- (1) Zobrazení otáček rozmetacích kotoučů
- (2) Zobrazení rozmetacích kotoučů vypnuté

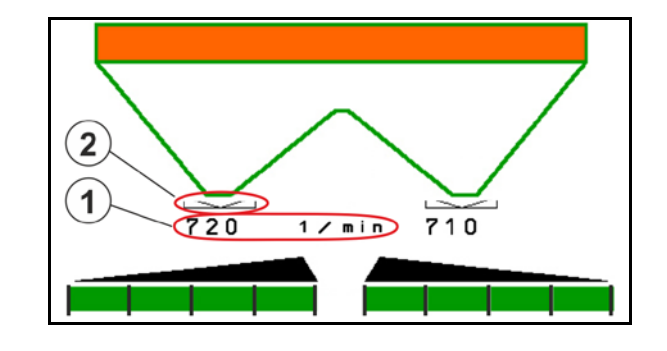

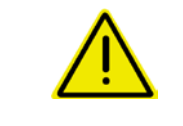

#### **VÝSTRAHA**

**Nebezpečí úrazu rotujícími rozmetacími kotouči.**

Vykažte všechny osoby mimo prostor rozmetacích kotoučů.

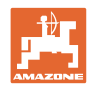

# **12.6.5 Dílčí záběry**

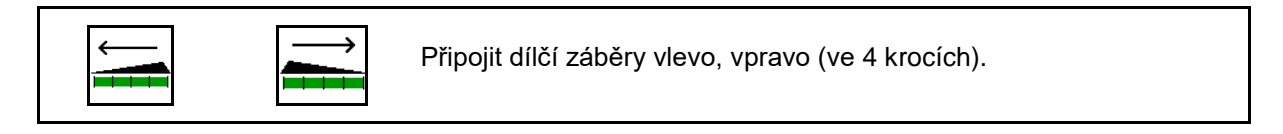

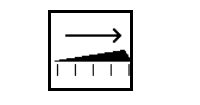

 $1 + 1$ 

Odpojit dílčí záběry vlevo, vpravo (ve 4 krocích).

Zobrazení - dva dílčí záběry vpravo odpojené

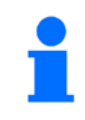

Při zavřených šoupátkách je možné předvolit omezení dílčích záběrů.

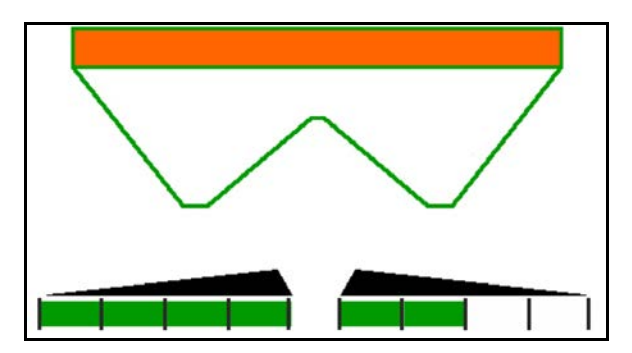

Ukazatel 6 dílčí záběry vpravo vypnuté.

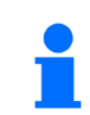

Při rozmetání do klínu je možné všechny dílčí záběry z jedné strany na druhou vypnout a opět zapnout

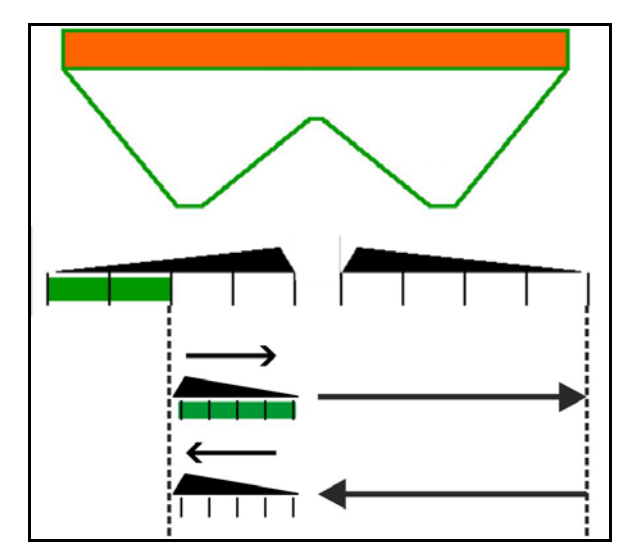

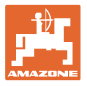

### **12.6.6 Hraniční rozmetání**

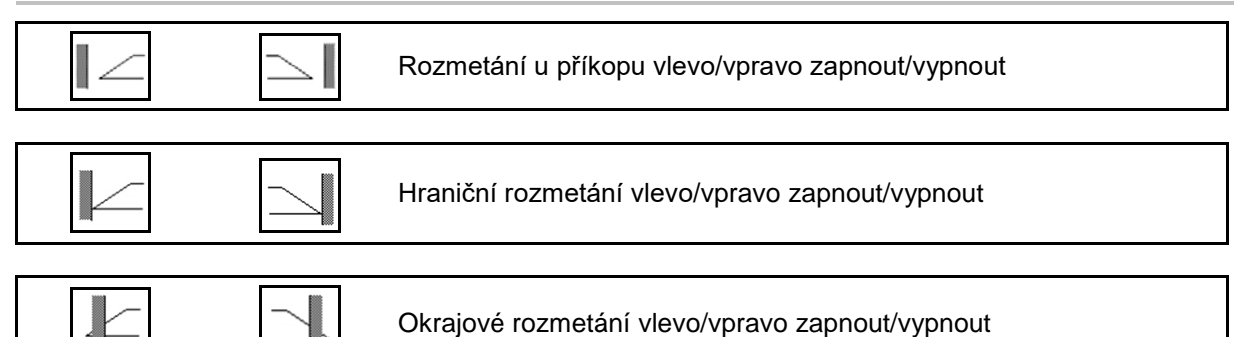

- (1) Zobrazení zapnutého okrajového rozmetání
- (2) Zobrazení předvoleného okrajové rozmetání
- (3) Zobrazení zapnutého hraničního rozmetání
- (4) Zobrazení předvoleného hraničního rozmetání
- (5) Zobrazení zapnutého rozmetání u příkopu
- (6) Zobrazení předvoleného rozmetání u příkopu
- (7) Zobrazení snížených otáček rozmetacích kotoučů

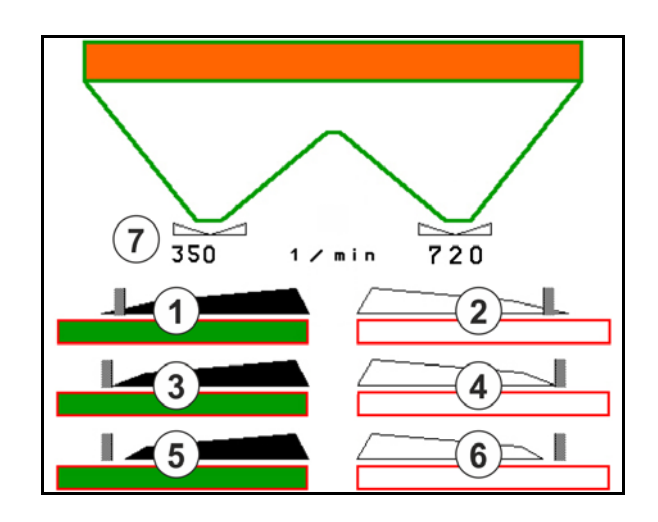

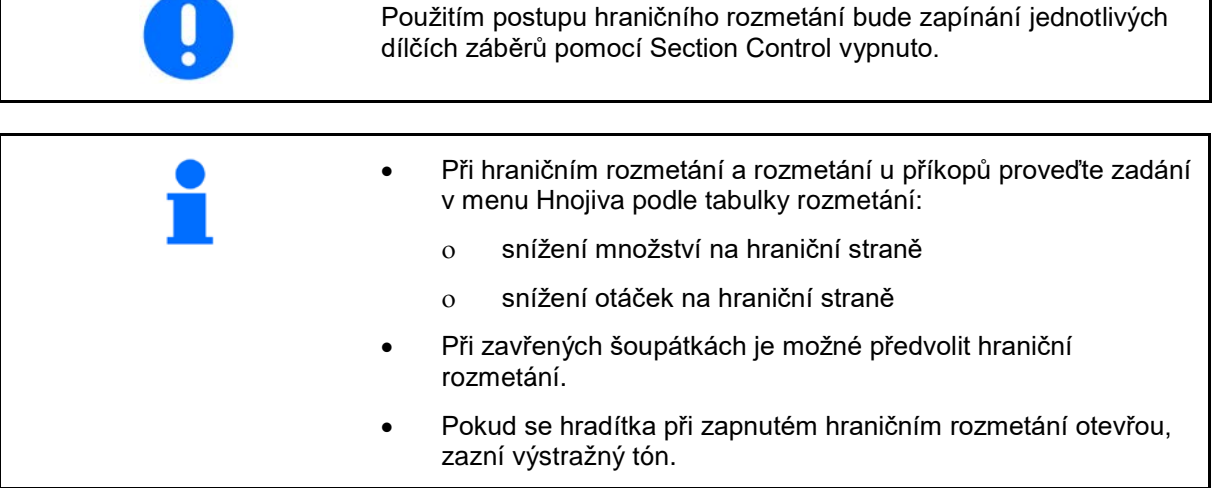

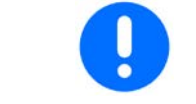

ClickTS uveďte vždy ručně do polohy hraničního rozmetání/normálního rozmetání.

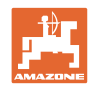

# **Hydraulický pohon rozmetacích kotoučů**

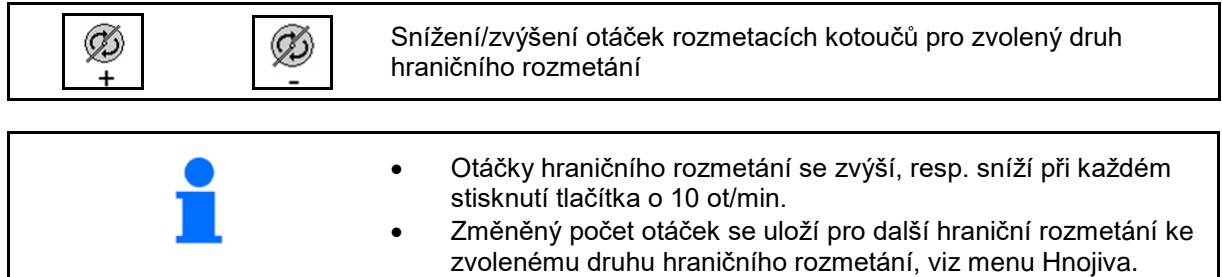

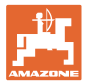

# **12.6.7 Zapínání Section Control (ovládání GPS)**

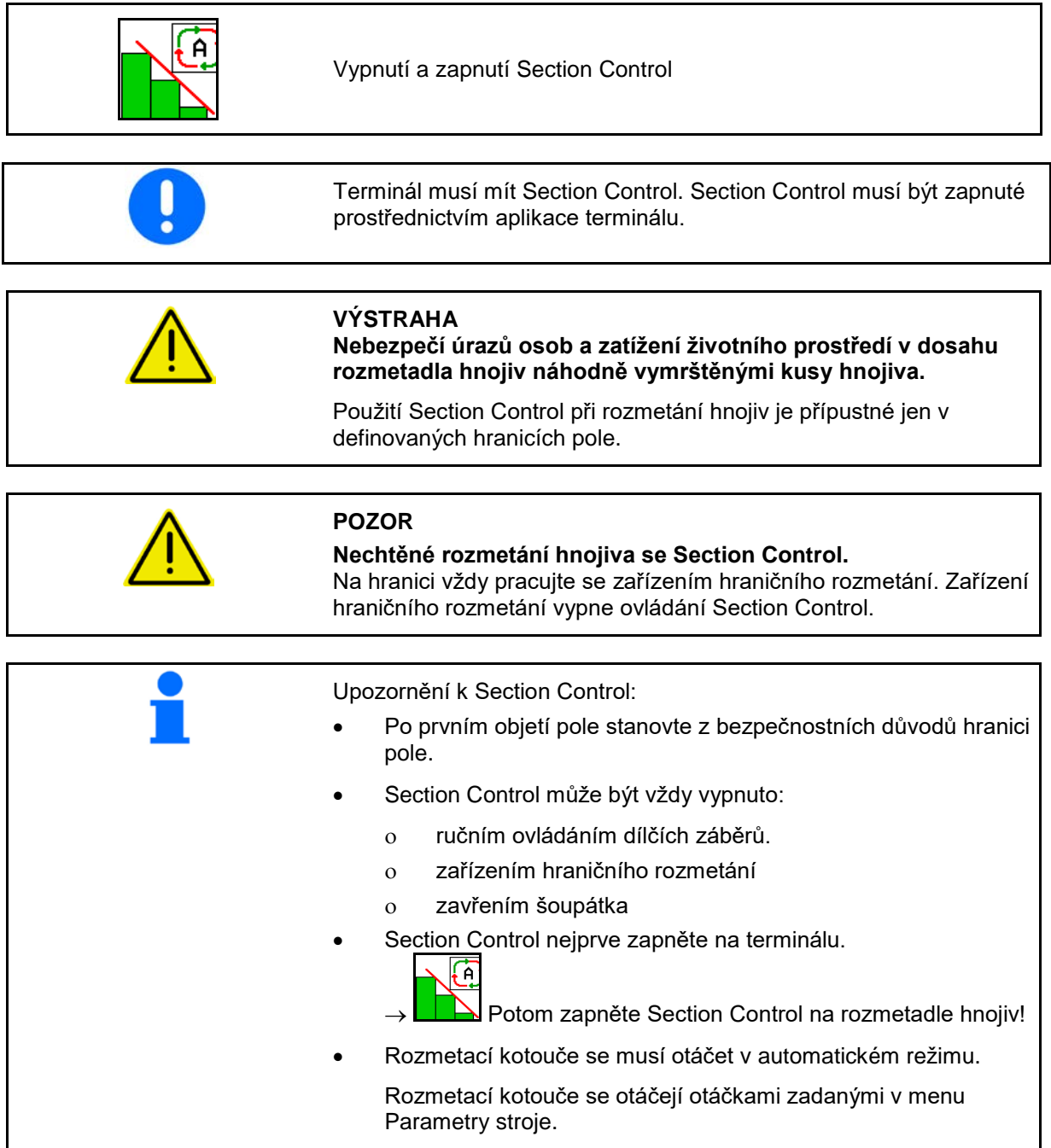

#### **Použití na poli**

#### Ukazatel:

- Section Control zapnuto (režim automatika)
- Section Control vypnuto (ruční režim)
- Section Control zapnuto jeden dílčí záběr vypnutý pomocí Section **Control**
- Section Control vypnuto ručním uzavřením šoupátka.
- Section Control vypnuto zařízením hraničního rozmetání vpravo
- Section Control vypnuto ručním zapnutím dílčích záběrů.

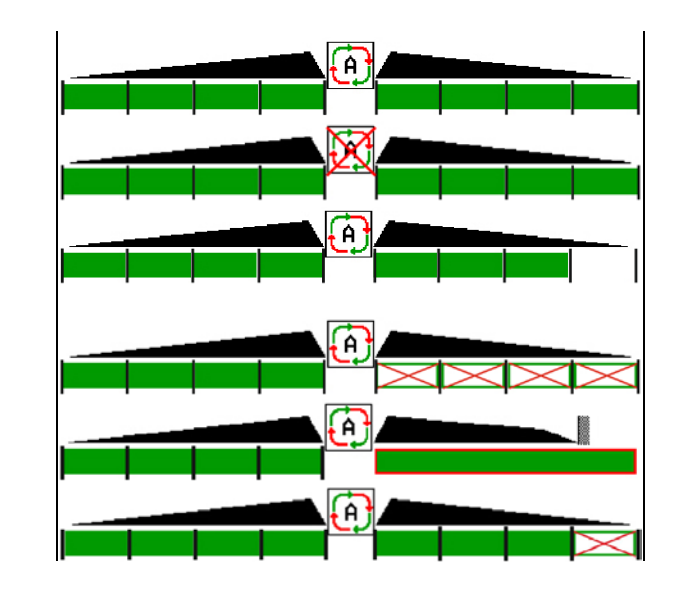

Mechanický pohon rozmetacích kotoučů: → Section Control řídí maximálně 8/16 dílčích šířek. Hydraulický pohon rozmetacích kotoučů: → Section Control řídí dílčí šířky plynule.

# **12.6.8 AutoTrail řízená náprava**

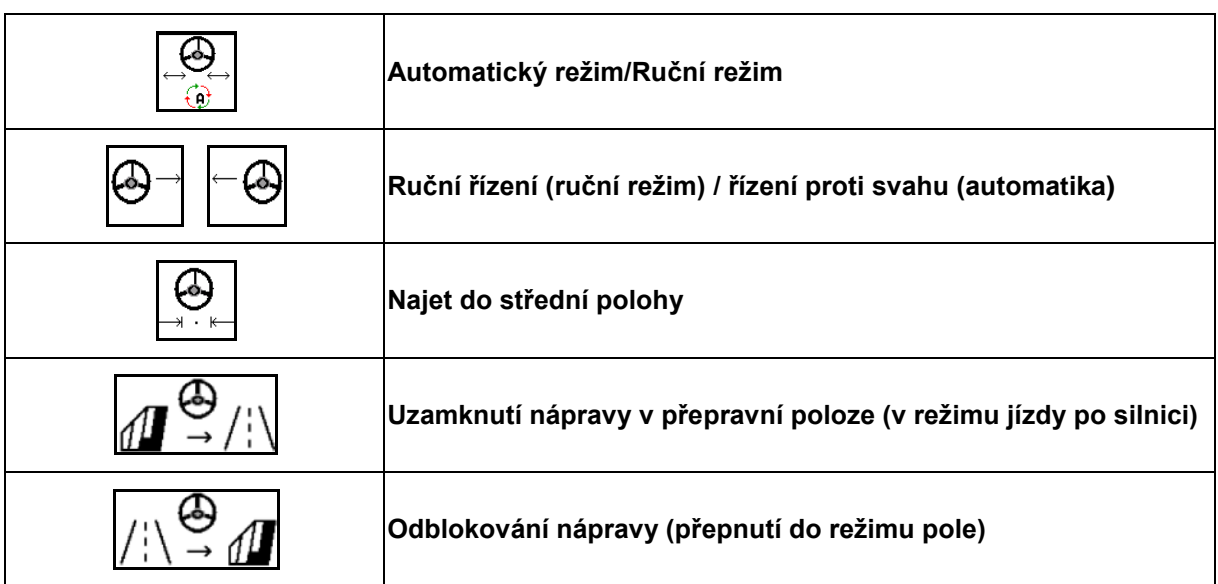

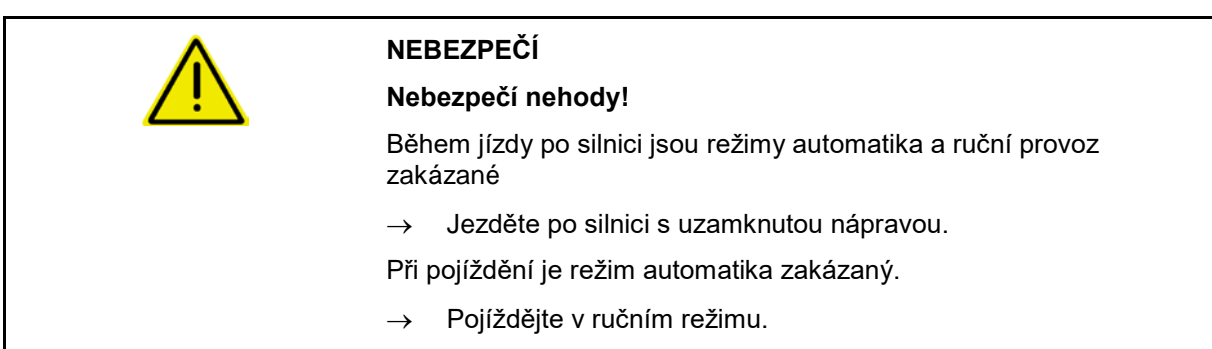

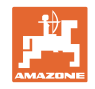

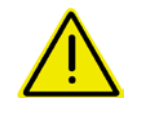

# **NEBEZPEČÍ**

**Nebezpečí převrácení stroje při vytočené řízené nápravě; zejména na velmi nerovném terénu nebo na svazích!**

Přizpůsobte jízdu a snižte pojezdovou rychlost při otáčení na souvrati tak, abyste traktor se strojem bezpečně ovládali.

#### Zobrazení v pracovním menu:

- (1) Náprava v přímé poloze
- při jízdě po silnici
- při přímé jízdě po poli
- (2) Náprava natočená
- při zatáčení na poli
- při jízdě na svahu
- (3) AutoTrail v automatickém režimu
- (4) AutoTrail v ručním režimu
- (5) AutoTrail v silničním režimu, řízení uzamčené
- (6) Porucha Autotrail
- (7) Tlačítkové pole odemknutí řízení (ze silničního do polního režimu)
- (8) Tlačítkové pole uzamknutí řízení v přímé poloze (z polního do silničního režimu)

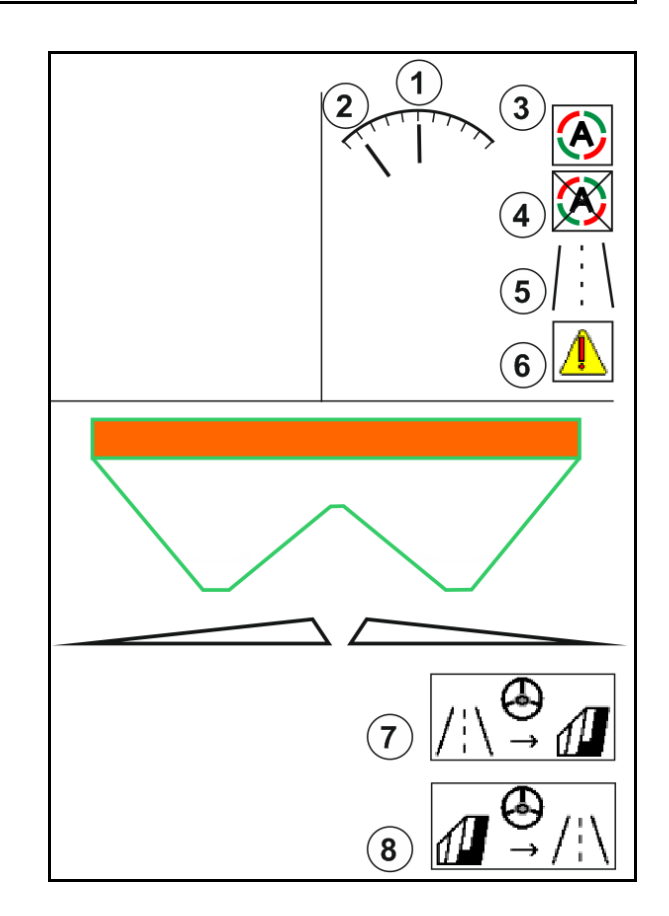

AutoTrail se sníženým úhlem zatáčení v důsledku vysoké pojezdové rychlosti

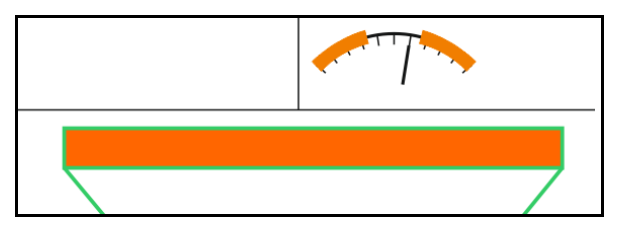

Kritická bezpečnostní chyba

- Ruční řízení do 7 km/h je možné (užitečné k odstraňování chyb).
- Kontaktujte prodejce.

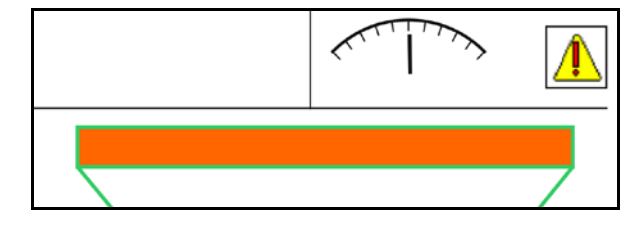

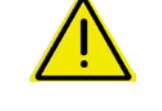

## **VAROVÁNÍ**

**Nebezpečí nehody v důsledku kritické bezpečnostní chyby u AutoTrail.**

Jízda po veřejných komunikacích je zakázaná.

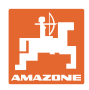

#### **Režimy AutoTrail**

**Automatický režim:**

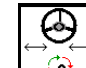

1.  $\boxed{0}$  Uveďte AutoTrail do automatického režimu

Počítač stroje přebírá přesné vedení stroje ve stopě.

#### **Ruční režim:**

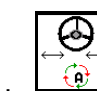

- 1.  $\frac{1}{2}$  Uvedení AutoTrail do ručního režimu.
- V případě potřeby: Stiskněte  $\boxed{\phantom{0}}$ ,  $\boxed{\phantom{0}}$ , až pneumatiky stroje opět přesně sledují stopu traktoru.

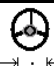

• Nájezd do střední polohy proběhne, jakmile je rychlost větší než 0.

Pole funkcí pro ruční řízení v automatickém režimu slouží pouze ke korekci přesného vedení stroje ve stopě, například na svahu.

Výjimka, když je aktivní rozpoznání couvání (menu Profil):

Při couvání v automatickém režimu se jednorázově najede do střední polohy. Poté lze stroj řídit ručně.

#### **Varianty AutoTrail na svahu (nastavitelné v Profil/Řízení)**

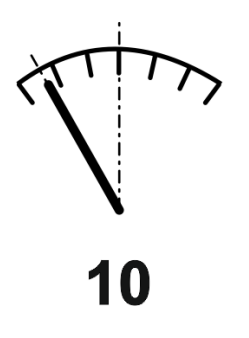

**AutoTrail s automatickým řízením proti svahu a měřením náklonu snímačem.**

• Při stranovém náklonu postřikovače se automaticky nastaví řízení proti svahu.

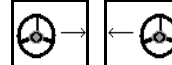

• , Intenzitu korekce na svahu lze přizpůsobit.

Za tímto účelem se zobrazuje korekční faktor (hodnoty 0-20).

- ο Hodnota 0 pro normální řízení proti svahu.
- ο Hodnota 20 pro maximální řízení proti svahu.

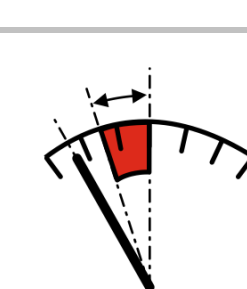

**AutoTrail s ručním řízením proti svahu pomocí tlačítek na ovládacím panelu.**

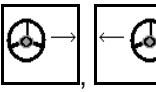

Pro ruční řízení proti svahu.

Předregulace pro řízení proti svahu se zobrazuje jako červená oblast.

ο Při provádění následujících funkcí se ruční svahová korekce resetuje.

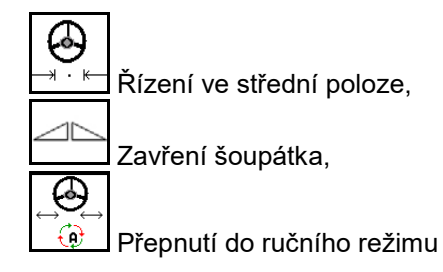

Couvání při rozpoznání couvání

#### **Přepravní jízdy – silniční režim**

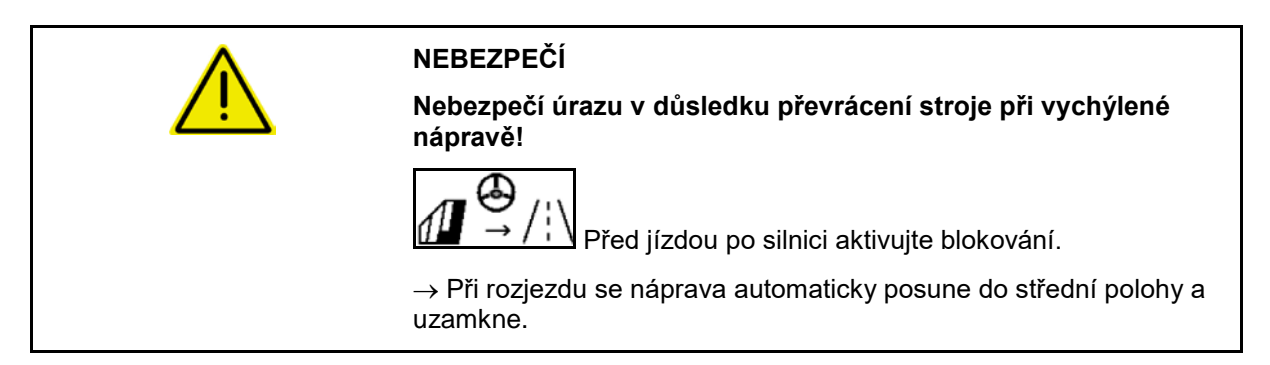

#### **12.6.9 ArgusTwin (doplňkové vybavení)**

ArgusTwin permanentně měří a reguluje směr odhozu rozmetadla hnojiv kvůli optimalizaci příčného rozhozu.

Skutečný směr odhozu je porovnáván s požadovanými hodnotami. Při odchylkách se přestaví poloha zaváděcího systému.

Požadovaný směr odhozu se vezme z tabulky rozmetání nebo se zjistí z mobilní zkušební stolice.

Když nejsou naměřené hodnoty snímačů dostatečné pro správné stanovení směru odhozu, ArgusTwin se deaktivuje.

Příčinou mohou být znečištěné snímače nebo příliš malé aplikované množství.

(1) ArgusTwin v menu Hnojivo aktivován.

Zobrazuje se neustále se měnící poloha zaváděcího systému.

(2) ArgusTwin v menu Hnojivo neaktivován.

Zobrazuje se nastavená poloha zaváděcího systému.

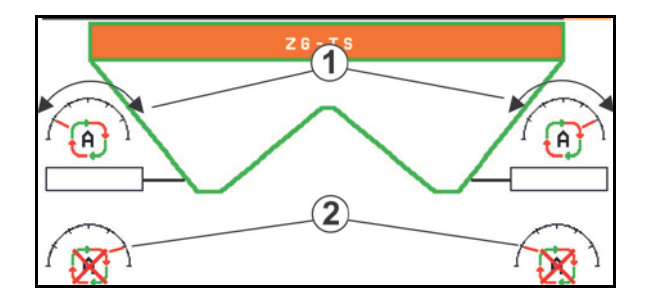

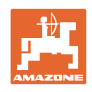

 $\bullet$ Chybné hnojení z důvodu znečištěných radarových snímačů systému ArgusTwin!

Silné nebo nerovnoměrné nánosy nečistot mohou vést k tomu, že ArgusTwin nesprávně reguluje zaváděcí systém a tak se rostlinný porost v pruzích přehnojuje nebo hnojí nedostatečně.

- Radarové snímače v závislosti na podmínkách použití pravidelně kontrolujte, zda na nich nejsou silné nebo nerovnoměrné nánosy nečistot.
- Radarové snímače v případě potřeby očistěte.

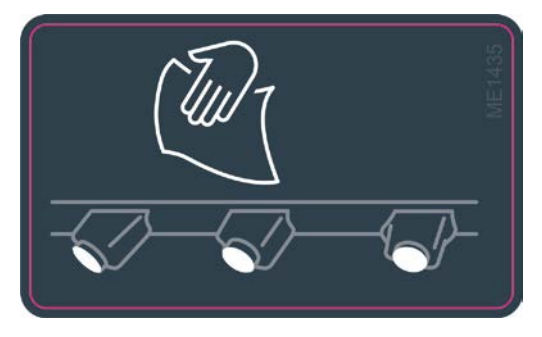

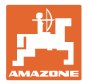

#### **12.6.10 WindControl**

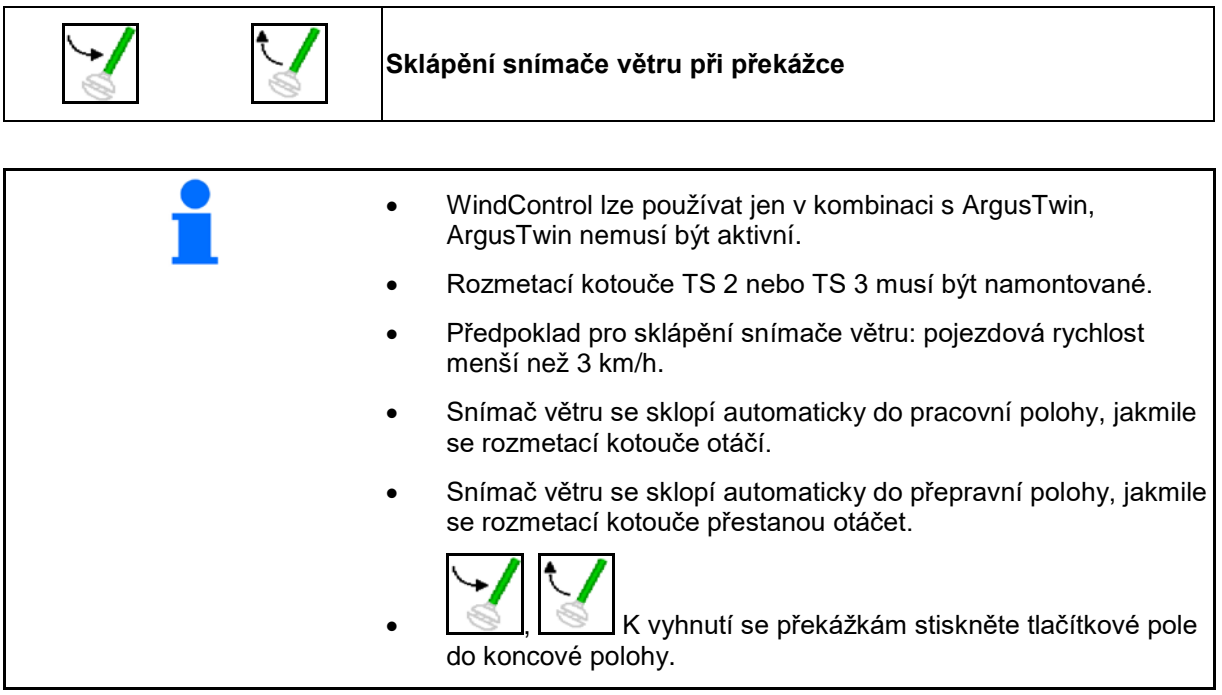

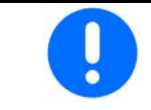

Před použitím WindControl zkontrolujte správné zadání parametru rozhozu.

- (1) Ukazatel rychlosti větru
- (2) Ukazatel směru větru
- (3) Automatický režim regulace WindControl aktivní
- (4) WindControl neaktivní, zobrazují se údaje o větru.
- (5) Silný vítr, přerušte práci

Údaje o větru v barevném provedení:

- zelená WindControl dokáže vyrovnávat vliv větru
- žlutá WindControl dokáže vyrovnávat vliv větru v mezích
- červená WindControl dosáhl mezí nastavení. Raději přerušte práci.

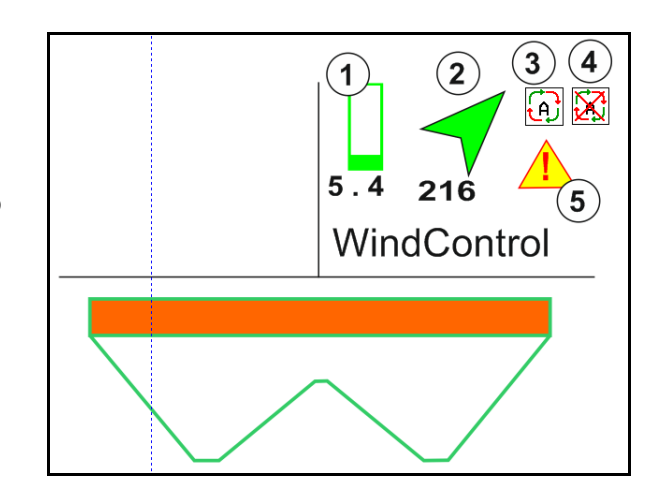

### **12.6.11 FlowCheck**

FlowCheck detekuje nedostatečný tok hnojiva a ucpání v zásobníku.

- (1) FlowCheck je při práci zobrazen barevnými symboly rozmetacích kotoučů.
- zelená nezjištěna žádná závada v toku hnojiva.
- žlutá byly zjištěny nedostatky v toku a probíhají pokusy o nápravu.
- červená tok hnojiva je nedostatečný.
	- $\rightarrow$  Přerušte práci.
	- $\rightarrow$  Odstraňte ucpání.
- (2) Zobrazení FlowCheck vypnuté

## **12.6.12 Pracovní osvětlení ZG-TS**

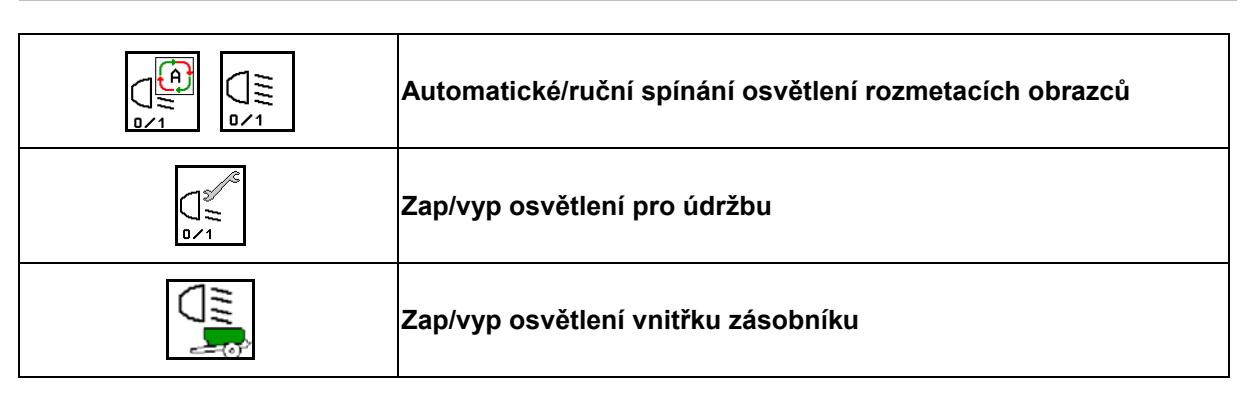

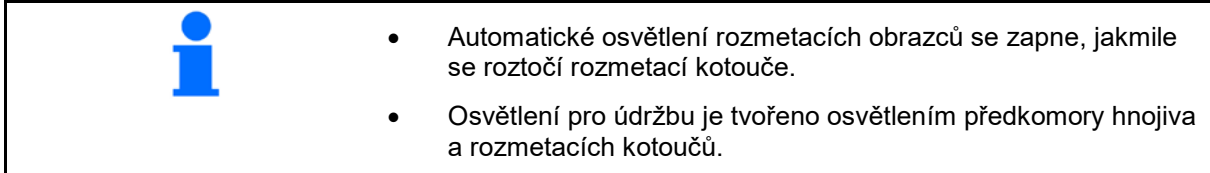

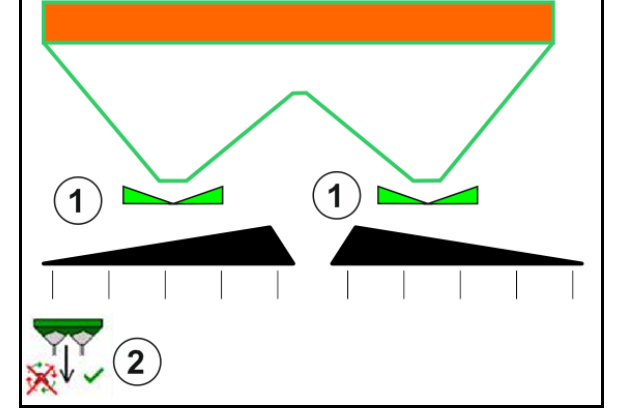

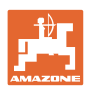

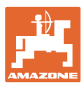

# **12.7 Postup při práci**

#### **12.7.1 Použití rozmetadla hnojiv s mechanickým pohonem rozmetacích kotoučů**

- 1. Zvolit menu Hnojiva na terminálu ISOBUS:
	- ο Zadat údaje podle tabulky rozmetání.
	- ο Rozmetadlo bez vážicího zařízení: provést kalibraci rozmetadla hnojiva.
- 2. Vyberte pracovní menu na terminálu ISOBUS.
- 3. Nastavte otáčky vývodového hřídele (jak je uvedeno v tabulce rozmetání).
- 4. Rozjeďte se a otevřete obě šoupátka
	-
- 5. Rozmetadlo s vážicím zařízením: :
- - ο začněte kalibrační jízdou

#### nebo

ο proveďte on-line kalibraci (zapněte v menu Parametry 6. Zahájení hraničního

rozmetání/rozmetání u příkopu nebo okrajového rozmetání:

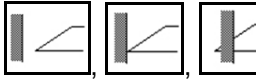

Zvolte a zapněte druh hraničního rozmetání a okraj pole (vlevo/vpravo).

- $\rightarrow$  Během rozmetání zobrazuje terminál pracovní menu. Zde se provádí všechna nastavení nutná pro rozmetání.
- Zjištěná data se uloží ke spuštěné zakázce.

#### **Po použití:**

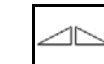

- 1. Zavřete obě šoupátka.
- 2. Vypněte vývodový hřídel.

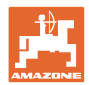

#### **12.7.2 Použití rozmetadla hnojiv s hydraulickým pohonem rozmetacích kotoučů**

- 1. Zvolit menu Hnojiva na terminálu ISOBUS:
	- ο Zadat údaje podle tabulky rozmetání.
	- ο Rozmetadlo bez vážicího zařízení: provést kalibraci rozmetadla hnojiva.
- 2. Vyberte pracovní menu na terminálu ISOBUS.
- 3. Použijte řídicí jednotku traktoru *červený* a naplňte tak řídicí blok hydraulickým olejem.

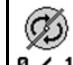

- 4. **a** / 1 Zapněte rozmetací kotouče.
- 5. Rozjeďte se a otevřete šoupátka .

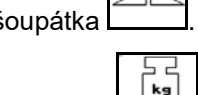

- 6. Rozmetadlo s vážicím zařízením: :
	- ο začněte kalibrační jízdou

nebo

- ο proveďte on-line kalibraci (zapněte v menu Parametry stroje).
- 7. Zahájení hraničního rozmetání/rozmetání u příkopu nebo okrajového rozmetání:

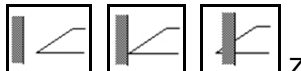

Zvolte a zapněte druh hraničního rozmetání a okraj pole (vlevo/vpravo).

- → Během rozmetání zobrazuje terminál pracovní menu. Zde se provádí všechna nastavení nutná pro rozmetání.
- $\rightarrow$  Zjištěná data se uloží ke spuštěné zakázce.

#### **Po použití:**

1. Zavřete obě šoupátka.

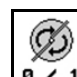

2. **a** / 1 Vypněte rozmetací kotouče.

3. Použijte řídicí jednotku traktoru *červený* a přerušte tak přívod hydraulického oleje do řídicího bloku.

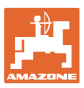

#### **12.7.2.1 Postup při rozmetání zvláštního materiálu jemného**

V pracovním menu se zobrazí režim Zvláštní rozmetávaný materiál jemný a stanovená rychlost jízdy.

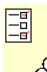

 $\overline{\text{CO}}$  K tomu v menu Hnojivo:

- Vyberte zvláštní rozmetávaný materiál jemný.
- Kalibrujte zvláštní rozmetávaný materiál.

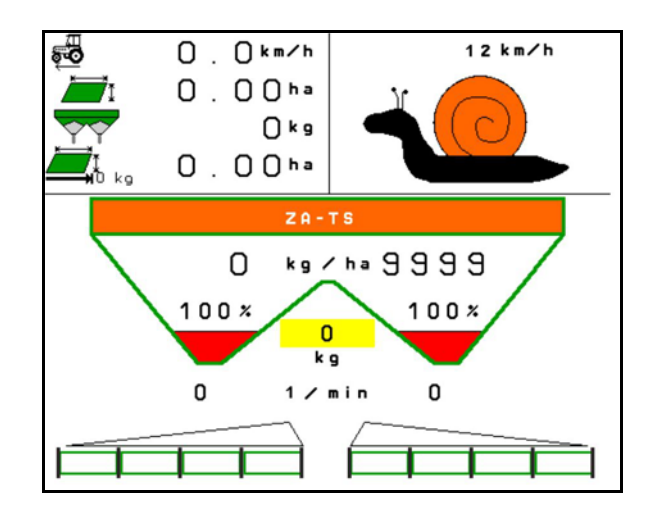

- 1. Vyberte pracovní menu na terminálu ISOBUS.
- 2. Nastavte otáčky rozmetacích kotoučů (podle tabulky rozmetání).
- 3. Rozjeďte se a otevřete obě šoupátka .
- 4. Rychle se rozjeďte na určenou rychlost ( $\overline{\bullet}$ , a udržujte ji během rozmetání.

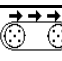

5. ZG-TS:  $\sqrt{\frac{0.4}{10}}$  V případě potřeby zapněte dopravník. Aktivujte tlačítko, dokud se v předkomoře nenachází dostatek rozmetávaného materiálu.

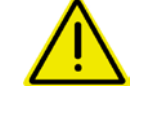

## **VÝSTRAHA**

**Nadměrné a nedostatečné dávkování přípravku proti slimákům.**

Požadovaného rozmetaného množství dosáhnete pouze dodržováním zadané rychlosti. Proporcionální dávkování množství závislé na rychlosti není dosud možné.

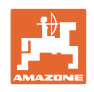

# **13 Multifunkční joysticky AUX-N**

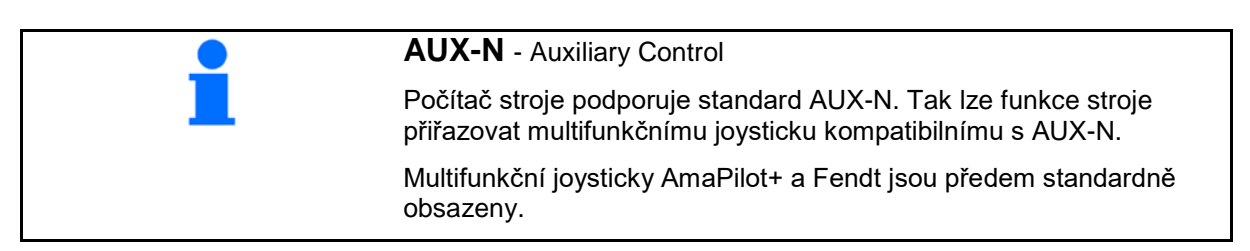

## **Obsazení multifunkčního joysticku Fendt**

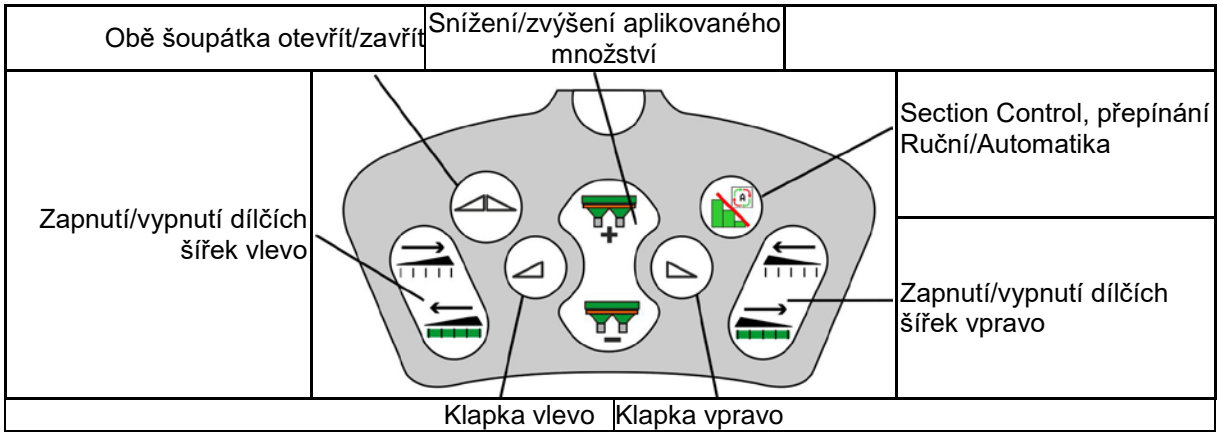

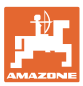

# **14 Multifunkční joystick AmaPilot/AmaPilot+**

Prostřednictvím AmaPilot a AmaPilot+ lze provádět všechny funkce stroje.

- AmaPilot s pevným obsazením tlačítek
- AmaPilot+ je ovládací prvek AUX-N s volitelným obsazením tlačítek (obsazení tlačítek předem nastavené jakou u AmaPilot)

Stisknutím palcem lze vybrat 30 funkcí. K tomu lze připojit další dvě úrovně.

Fólii se standardním obsazením lze nalepit do kabiny. Pro libovolně volitelné obsazení tlačítek je možné standardní obsazení přelepit.

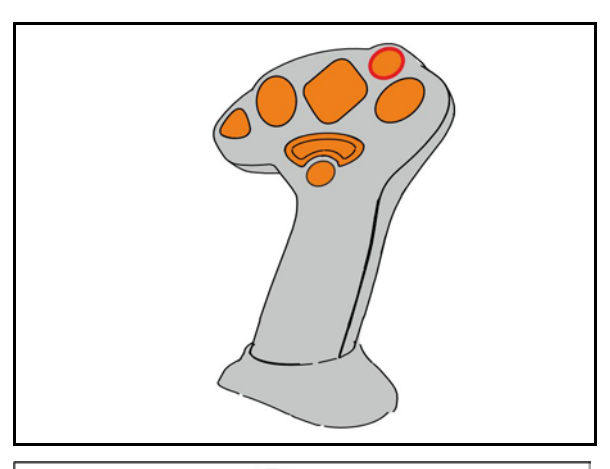

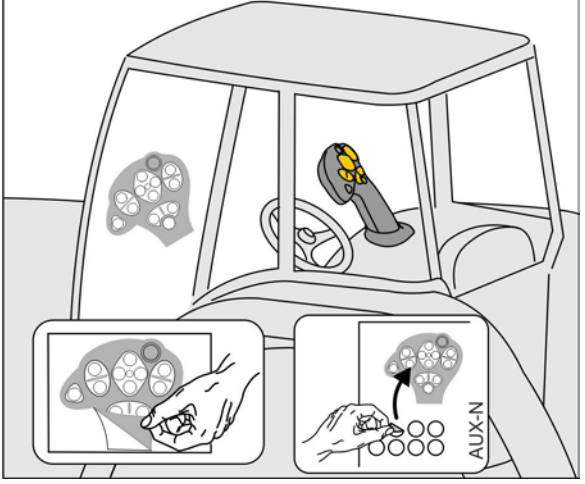

- standardní úroveň
- úroveň 2 při stisknuté spoušti na zadní straně

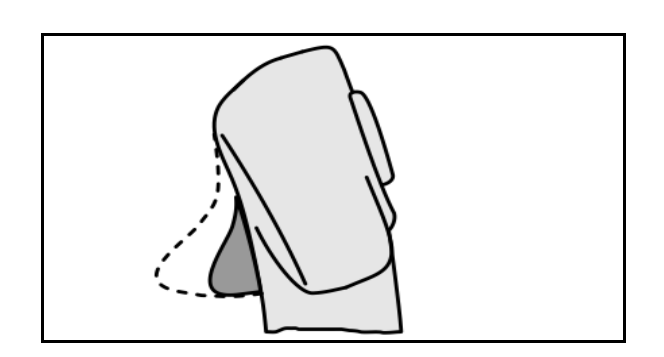

• úroveň 3 po zapnutí světelného tlačítka

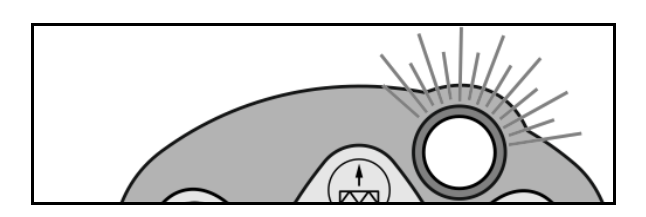

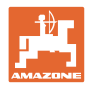

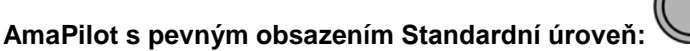

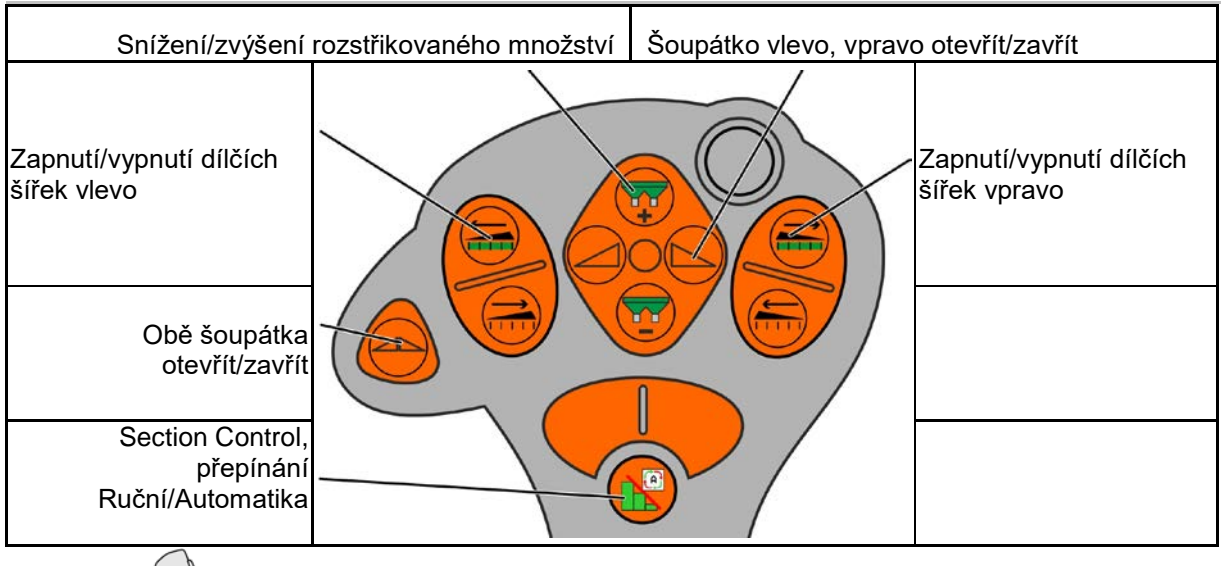

```
úroveň 2:
```
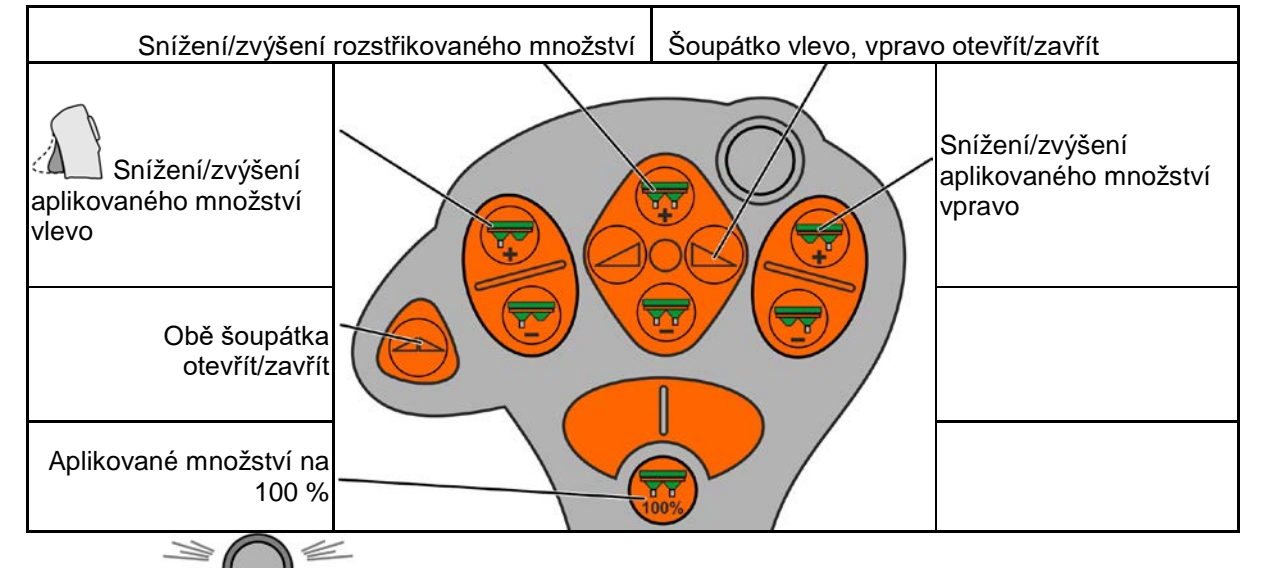

# **Úroveň 3:**

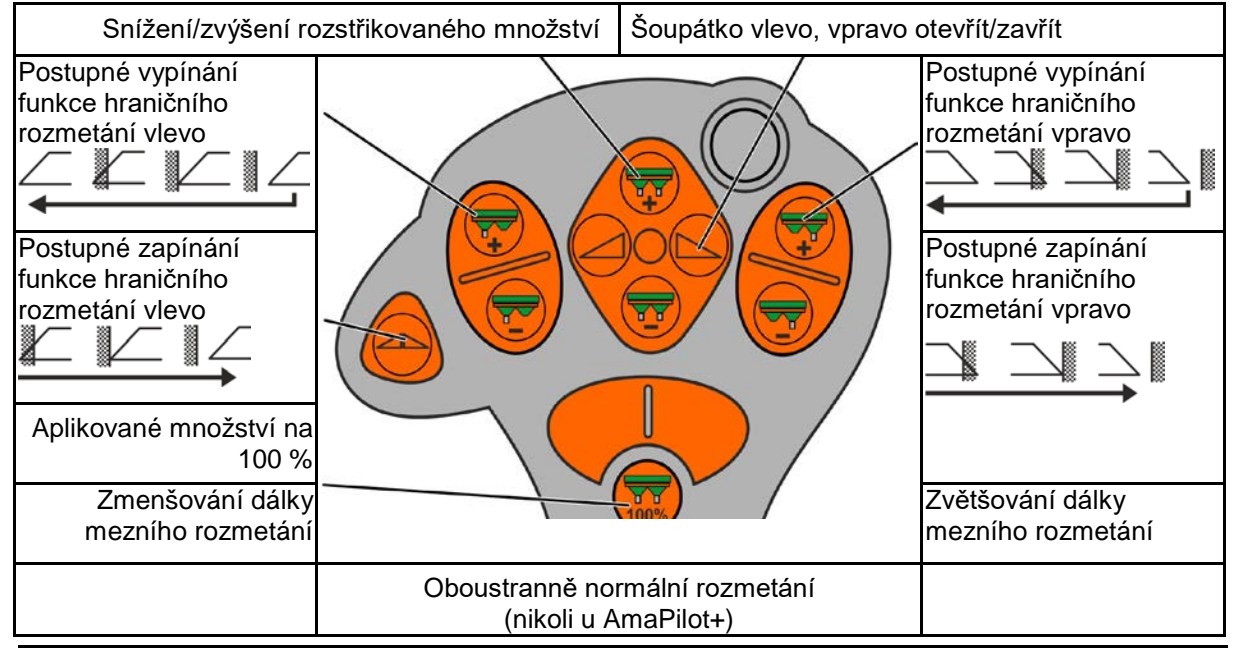

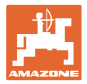

# **15 Údržba a čištění**

#### **VÝSTRAHA**

**Údržbářské a čisticí práce provádějte jen při vypnutém pohonu rozmetacích kotoučů a míchacího hřídele.**

# **15.1 Čištění**

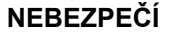

**Při ovládání šoupátek nesahejte do průchozího otvoru! Nebezpečí pohmoždění!**

Při čištění rozmetadla hnojiva se musí otevřít šoupátka, aby mohla voda a zbytky hnojiva volně odtékat.

Viz vyprázdnění zásobníku hnojiva, strana 36.

### **15.1 Poznámky před aktualizací softwaru**

Do tabulek je možné zaznamenat nastavení a kalibrační hodnoty.

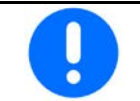

Po resetování nebo aktualizaci softwaru počítače stroje se musí nastavení a kalibrační hodnoty zadat znovu.

#### **Menu Hnojiva**

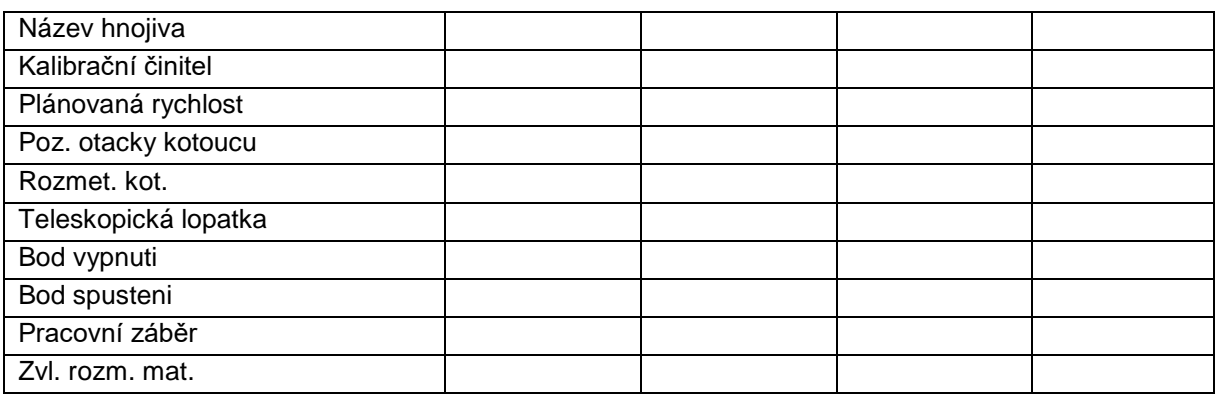

#### **Konf. okraj. rozmetání**

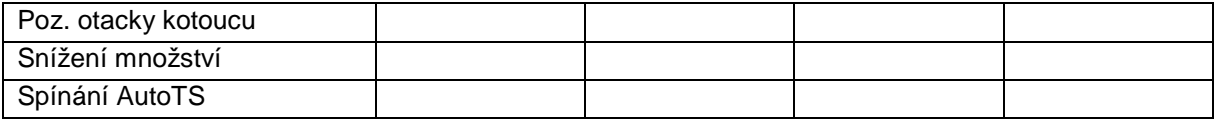

#### **Konf. hraničního rozmetání**

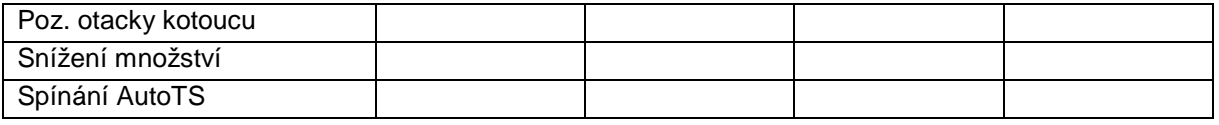

#### **Konfig. rozmetání u příkopu**

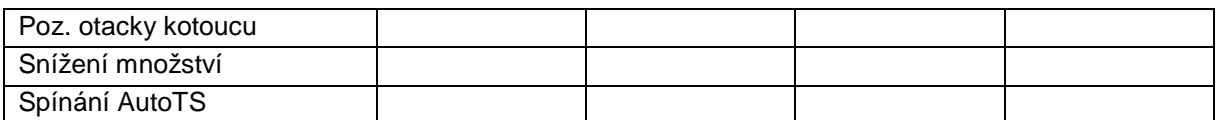

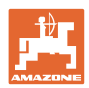

### **Údržba a čištění**

### **Profil uživatele**

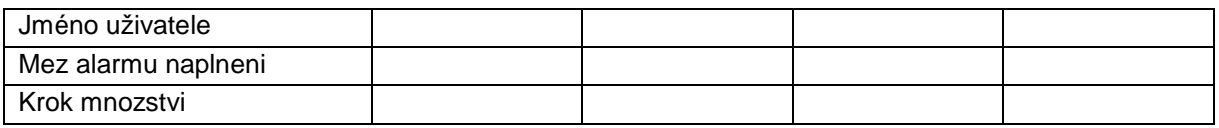

# **Konfigurace obsazeni tlacitek**

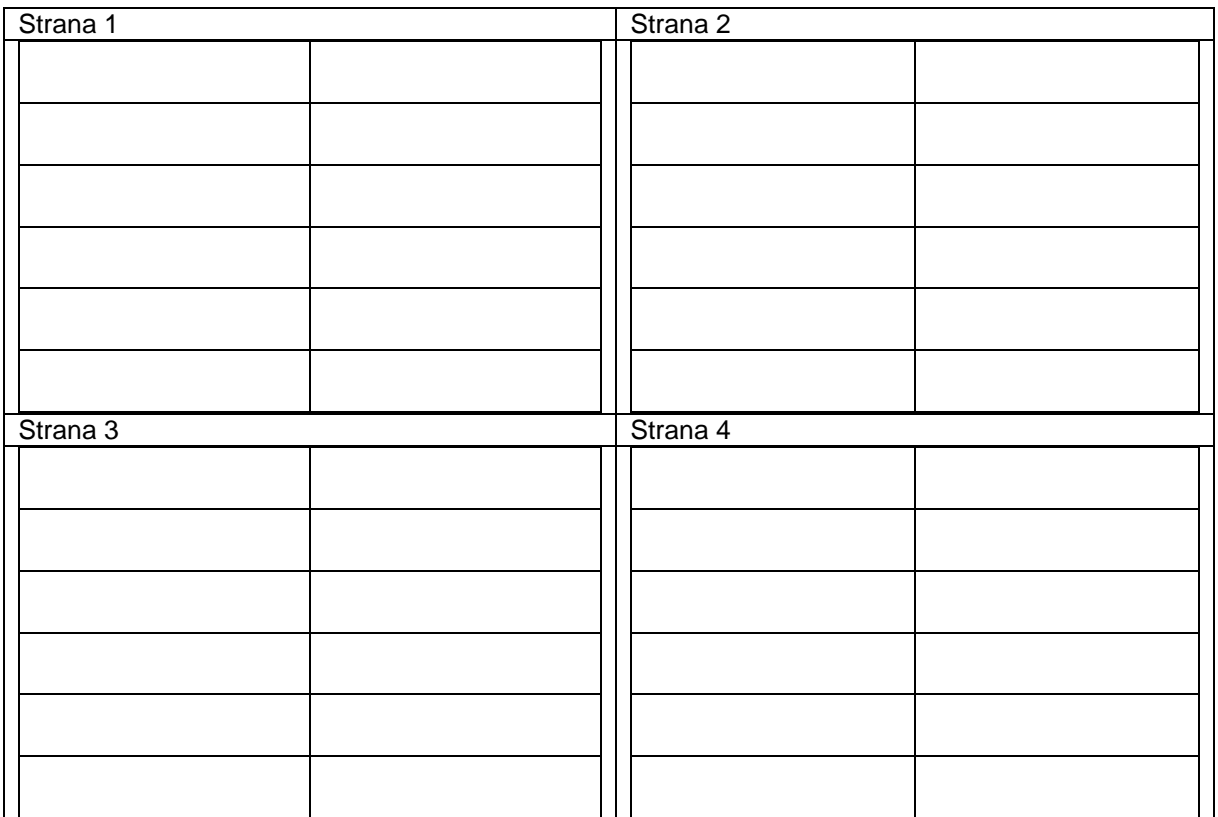

# **Konfigurace multifunkčního displeje**

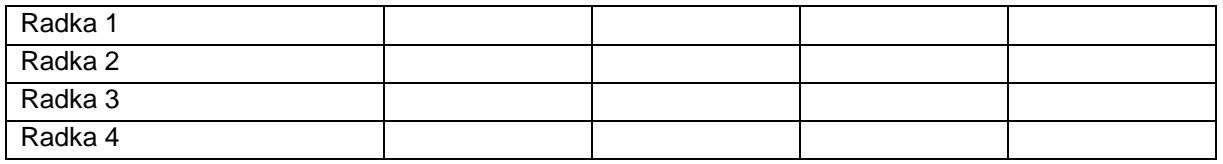

# **Konfigurace ISOBUS**

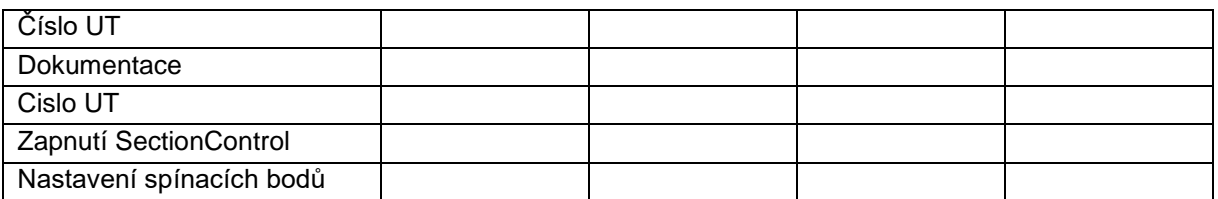

#### **Menu stroje**

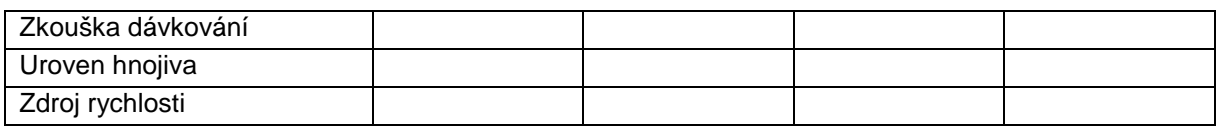

# **Konfigurace zdroje rychlosti**

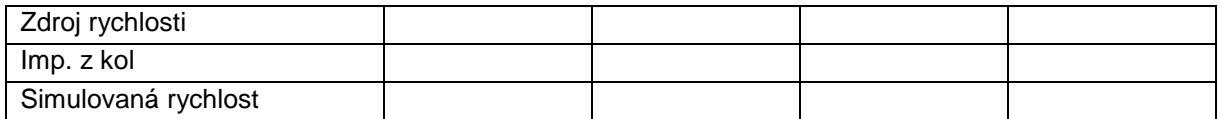
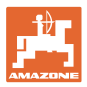

## **Setup/Nastavení stroje**

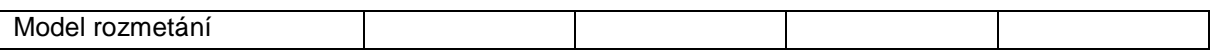

Konfigurovat pohon rozmet. kotouce

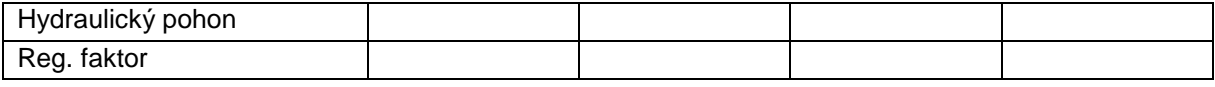

Kalibrace šoupátka

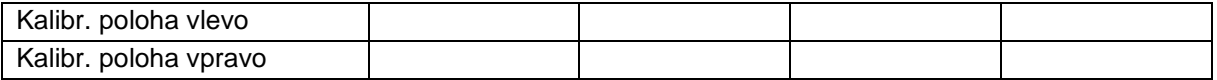

Konfigurovat vahu

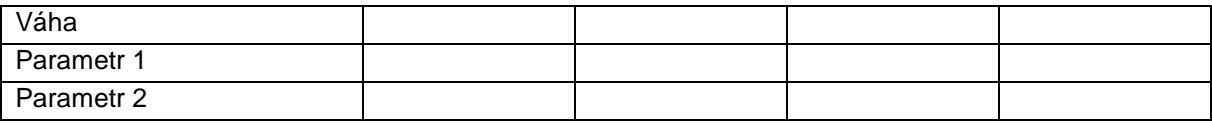

Konfigurace omezovače/AutoTS

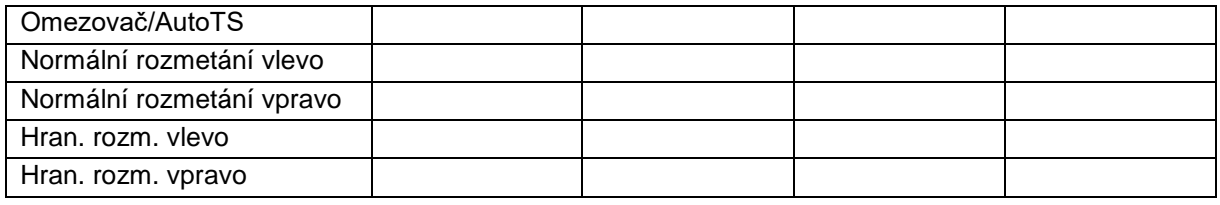

Konfigurovat prestaveni zavad. systemu

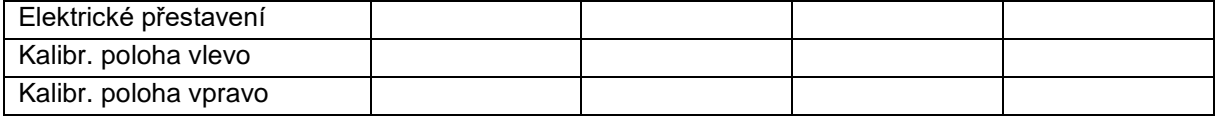

Zpoždění zapnutí,

Zpoždění vypnutí

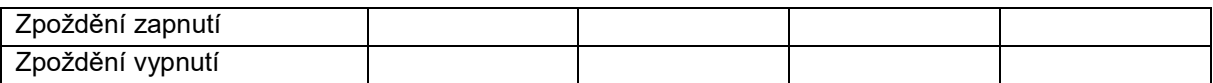

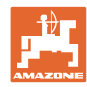

## **16.1 Výpadek signálu rychlosti z ISO-Bus**

Jako zdroj signálu rychlosti je možné zadat simulovanou rychlost v menu Parametry stroje.

To umožňuje pokračování v rozmetání bez signálu pro rychlost.

Postupujte následovně:

- 1. Zadejte simulovanou rychlost.
- 2. Během pokračujícího rozmetání zachovávejte zadanou simulovanou rychlost.

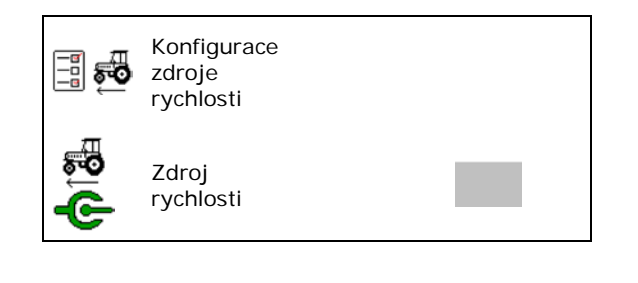

## **16.2 Zobrazení na ovládacím terminálu**

Hlášení se zobrazí jako:

- upozornění
- výstraha
- alarm

Zobrazí se:

- číslo poruchy
- textové hlášení
- popřípadě symbol příslušného menu

#### **Výstraha/Alarm:**

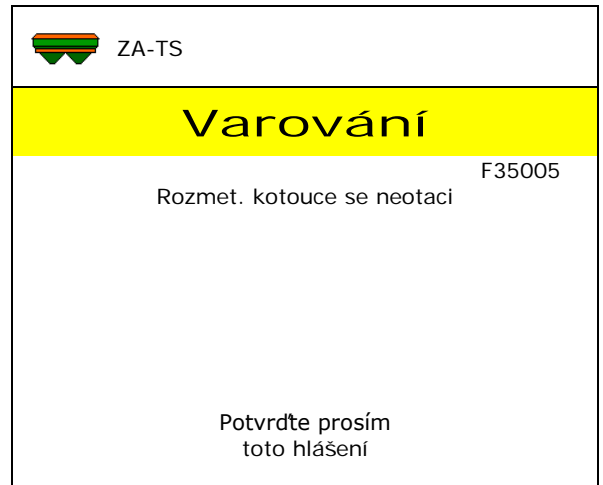

#### **Upozornění:**

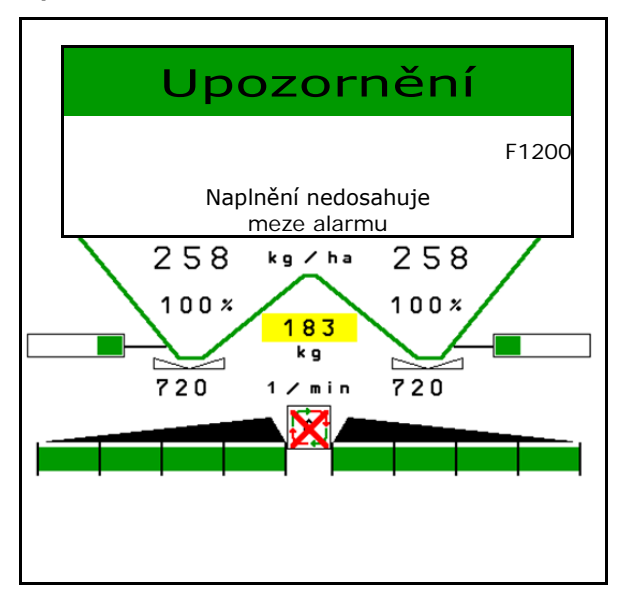

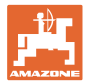

# **16.3 Tabulka poruch**

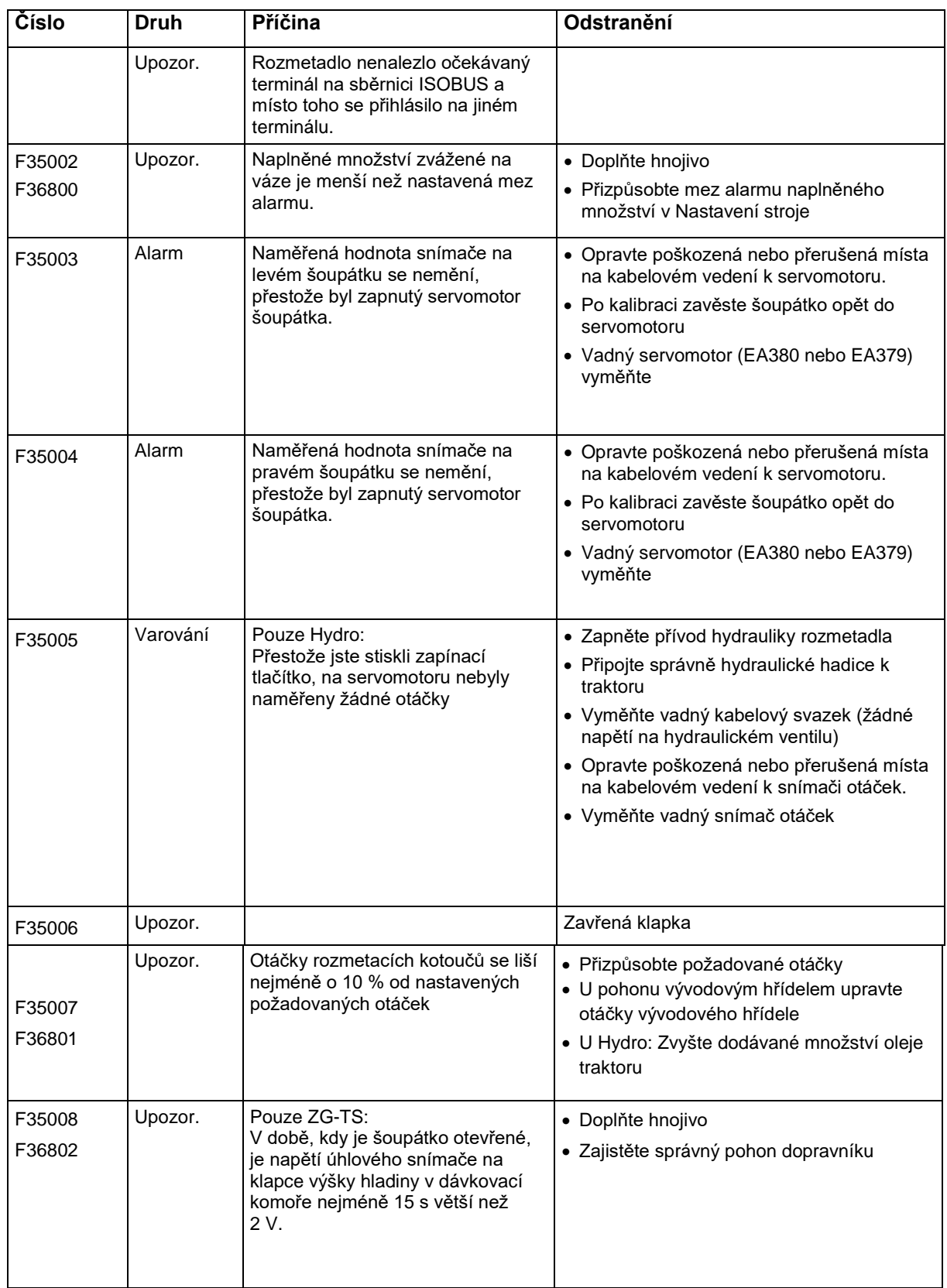

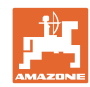

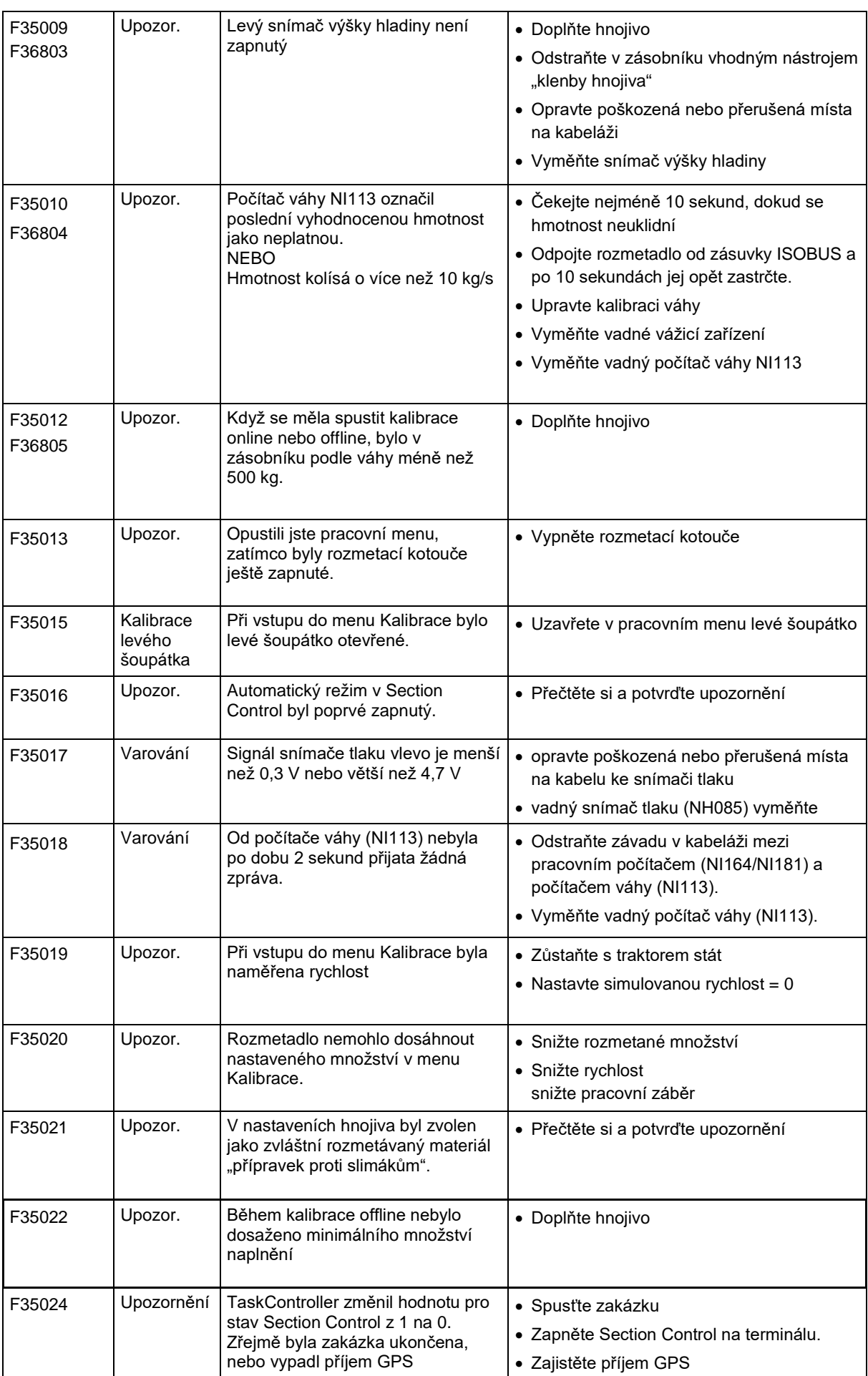

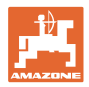

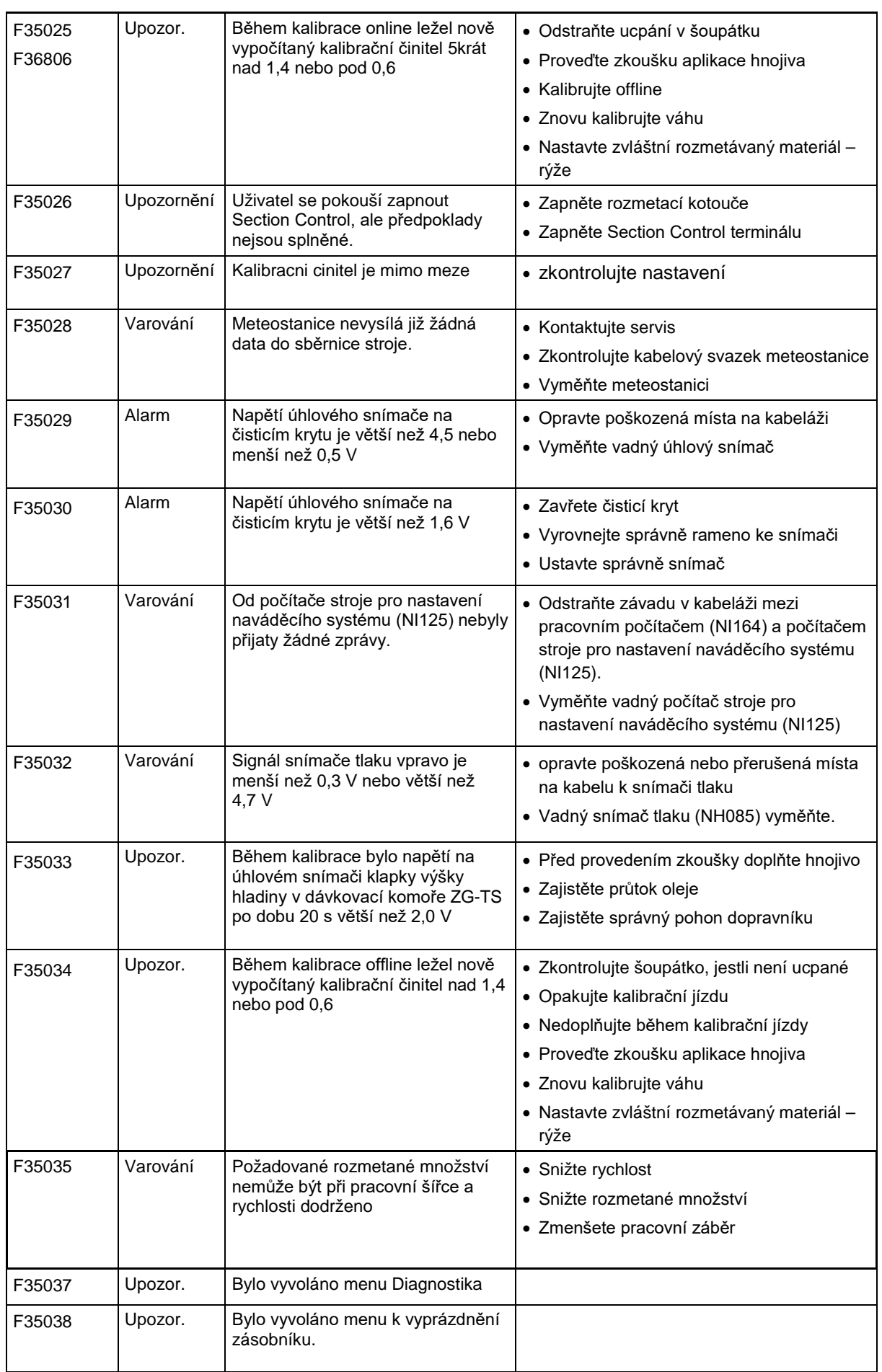

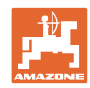

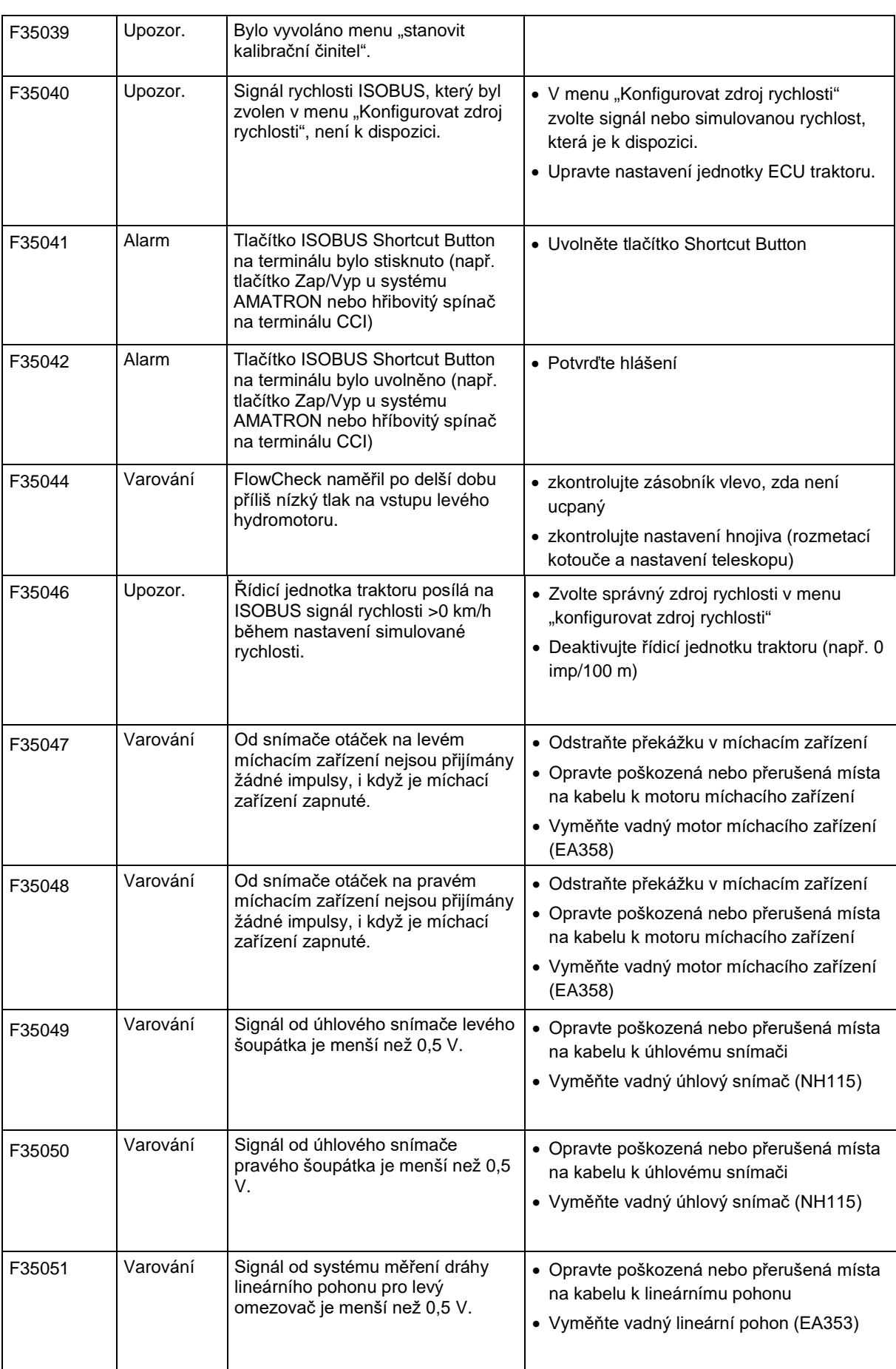

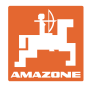

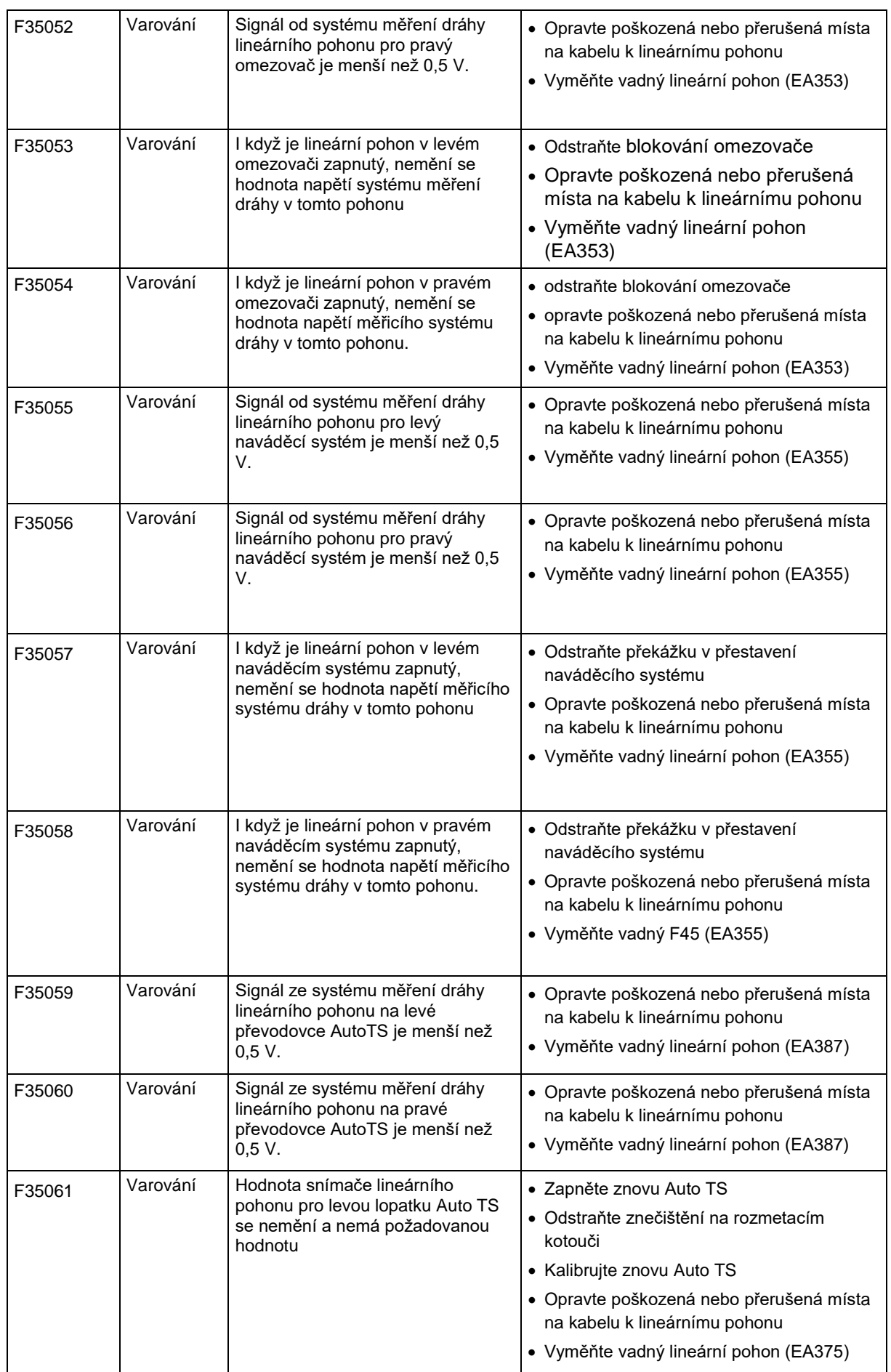

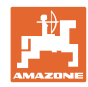

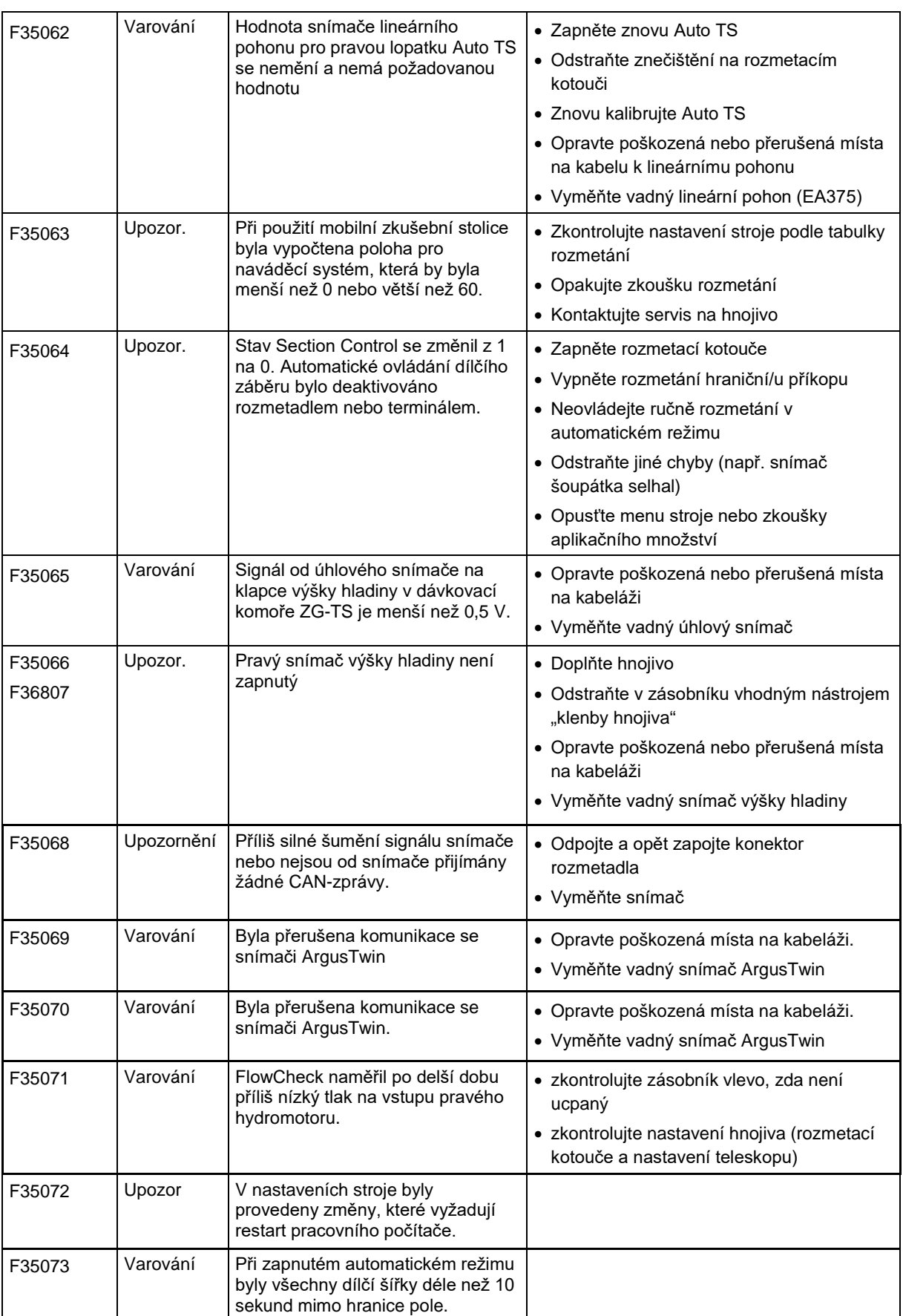

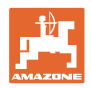

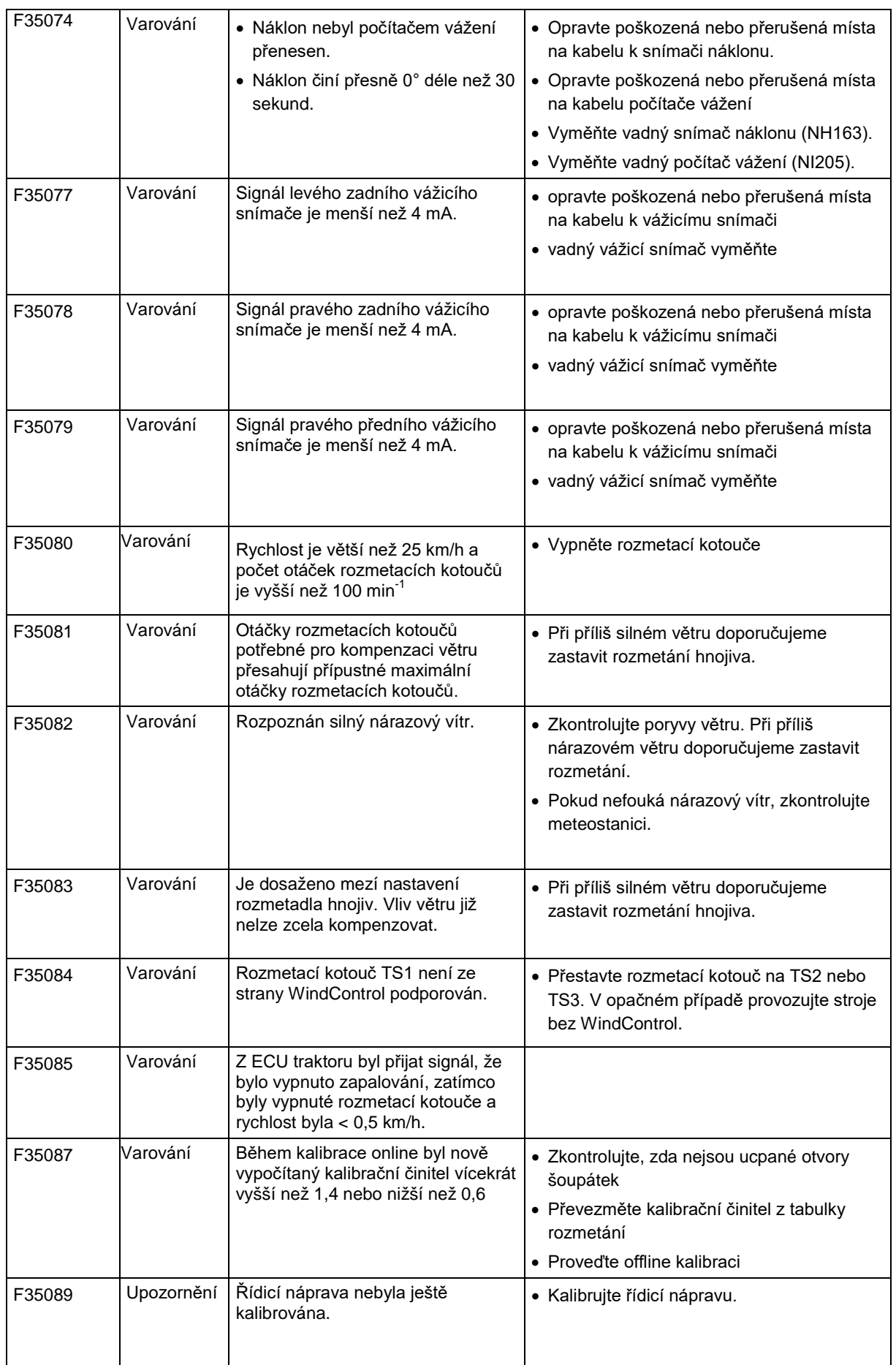

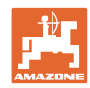

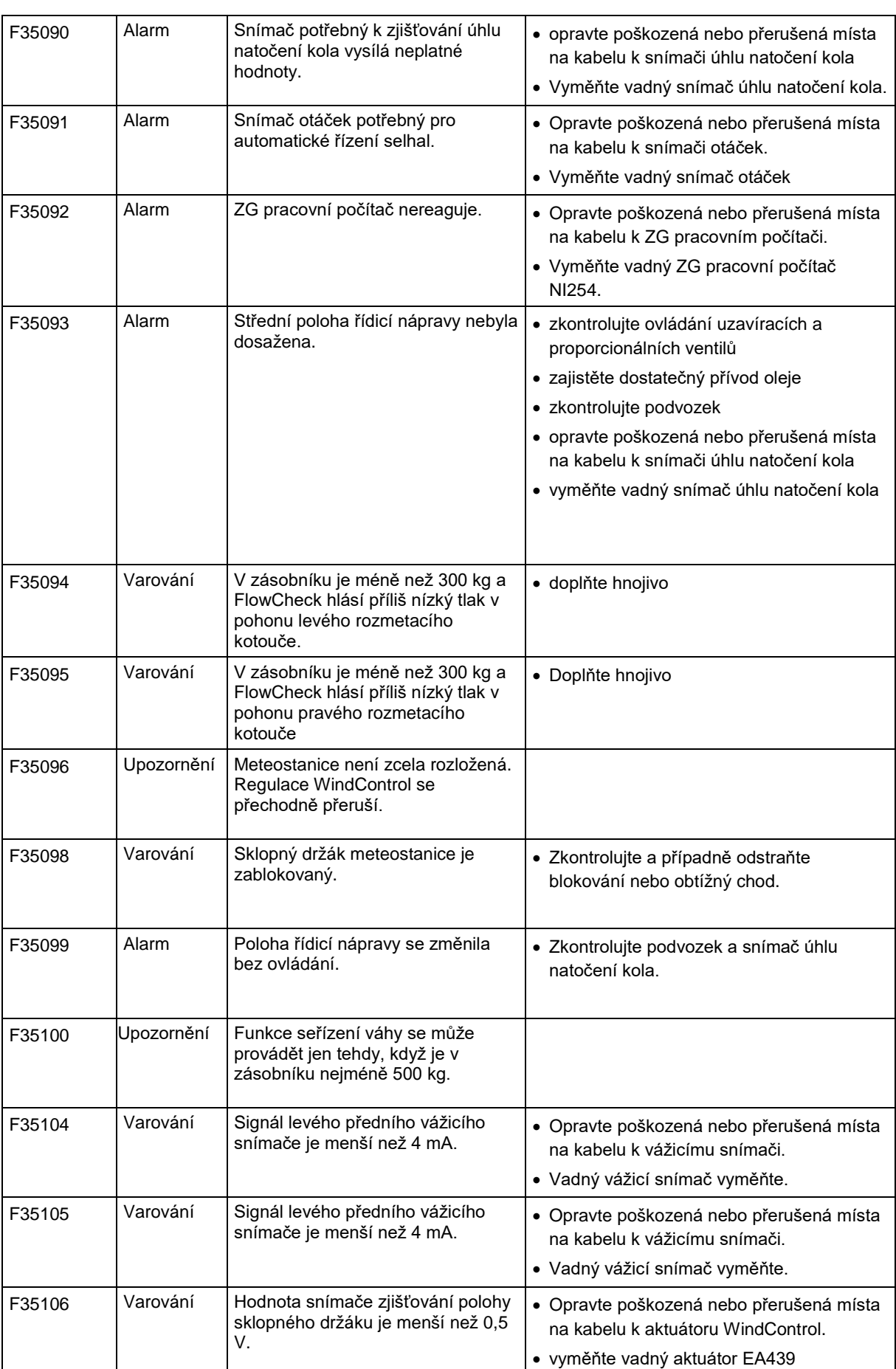

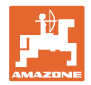

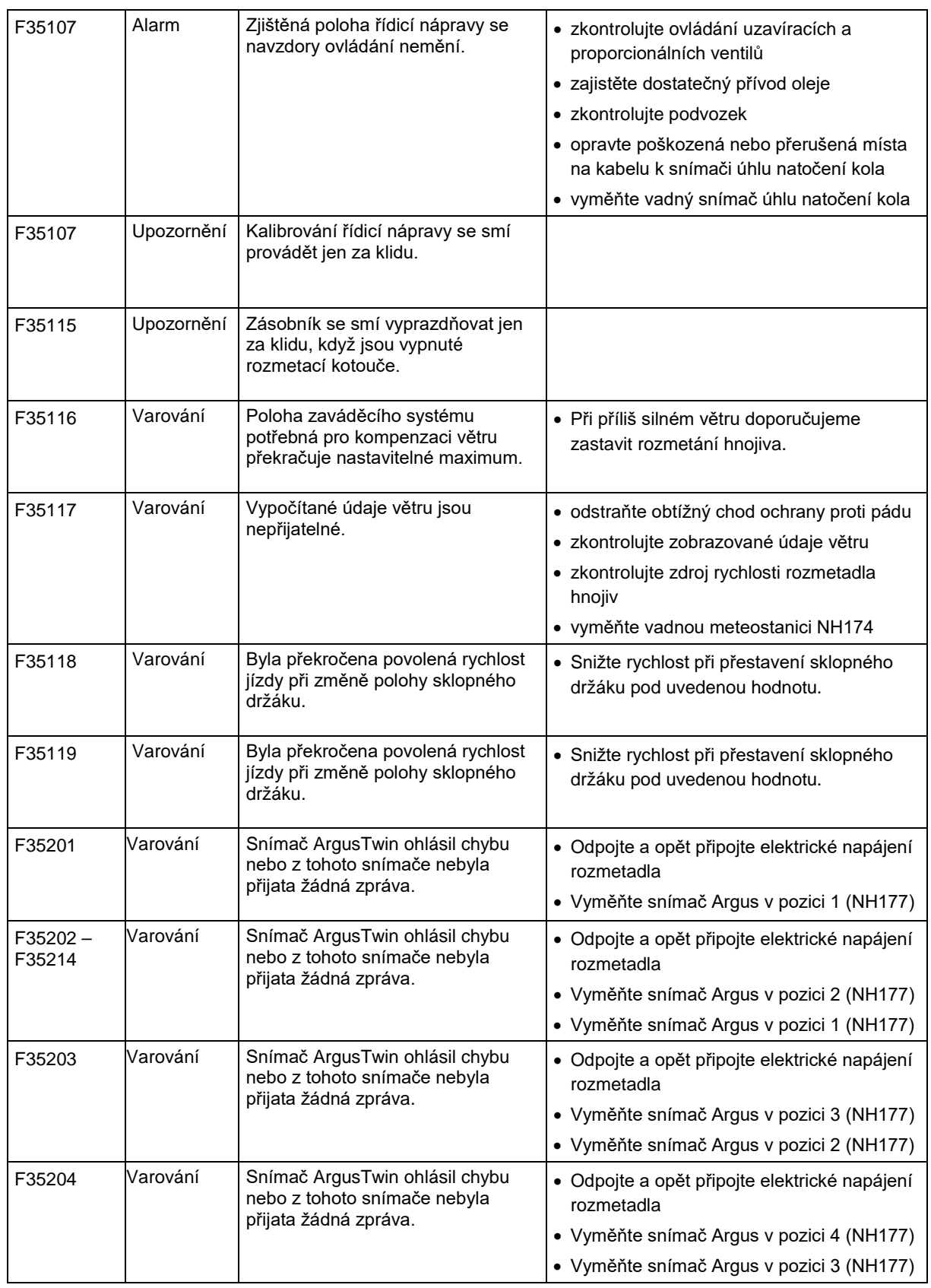

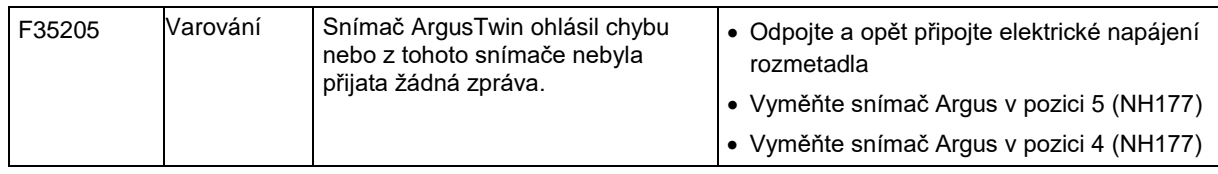

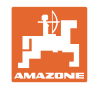

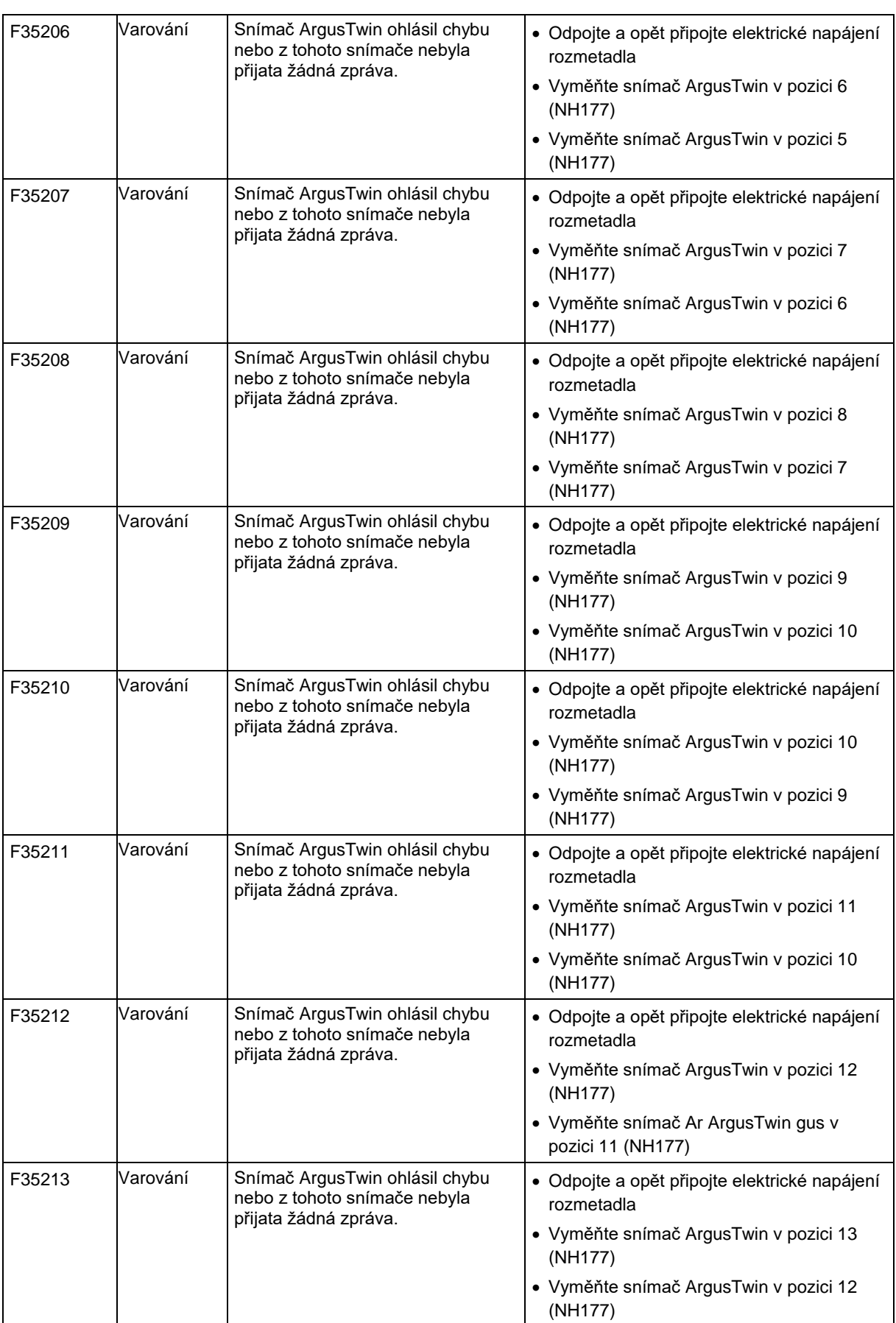

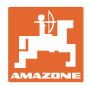

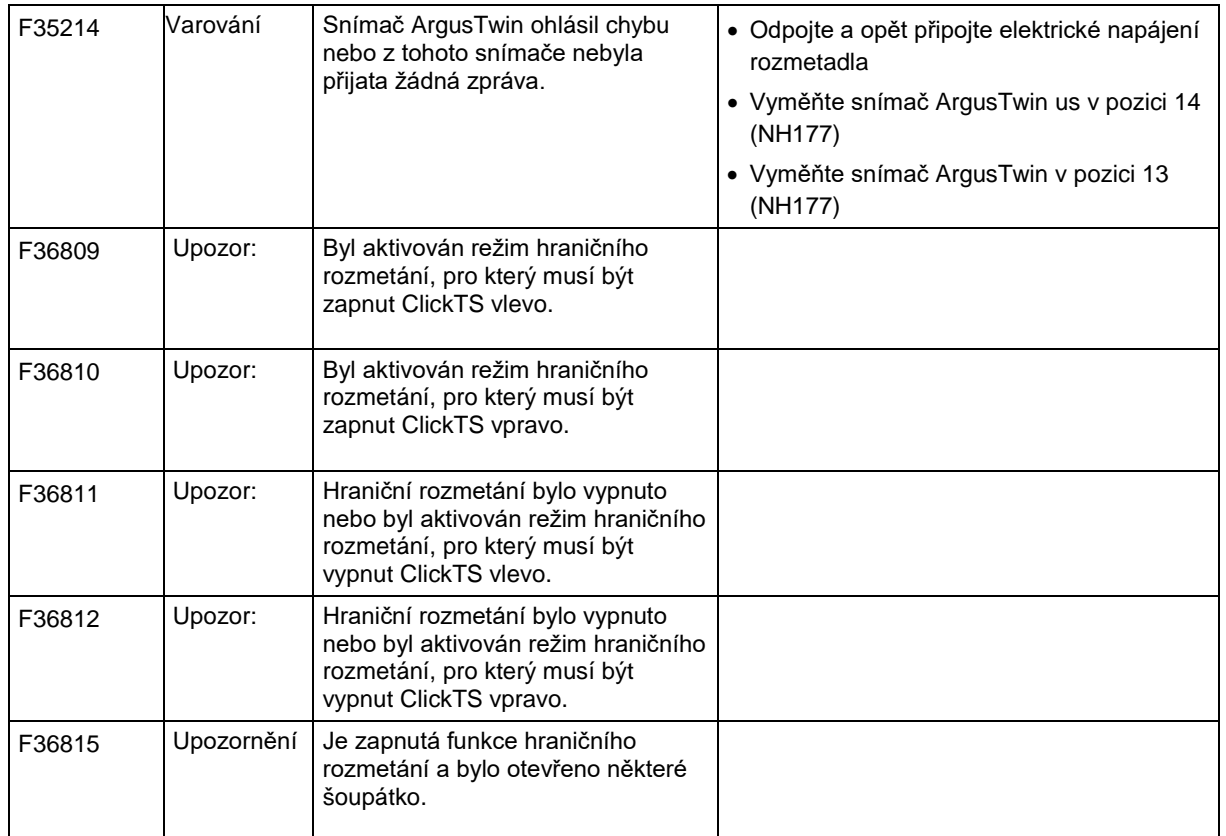

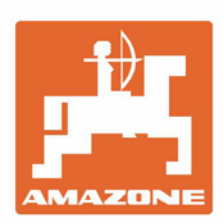

# **AMAZONEN-WERKE** H. DREYER GmbH & Co. KG

Postfach 51 D-49202 Hasbergen-Gaste Germany

Tel.:+ 49 (0) 5405 501-0<br>e-mail:amazone@amazone.de http://www.amazone.de